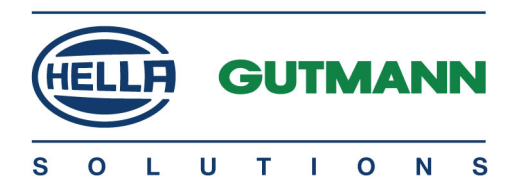

# mega macs PC

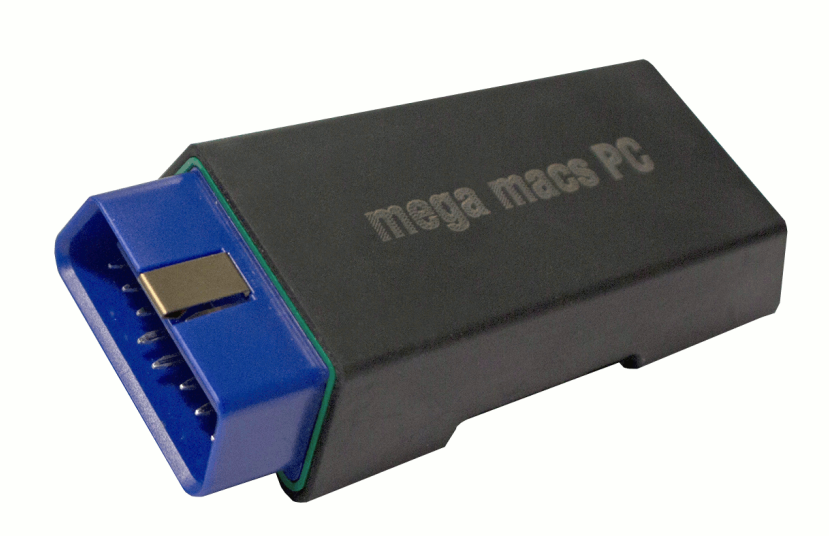

# **Brugermanual**

Oversættelse af den originale vejledning HBMMPCV6100DA0221S0 460 987-92 / 02.21

da

# Indholdsfortegnelse

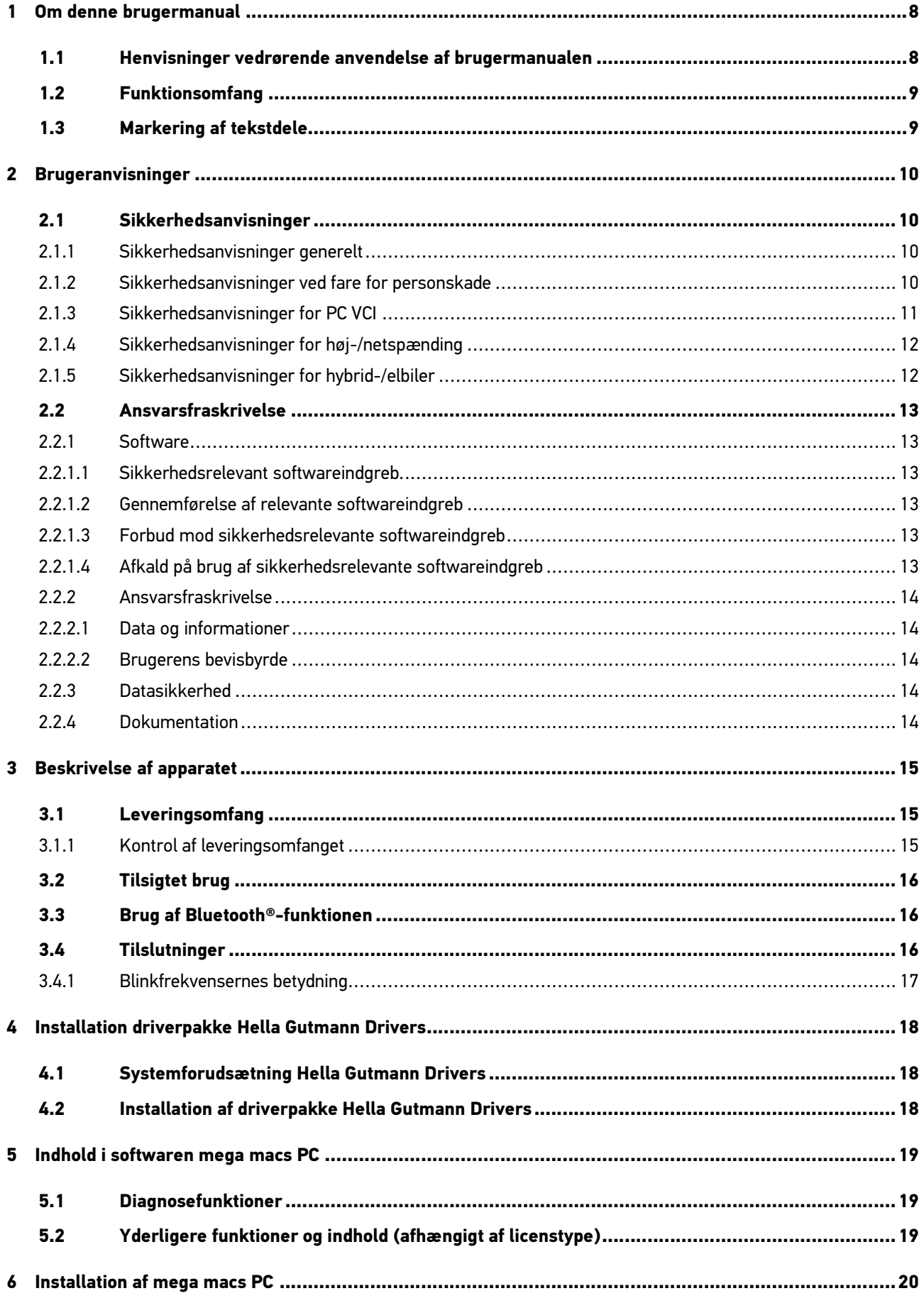

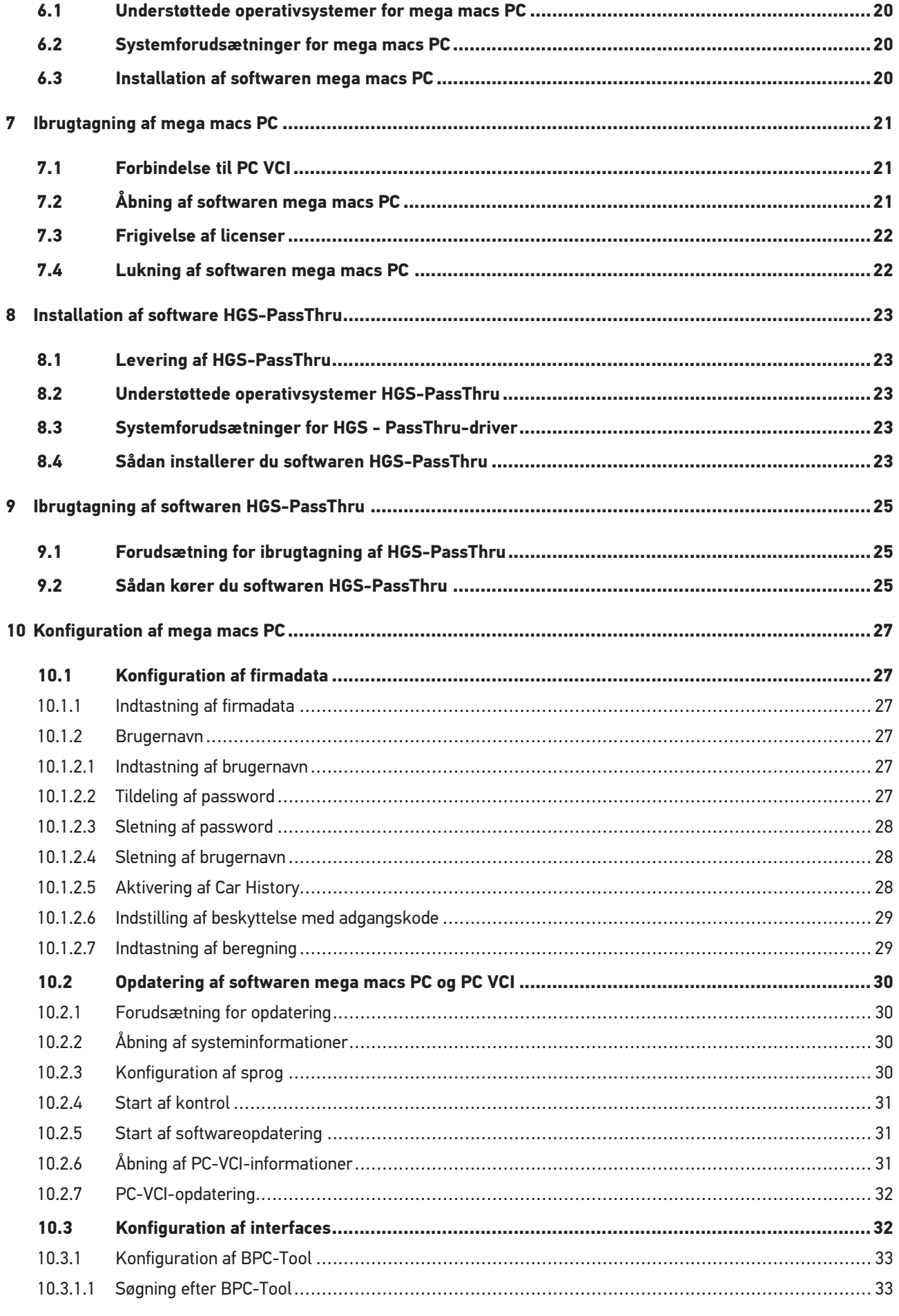

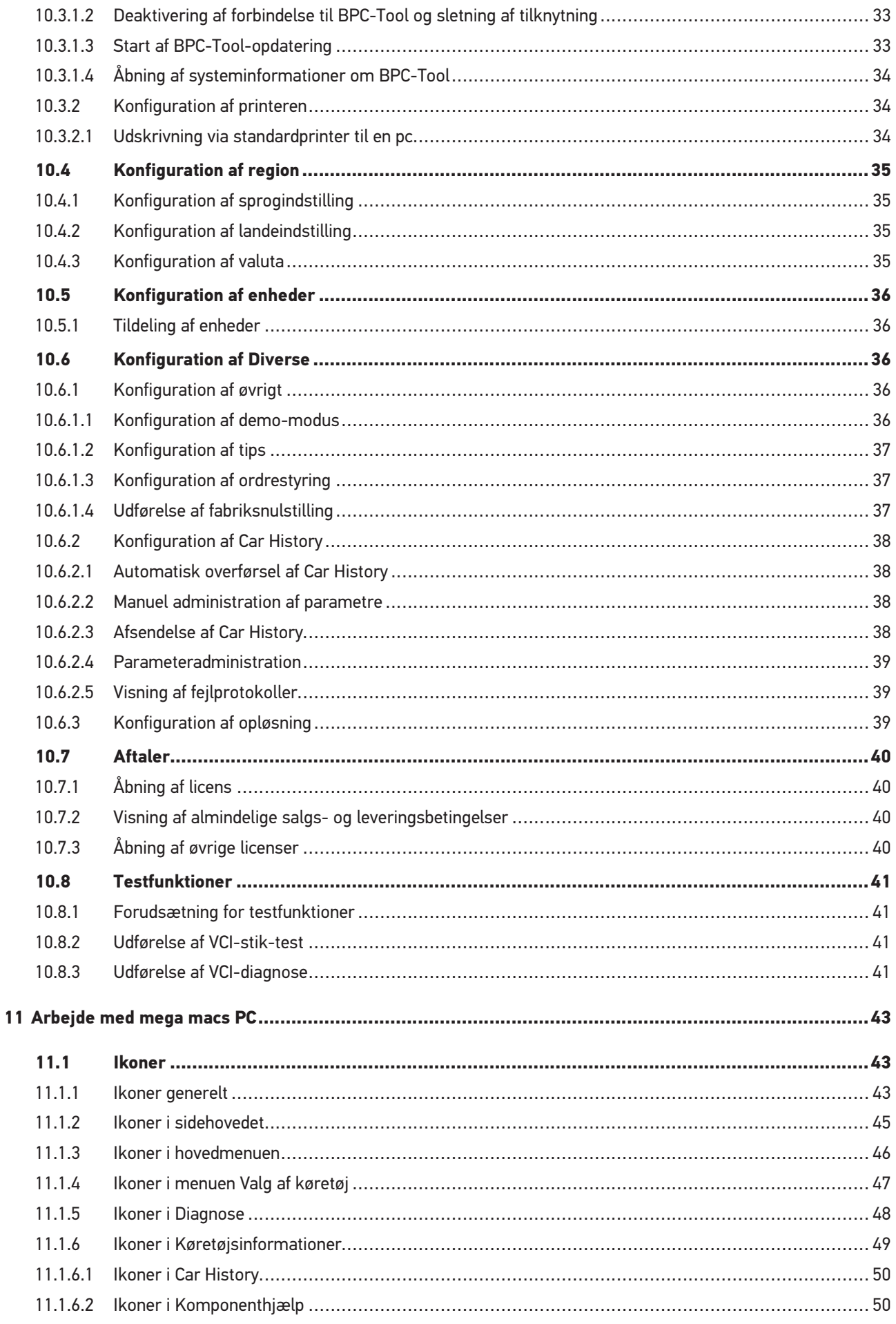

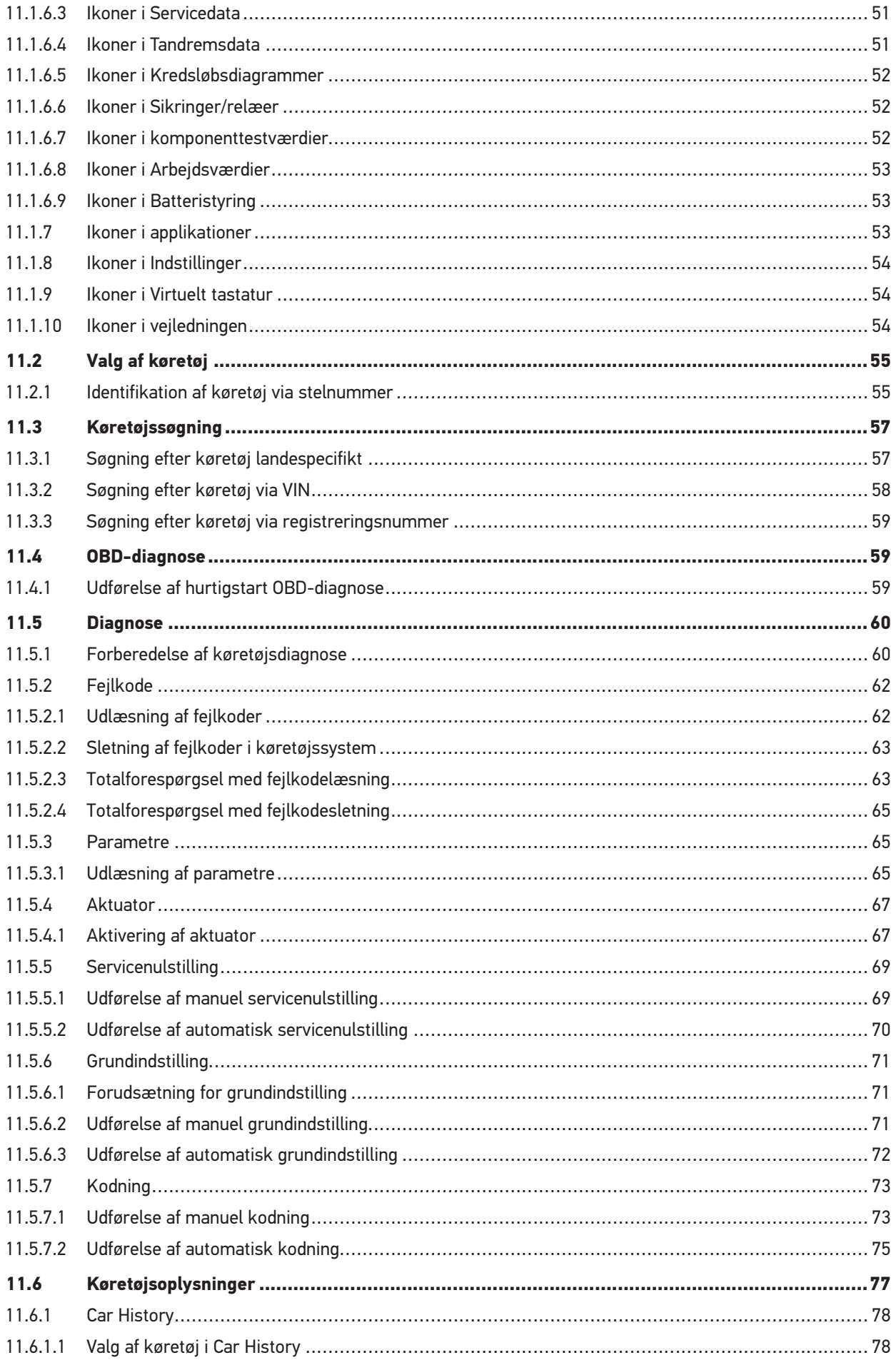

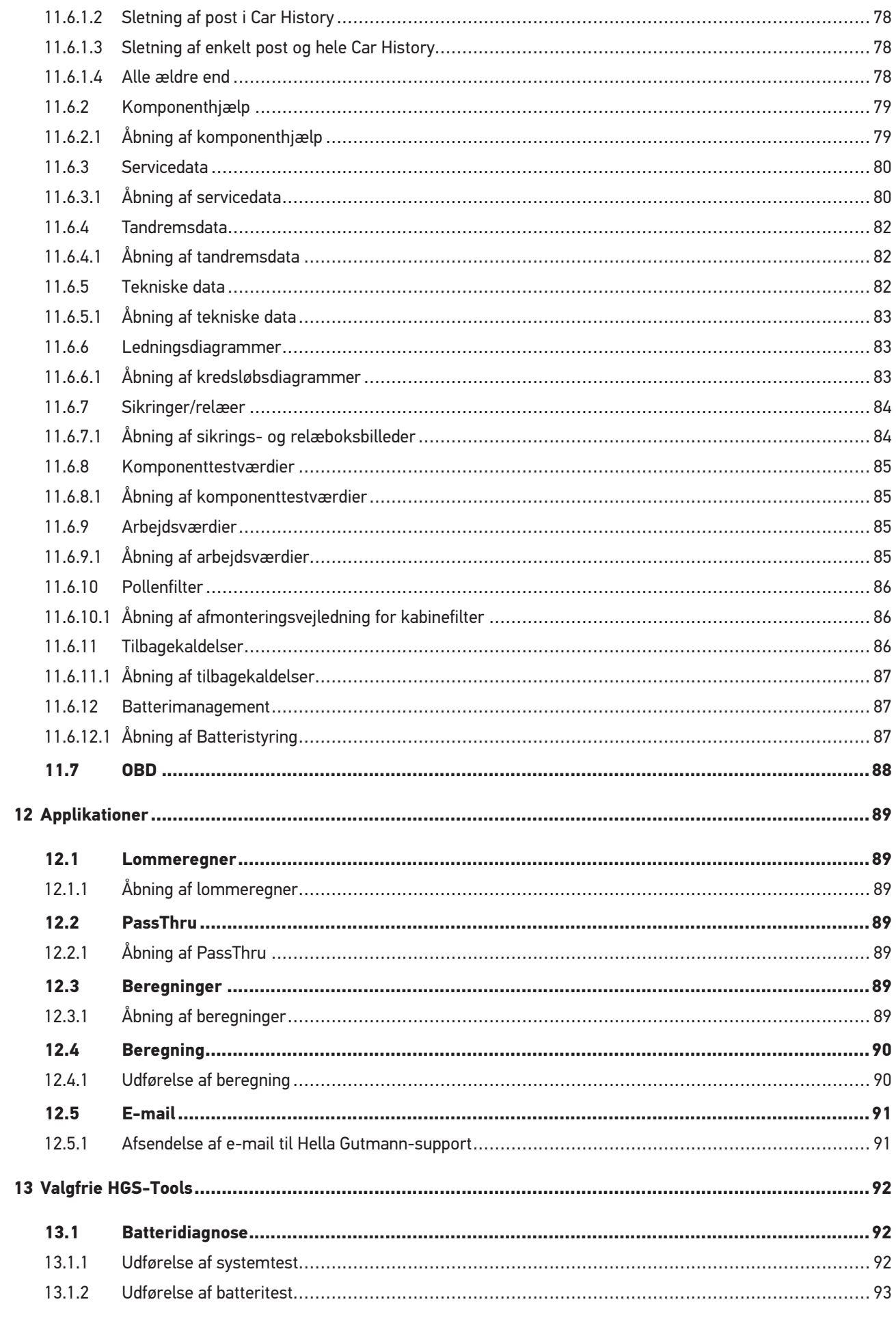

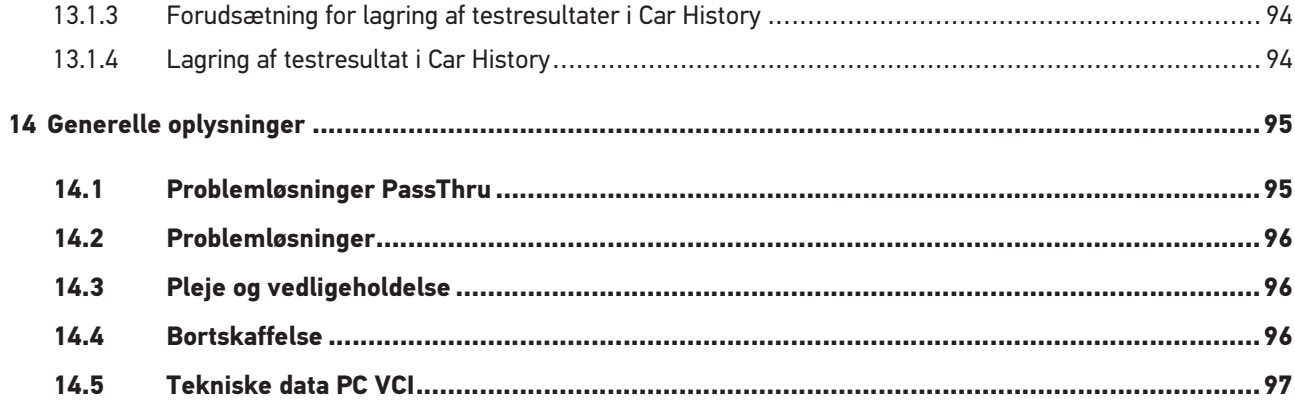

## <span id="page-7-0"></span>1 Om denne brugermanual

#### <span id="page-7-1"></span>1.1 Henvisninger vedrørende anvendelse af brugermanualen

Denne brugermanual indeholder vigtige informationer om brugersikkerheden.

På **[www.hella-gutmann.com/manuals](https://www.hella-gutmann.com/manuals)** står alle instruktionsbøger, vejledninger, dokumentation og lister til vores diagnosetestere samt værktøjer og andet til rådighed for dig.

Du kan også besøge vores Hella Academy på **[www.hella-academy.com](https://www.hella-academy.com/hgs_wsclient/index.do)** og lære nyt ved hjælp af vores hjælpsomme onlineundersvisning og andre kursustilbud.

Læs hele brugermanualen. Vær særligt opmærksom på de første sider med sikkerhedsreglerne. Deres formål er udelukkende at beskytte under arbejdet med apparatet.

For at forebygge fare for personer og udstyr samt fejlbetjening anbefales det endnu en gang at slå de enkelte arbejdstrin op i vejledningen under anvendelse af apparatet.

Apparatet må kun anvendes af en person med en motorkøretøjsteknisk uddannelse. Oplysninger og viden, som er en del af denne uddannelse, gentages ikke i denne brugermanual.

Producenten forbeholder sig ret til at foretage ændringer i brugermanualen og på selve apparatet uden forudgående varsel. Vi anbefaler dig derfor at kontrollere, om der skulle være opdateringer. I tilfælde af videresalg eller anden form for overdragelse skal denne vejledning vedlægges apparatet.

Brugermanualen skal altid opbevares i nærheden og tilgængeligt i hele apparatets levetid.

## <span id="page-8-0"></span>1.2 Funktionsomfang

Funktionsomfanget for softwaren kan variere afhængigt af det enkelte land, de købte licenser og/eller den valgfri hardware. Derfor kan der i denne dokumentation være beskrevet funktioner, som ikke er til rådighed i den individuelle software. Manglende funktioner kan frigives mod betaling ved at købe en passende licens og/eller ekstra hardware.

## <span id="page-8-1"></span>1.3 Markering af tekstdele

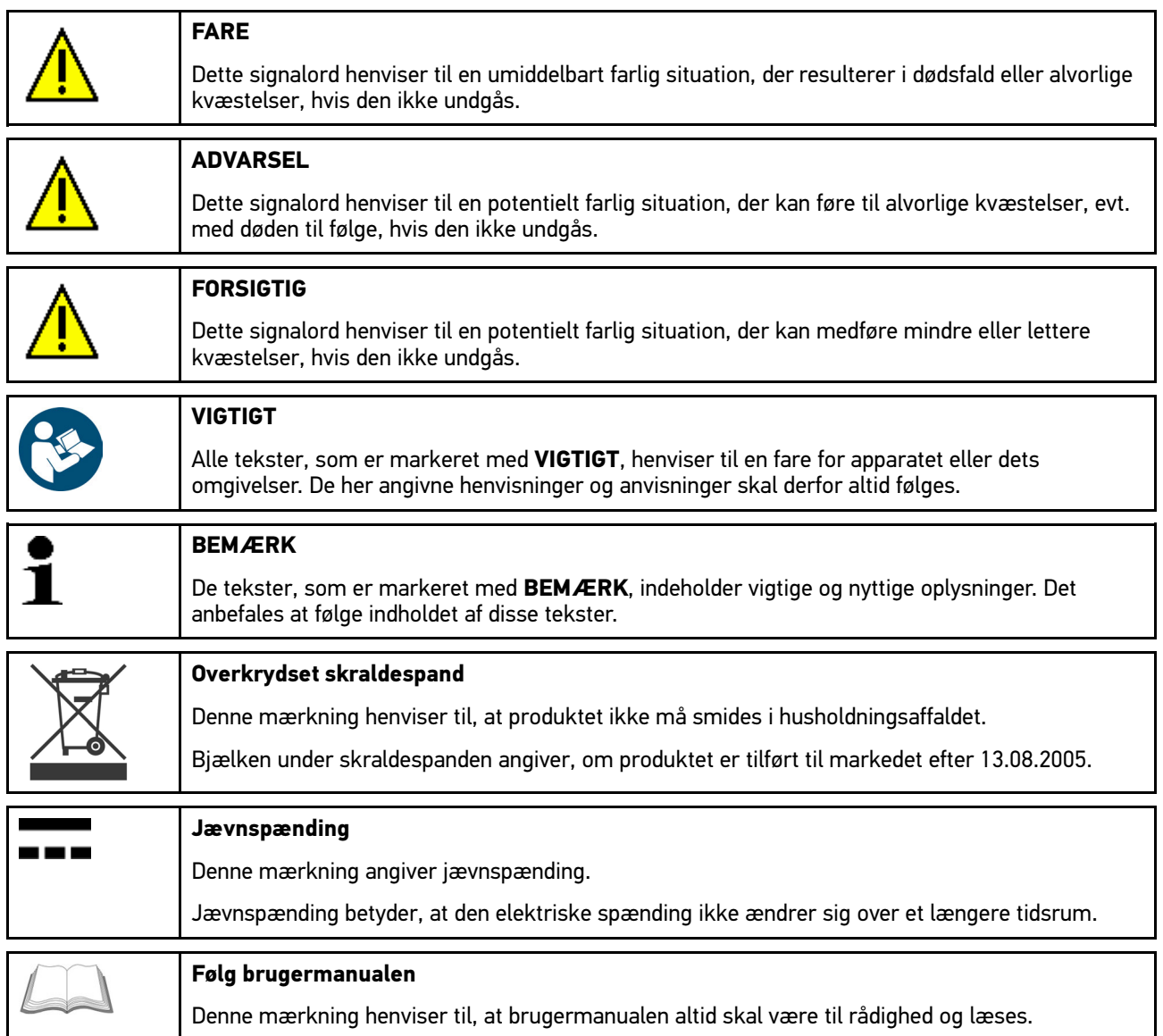

# <span id="page-9-0"></span>2 Brugeranvisninger

## <span id="page-9-1"></span>2.1 Sikkerhedsanvisninger

### <span id="page-9-2"></span>2.1.1 Sikkerhedsanvisninger generelt

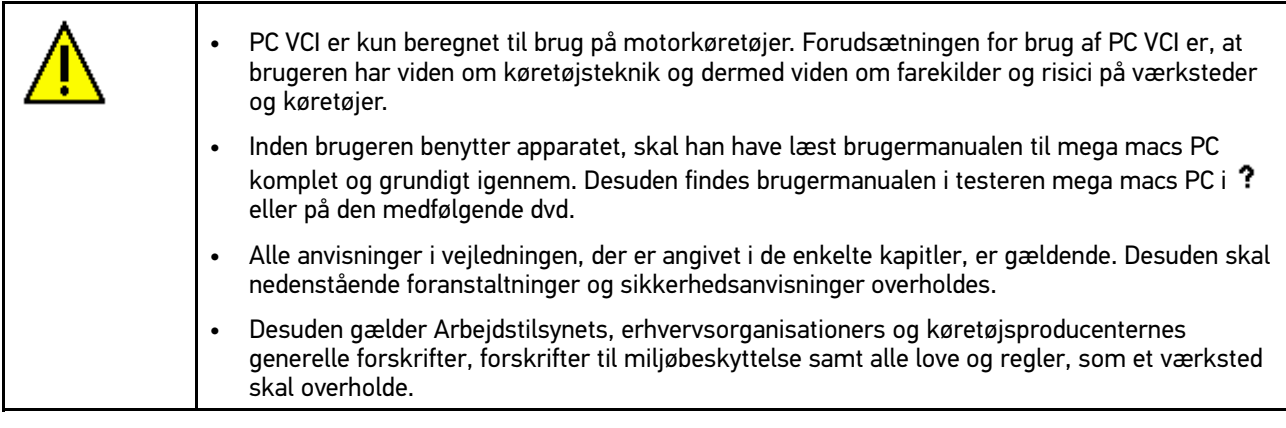

### <span id="page-9-3"></span>2.1.2 Sikkerhedsanvisninger ved fare for personskade

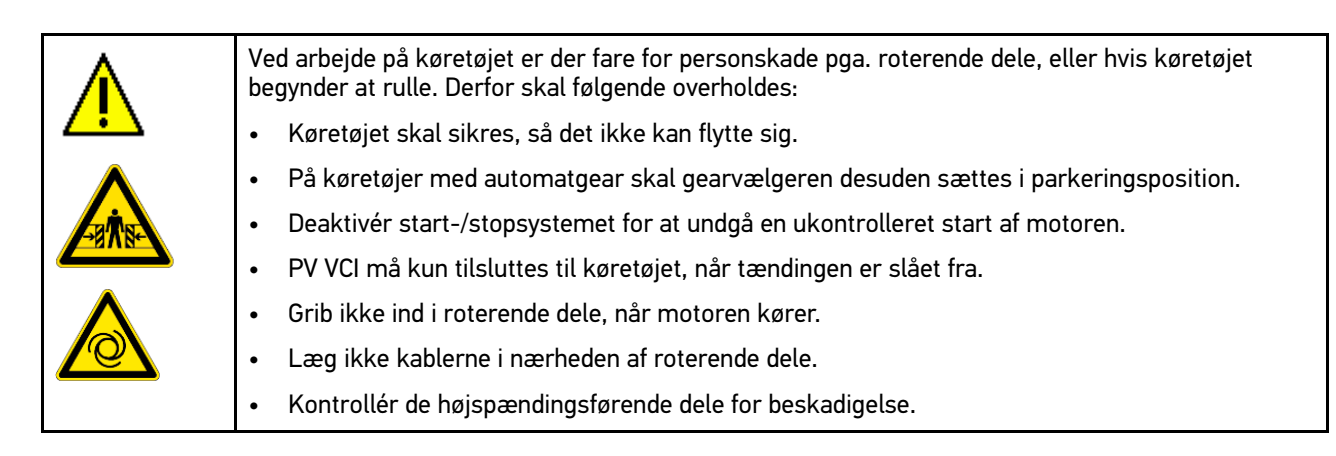

## <span id="page-10-0"></span>2.1.3 Sikkerhedsanvisninger for PC VCI

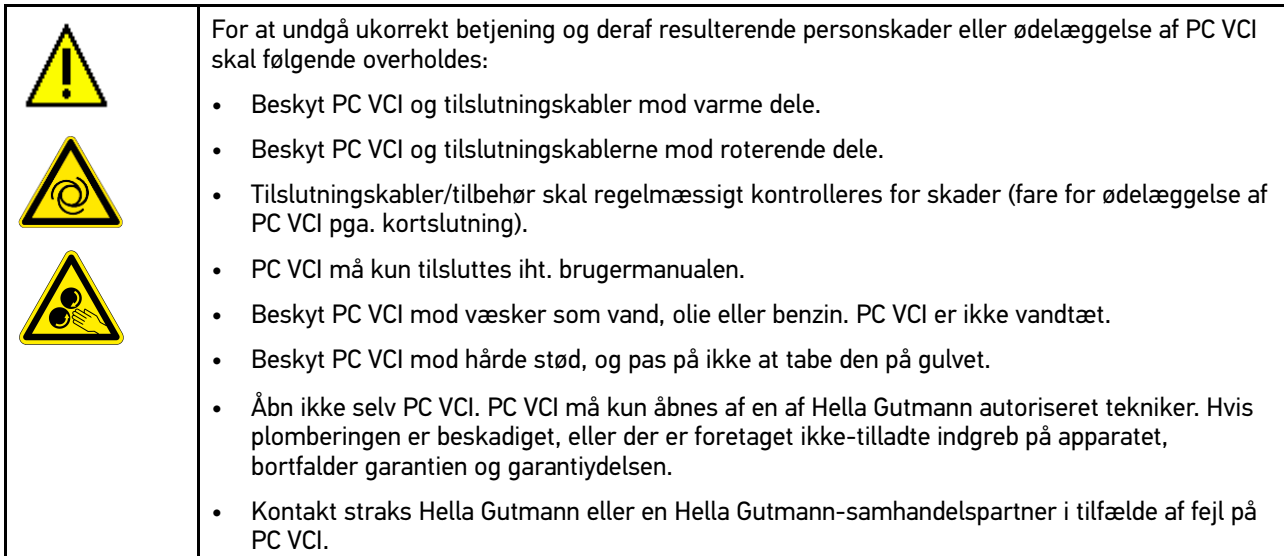

## <span id="page-11-0"></span>2.1.4 Sikkerhedsanvisninger for høj-/netspænding

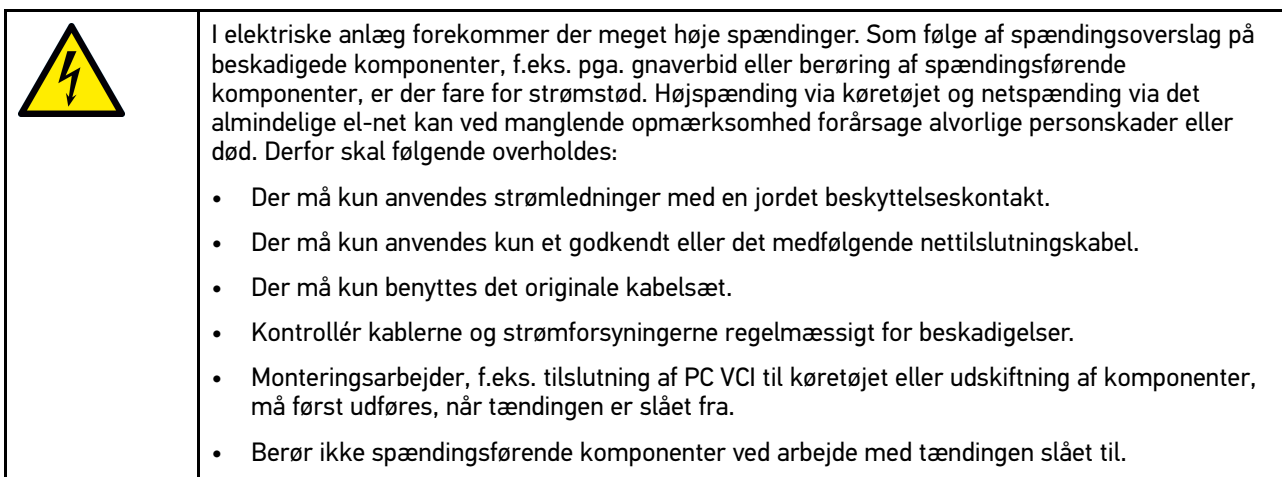

## <span id="page-11-1"></span>2.1.5 Sikkerhedsanvisninger for hybrid-/elbiler

Ved hybrid-/elbiler opstår der meget høje spændinger. Som følge af spændingsoverslag på beskadigede komponenter, f.eks. pga. gnaverbid eller berøring af spændingsførende komponenter, er der fare for strømstød. Højspænding på/i køretøjet kan medføre dødsfald ved uagtsomhed. Derfor skal følgende overholdes: • Højspændingsanlægget må kun kobles spændingsfrit af følgende fadpersonale: – Højspændingstekniker (HVT) – Elektriker til fastlagte aktiviteter (EFffT) – hybrid- eller elbiler – Elektriker (EFK) • Anbring advarselstavler eller -bånd. • Kontrollér højspændingsanlægget og højspændingsledningerne for beskadigelse (visuel kontrol!). • Kobl højspændingsanlægget spændingsfrit: – Slå tændingen fra. – Træk højspændingsafbryderstikket ud. – Fjern sikringen. • Sørg for at sikre højspændingsanlægget mod utilsigtet genindkobling: – Træk tændingsnøglen ud, og opbevar den et sikkert sted. – Opbevar højspændingsafbryderstikket et sikkert sted, eller sørg for at sikre batterihovedafbryderen mod genindkobling. – Isolér batterihovedafbryderen, stikforbindelserne osv. med blindstik, afdækningshætter eller isoleringstape med en tilhørende advarselshenvisning. • Kontrollér, at der ikke findes nogen spænding med en spændingstester. Selv ved frakoblet højspænding kan der stadig være en restspænding. • Jordforbind og kortslut højspændingsanlægget (først nødvendigt fra en spænding på 1000 V). • Afdæk komponenter eller spændingsførende komponenter i nærheden – ved en spænding på under 1000 V f.eks. med isolerende klude, slanger eller plastafdækninger. Ved spændinger over 1000 V skal der f.eks. anbringes dertil specielt egnede isoleringsplader/ afspærringstavler, som yder en tilstrækkelig berøringsbeskyttelse for komponenter i nærheden.

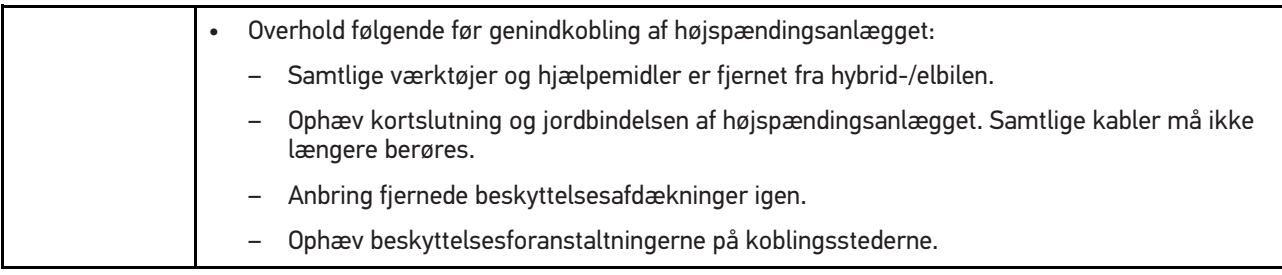

#### <span id="page-12-0"></span>2.2 Ansvarsfraskrivelse

#### <span id="page-12-1"></span>2.2.1 Software

#### <span id="page-12-2"></span>2.2.1.1 Sikkerhedsrelevant softwareindgreb

Den aktuelle software i apparatet indeholder mange diagnose- og konfigurationsfunktioner. Nogle af disse funktioner påvirker elektriske komponenters opførsel. Hertil hører også komponenter i sikkerhedsrelevante køretøjssystemer, f. eks. airbag og bremse. De følgende anvisninger og aftaler gælder også for alle følgende opdateringer og disses softwareudvidelser.

#### <span id="page-12-3"></span>2.2.1.2 Gennemførelse af relevante softwareindgreb

- Arbejde på sikkerhedsrelevante områder, som f.eks. sikkerhedssystemet for passagererne og bremsesystemerne, kan kun udføres, hvis brugeren har læst og bekræftet denne anvisning.
- Brugeren af apparatet skal uden undtagelse følge alle arbejdstrin og påbud, som angives af apparatet og køretøjsproducenten, og altid følge de pågældende anvisninger.
- Diagnoseprogrammer, der udfører sikkerhedsrelevante indgreb i køretøjet, kan og må kun anvendes, efter at de tilhørende advarsler inklusive nedenstående erklæring er accepteret uden forbehold.
- Det er bydende nødvendigt at anvende diagnoseprogrammet korrekt, da det kan bruges til at slette programmeringer, konfigurationer, indstillinger og kontrollamper. Ved dette indgreb påvirkes og ændres sikkerhedsrelevante data og elektroniske styringer, især sikkerhedssystemer.

#### <span id="page-12-4"></span>2.2.1.3 Forbud mod sikkerhedsrelevante softwareindgreb

Der må ikke foretages indgreb og ændringer i elektroniske styringer og sikkerhedsrelevante systemer i følgende situationer:

- Styreenheden er beskadiget, udlæsning af data er ikke mulig.
- Styreenheden og dens tilknytning kan ikke udlæses entydigt.
- Udlæsning er ikke mulig på grund af mistede data
- Brugeren har ikke den nødvendige uddannelse og viden.

I disse tilfælde må brugeren ikke udføre programmering, konfiguration eller andre indgreb i sikkerhedssystemet. For at undgå farer skal brugeren straks kontakte en autoriseret forhandler. Kun denne kan i samarbejde med producenten garantere, at køretøjets elektronik fungerer sikkert.

#### <span id="page-12-5"></span>2.2.1.4 Afkald på brug af sikkerhedsrelevante softwareindgreb

Brugeren forpligter sig til ikke at bruge sikkerhedsrelevante softwarefunktioner, hvis et af de følgende forhold foreligger:

• Der hersker tvivl, om tredjepart har kompetence til at udføre disse funktioner.

- Brugeren har ikke den dertil absolut foreskrevne dokumentation af uddannelse.
- Der hersker tvivl om det sikkerhedsrelevante softwareindgrebs fejlfrie funktion.
- Apparatet videregives til tredjepart. Firmaet Hella Gutmann Solutions GmbH ved intet om dette og har ikke autoriseret tredjepart til anvendelse af diagnoseprogrammet.

#### <span id="page-13-0"></span>2.2.2 Ansvarsfraskrivelse

#### <span id="page-13-1"></span>2.2.2.1 Data og informationer

Oplysningerne i diagnoseprogrammets database er sammensat ud fra bilproducenternes og importørernes oplysninger. Der er gjort en stor indsats for at sikre, at oplysningerne er korrekte. Firmaet Hella Gutmann Solutions GmbH påtager sig ikke ansvaret for eventuelle fejl og heraf følgende konsekvenser. Dette gælder både for anvendelse af data og oplysninger, der har vist sig at være forkerte eller at være vist forkert, og for fejl, der utilsigtet er opstået ved sammensætning af dataene.

#### <span id="page-13-2"></span>2.2.2.2 Brugerens bevisbyrde

Brugeren af apparatet bærer bevisbyrden for, at alle tekniske forklaringer, betjeningsanvisninger samt pleje-, vedligeholdelses- og sikkerhedsanvisninger er blevet fulgt uden undtagelse.

#### <span id="page-13-3"></span>2.2.3 Datasikkerhed

Kunden er indforstået med, at vedkommendes persondata lagres til gennemførelse og afvikling af aftaleforholdene samt med lagring af de tekniske data til sikkerhedsrelevant datakontrol, statistiske formål og kvalitetssikring. De tekniske data adskilles fra persondata og videregives kun til vores aftalepartnere. Vi har tavshedspligt i forbindelse med alle indsamlede data om vores kunder. Informationer vedrørende kunden må kun videregives, hvis lovbestemmelserne tillader dette, eller kunden har erklæret sit samtykke.

#### <span id="page-13-4"></span>2.2.4 Dokumentation

De angivne anvisninger beskriver de hyppigste årsager til fejl. Ofte er der flere årsager til de opståede fejl, der ikke alle kan angives her, eller der findes yderligere fejlkilder, der endnu ikke er opdaget. Firmaet Hella Gutmann Solutions GmbH påtager sig ikke ansvaret for mislykkede eller overflødige reparationer.

Hella Gutmann Solutions GmbH påtager sig intet ansvar for anvendelse af data og oplysninger, der viser sig at være forkerte eller er forkert gengivet, samt fejl, der er opstået hændeligt under sammenfatningen af data.

Uden at begrænse ovenstående påtager Hella Gutmann Solutions GmbH sig intet ansvar for ethvert tab af hverken overskud, firmaaktiver eller ethvert andet deraf afledt tab eller økonomisk tab.

Hella Gutmann Solutions GmbH påtager sig intet ansvar for skader eller driftsforstyrrelser, der skyldes manglende overholdelse af brugermanualen til mega macs og de særlige sikkerhedsanvisninger.

Brugeren af apparatet bærer bevisbyrden for, at alle tekniske forklaringer, betjeningsanvisninger samt pleje-, vedligeholdelses- og sikkerhedsanvisninger er blevet fulgt uden undtagelse.

# <span id="page-14-0"></span>3 Beskrivelse af apparatet

### <span id="page-14-1"></span>3.1 Leveringsomfang

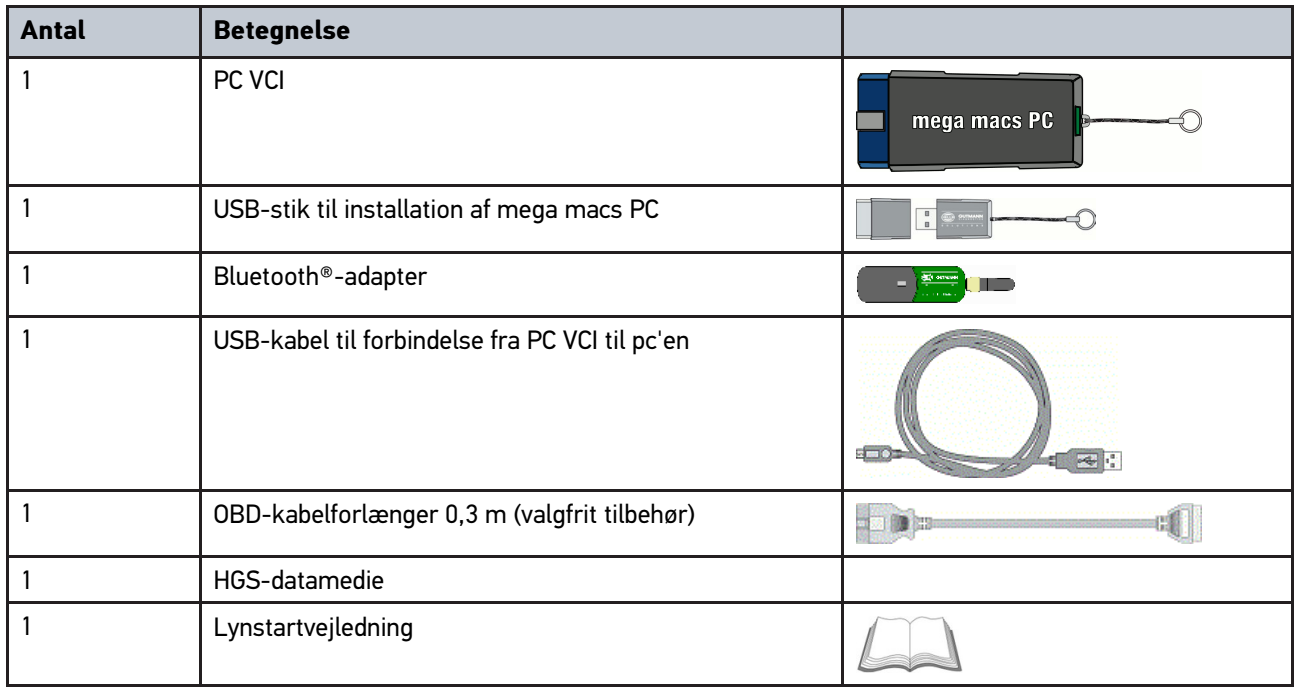

#### <span id="page-14-2"></span>3.1.1 Kontrol af leveringsomfanget

Kontrollér leveringsomfanget ved eller straks efter levering, således at der straks kan indgives reklamation om eventuelle skader.

Gør følgende for at kontrollere leveringsomfanget:

1. Åbn den leverede pakke, og kontrollér ud fra den vedlagte følgeseddel, om indholdet er komplet.

Hvis der findes udvendige transportskader, så åbn den leverede pakke under buddets tilstedeværelse, og kontrollér PC VCI for skjulte beskadigelser. Anmod buddet om at registrere alle transportskader på den leverede pakke og beskadigelser på PC VCI ved hjælp af en skadesrapport.

2. Tag PC VCI ud af emballagen.

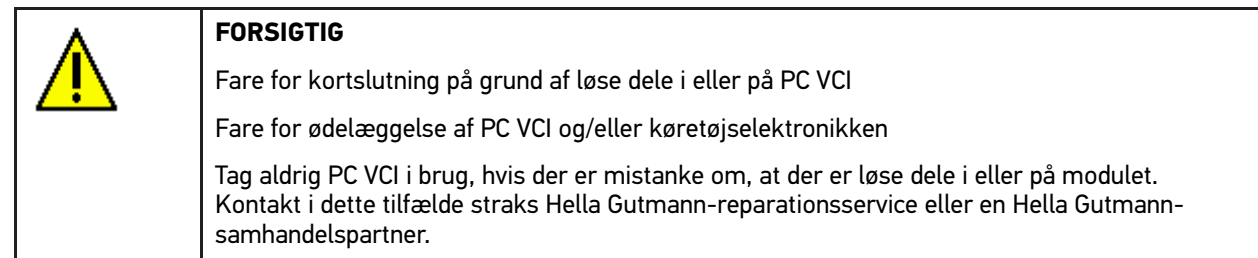

3. Kontrollér PV VCI for mekanisk beskadigelse, og ryst det forsigtigt for at kontrollere, om der er løse dele indeni.

#### <span id="page-15-0"></span>3.2 Tilsigtet brug

Softwaren mega macs PC og PC VCI er et system til detektering og afhjælpning af fejl i motorkøretøjers elektroniske systemer.

Apparatet opretter forbindelse til køretøjselektronikken via et diagnoseinterface og giver adgang til beskrivelser af køretøjernes systemer. Mange af disse data overføres online direkte fra Hella Gutmann-diagnosedatabasen til pc'en. Derfor skal pc'en altid være online.

Softwaren mega macs PC er uegnet til at reparere elektriske maskiner og apparater eller boligens elsystem. Apparater fra andre producenter understøttes ikke.

Hvis softwaren mega macs PC og PC VCI anvendes på en måde, som ikke er beskrevet af Hella Gutmann, kan beskyttelsen af apparatet blive forringet.

PC VCI er beregnet til industriel anvendelse. Uden for industrimiljøer, f.eks. i blandede områder med både erhverv og boliger, skal der evt. træffes foranstaltninger til radiostøjdæmpning.

### <span id="page-15-1"></span>3.3 Brug af Bluetooth®-funktionen

Anvendelse af Bluetooth®-funktionen kan i visse lande være begrænset eller ulovlig i henhold til forskellige love eller forskrifter.

Undersøg de gældende bestemmelser i det pågældende land, før du bruger Bluetooth®-funktionen.

#### <span id="page-15-2"></span>3.4 Tilslutninger

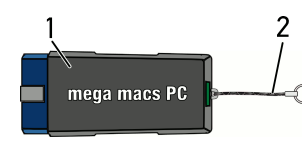

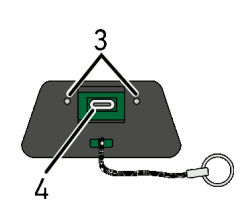

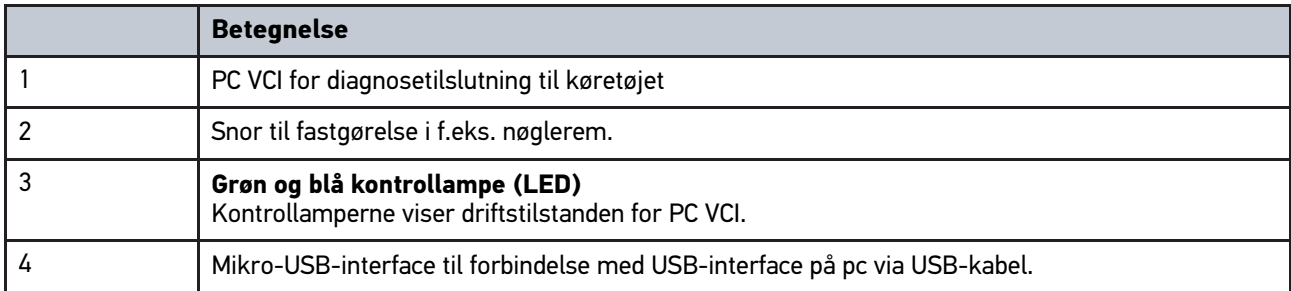

## <span id="page-16-0"></span>3.4.1 Blinkfrekvensernes betydning

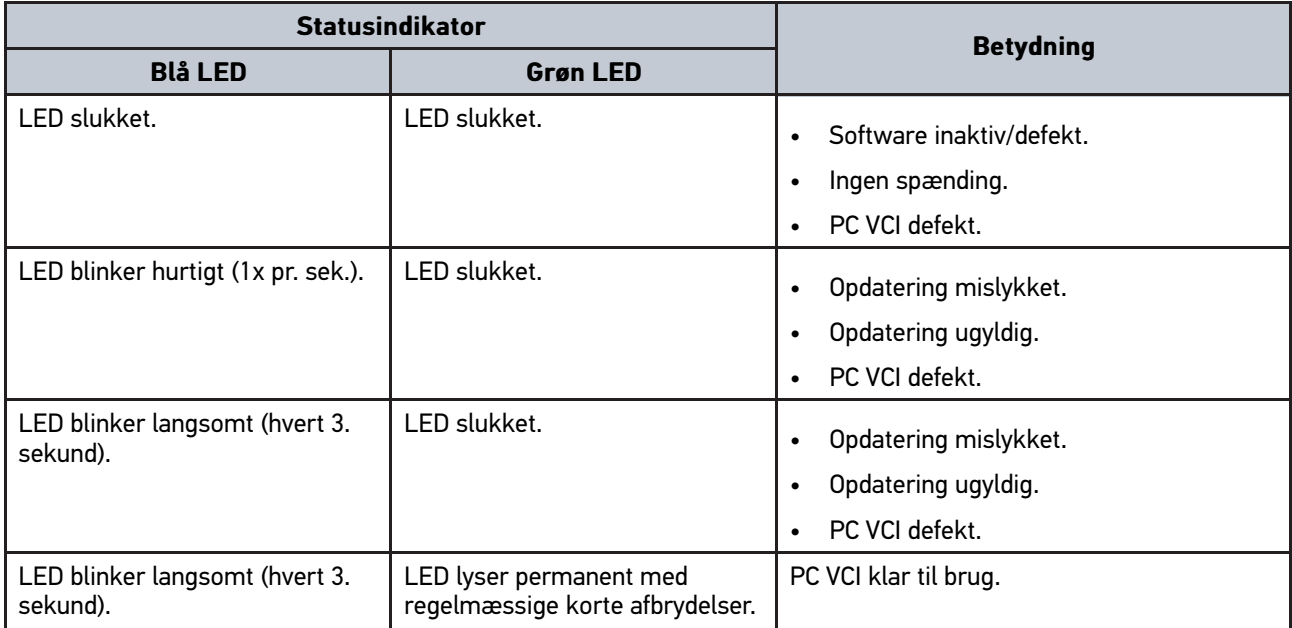

# <span id="page-17-1"></span><span id="page-17-0"></span>4 Installation driverpakke Hella Gutmann Drivers 4.1 Systemforudsætning Hella Gutmann Drivers

- Windows 7 SP1 eller nyere
- Windows-administrator-rettigheder

### <span id="page-17-2"></span>4.2 Installation af driverpakke Hella Gutmann Drivers

Apparatet skal have en permanent online-forbindelse til rådighed for at kunne modtage alle data fra Hella Gutmann om det pågældende køretøj, og driverpakken Hella Gutmann Drivers skal være installeret. For at holde omkostningerne til forbindelsen nede anbefaler Hella Gutmann en DSL-forbindelse og en flatrate.

1. Installér Hella Gutmann Drivers på kontor- eller værksteds-pc'en.

Driverpakken til Hella Gutmann Drivers befinder sig på det vedlagte HGS-datamedie.

2. Tilslut apparatet til en pc med internetforbindelse.

Når forbindelsesikonet I den øverste værktøjslinje skifter fra sort til grøn, er online-forbindelsen etableret og aktiv.

# <span id="page-18-0"></span>5 Indhold i softwaren mega macs PC

## <span id="page-18-1"></span>5.1 Diagnosefunktioner

- Fejlkodelæsning/-sletning
- Parameterlæsning
- Aktuatortest
- Servicenulstilling
- Grundindstilling
- Kodning
- Testfunktion

## <span id="page-18-2"></span>5.2 Yderligere funktioner og indhold (afhængigt af licenstype)

- Køretøjsinformationer, f.eks.:
	- Tandremsdata
	- Servicedata
	- Tilbagekaldelser
- 2 opdateringer pr. år, f.eks.:
	- Udvidelse af de givne funktioner til nye køretøjsmodeller

## <span id="page-19-0"></span>6 Installation af mega macs PC

### <span id="page-19-1"></span>6.1 Understøttede operativsystemer for mega macs PC

- Microsoft Windows Vista
- Microsoft Windows 7/8

## <span id="page-19-2"></span>6.2 Systemforudsætninger for mega macs PC

- Mindst 512 MB ledig arbejdshukommelse
- Mindst 2 GB ledig harddiskplads
- Mindst 1 ledig USB-tilslutning på pc'en
- Skærmopløsning mindst 800 x 600

### <span id="page-19-3"></span>6.3 Installation af softwaren mega macs PC

Installationen foretages ved hjælp af en guide, der fører dig gennem de enkelte trin.

Softwaren mega macs PC installeres på følgende måde:

- 1. Tænd for pc'en.
- 2. Sæt den medfølgende USB-stick i USB-tilslutningen på pc'en. USB-drevet **mega macs PC** åbnes automatisk.
- 3. Klik på **>Åbn mappe<**, og start filen **mega\_macs\_pc.exe**.
	- USB-drevet kan også åbnes med **Start > Denne computer > mega macs PC**.

#### Vinduet **mega macs PC Setup** vises.

- 4. Vælg det ønskede sprog, og klik på **>OK<**. Valget gemmes automatisk.
- 5. Klik på **>Næste<**.

Valgvinduet vises. Der er allerede foreslået en destinationsmappe til softwaren mega macs PC. Hvis du ønsker en anden destinationsmappe, kan du vælge en egnet mappe via **>Gennemse<**. Filerne kopieres til den valgte destinationsmappe ved installationens afslutning.

- 6. Klik på **>Næste<**.
- 7. Klik på **>Installér<**. Installationen startes.
- 8. Vent, indtil installationen er afsluttet.
- 9. Klik på **>Afslut<**. På Skrivebordet oprettes der automatisk en genvej til mega macs PC.
- 10. Træk USB-sticken ud.

Dermed er installationen af softwaren mega macs PC afsluttet.

## <span id="page-20-0"></span>7 Ibrugtagning af mega macs PC

I dette kapitel beskrives, hvordan softwaren mega macs PC åbnes og lukkes samt alle nødvendige skridt for at tage softwaren mega macs PC i brug første gang.

## <span id="page-20-1"></span>7.1 Forbindelse til PC VCI

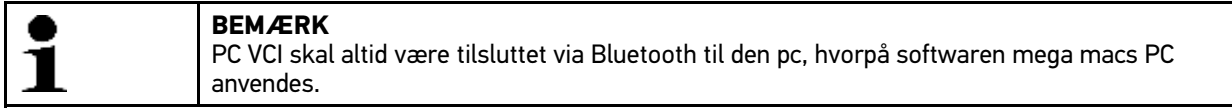

PC VCI er en fast del af softwaren mega macs PC. PC VCI indeholder softwarekomponenter. Visse funktioner i softwaren mega macs PC kræver derfor forbindelse til PC VCI.

## <span id="page-20-2"></span>7.2 Åbning af softwaren mega macs PC

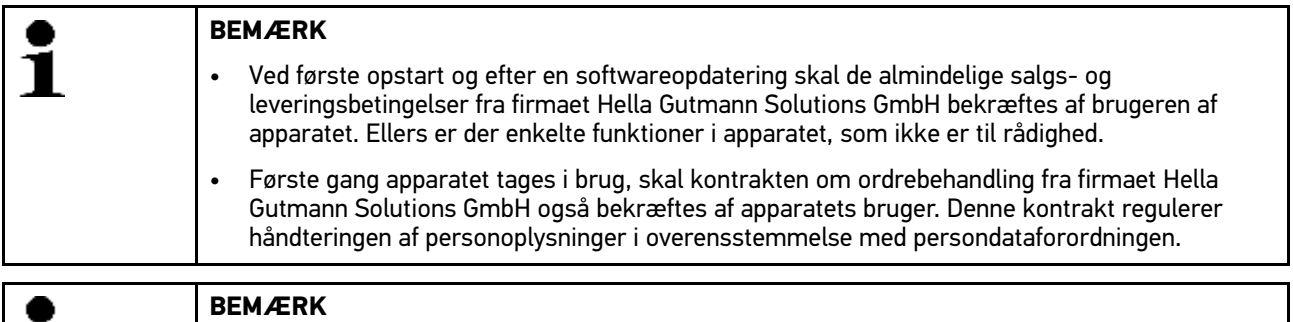

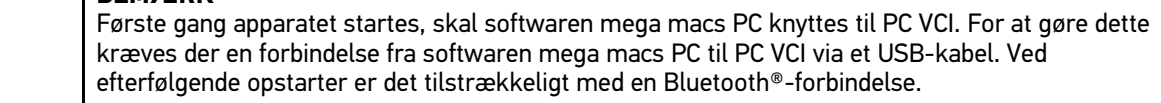

Softwaren mega macs PC åbnes på følgende måde:

- 1. Sæt USB-kablet i USB-interfacet på pc'en og PC VCI.
- 2. Vælg **Start > Alle programmer > Hella Gutmann Solutions > mega macs PC** for at gå til **> mega macs PC**.

Du kan også starte softwaren mega macs PC på følgende måde:

- Windows 8: Vælg **mega macs PC** på startskærmbilledet.
- Windows 7 og ældre: Vælg mega macs PC-genvejen på Skrivebordet.

Softwaren mega macs PC startes.

De almindelige salgs- og leveringsbetingelser vises.

3. Læs de almindelige salgs- og leveringsbetingelser igennem, og acceptér dem i slutningen af teksten.

Vinduet til valg af bruger vises. Brugernavnet gemmes sammen med de øvrige data i Car History. Ved efterfølgende spørgsmål kan det hurtigere konstateres, hvem der har udført reparationen.

4. Dobbeltklik på  $\blacktriangleright$ .

ĭ

- 5. Indtast brugernavnet.
- 6. Bekræft indtastningen med  $\sqrt{\cdot}$ .
- 7. Markér evt. afkrydsningsfeltet **Forbliv logget på**. Hvis afkrydsningsfeltet **Forbliv logget på** er markeret, er det derefter ikke nødvendigt at vælge bruger, når apparatet tændes.

Kontrakten om ordrebehandling vises.

- 8. Gennemlæs kontrakten om ordrebehandling, og bekræft og acceptér den i slutningen af teksten.
- 9. Bekræft indtastningen med  $\blacktriangledown$ . Indtastningen gemmes automatisk.
- 10. Træk USB-kablet ud af PC VCI og pc'en.
- 11. Sæt Bluetooth®-adapteren i USB-tilslutningen på pc'en.

Når Bluetooth®-adapteren er identificeret af pc'en, lyser LED'en blåt.

Hovedmenuen vises.

Nu kan softwaren mega macs PC benyttes.

### 7.3 Frigivelse af licenser

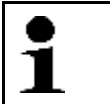

#### <span id="page-21-0"></span>**BEMÆRK**

For at samtlige købte licenser kan anvendes i fuldt omfang, skal softwaren mega macs PC forbindes med HGS-serveren før den 1. opstart.

Softwaren mega macs PC forbindes med HGS-serveren på følgende måde:

- 1. Vælg **Indstillinger > Aftaler** I hovedmenuen.
- 2. Vælg fanen **>Licens<**.
- 3. Åbn Mine licenser med  $\blacksquare$ . Dataene downloades. De købte licenser vises.
- 4. Genstart softwaren mega macs PC.
- Nu kan softwaren mega macs PC benyttes i fuldt omfang.

#### <span id="page-21-1"></span>7.4 Lukning af softwaren mega macs PC

Softwaren mega macs PC lukkes på følgende måde:

- 1. Luk softwaren mega macs PC med  $\ddot{\mathbf{C}}$ .
- 2. Læs sikkerhedsforespørgslen.
- 3. Luk softwaren mega macs PC med  $\blacktriangledown$ . Afbryd processen med  $\blacktriangledown$ .

Softwaren mega macs PC er lukket.

## <span id="page-22-0"></span>8 Installation af software HGS-PassThru

### <span id="page-22-1"></span>8.1 Levering af HGS-PassThru

Siden 2010 har Euro-5-standarden været gældende for alle nye køretøjer. Den regulerer bl.a. typegodkendelsen af køretøjer i forbindelse med emissioner. Med Euro-5-standarderne har producenterne pligt til at give de uafhængige værksteder ubegrænset adgang via internettet til alle informationer om service og reparation af køretøjerne.

Du kan kun bruge apparater til programmering af styreenhederne, som er Euro 5-kompatible. HGS-PassThru er et interface (en grænseflade), hvormed den nyeste softwareversion af producentens online-portal kan installeres i køretøjets styreenhed. PassThru-funktionen er en udvidelse, der *ikke* erstatter diagnosen. Her etablerer Hella Gutmann direkte kommunikation mellem producentens OEM-server (Original Equipment Manufacturer/producent af originalt udstyr) og køretøjet.

Det er forskelligt fra producent til producent, hvordan de stiller softwaren til rådighed. Der er følgende muligheder:

- Download af pc-software
- Rekvirering af pc-software på cd eller dvd
- Online-løsninger

Her kan der påløbe forskellige gebyrer afhængigt af producent til f.eks.:

- **Registrering**
- Licenser
- **Software**

Indholdet af softwaren (informations- og funktionsomfang) varierer afhængigt af producent. Hos nogle producenter er der kun de funktioner og informationer, som skal stilles til rådighed ifølge lovgivningen, hos andre er der yderligere data.

### <span id="page-22-2"></span>8.2 Understøttede operativsystemer HGS-PassThru

• Mindst Microsoft Windows 7 (32/64 bit)

#### <span id="page-22-3"></span>8.3 Systemforudsætninger for HGS - PassThru-driver

Hella Gutmann kræver følgende forudsætninger for installation af HGS - PassThru-driveren:

- Mindst 2 GB ledig arbejdshukommelse
- Mindst 40 GB ledig harddiskplads
- Mindst 1 ledig USB 2.0-tilslutning på laptoppen/tabletten
- Laptop eller tablet med adgang til internettet

### <span id="page-22-4"></span>8.4 Sådan installerer du softwaren HGS-PassThru

Installationen foretages ved hjælp af en guide, der fører dig gennem de enkelte trin.

Du installerer softwaren HGS-PassThru på følgende måde:

- 1. Tænd for laptoppen/tabletten.
- 2. Åbn Hella Gutmann's websted.
- 3. Vælg **WORKSHOP SOLUTIONS > SERVICE** for at gå til **> PassThru**.

[Sådan installerer du softwaren HGS-PassThru](#page-22-4)

- 4. Vælg **DOWNLOADS** for at gå til **> Software PassThru**. Vinduet **PassThru setup** vises.
- 5. Gem PassThru setup.exe med **>Gem fil<**. Der foreslås en destinationsmappe til filerne PassThru setup.exe. Hvis du ønsker en anden destinationsmappe, kan du vælge en egnet mappe. Filerne kopieres til den valgte destinationsmappe ved installationens afslutning.
- 6. Gem PassThru setup.exe med **>Gem<**. PassThru setup.exe gemmes i destinationsmappen.
- 7. Klik på PassThru setup.exe i destinationsmappen. Vinduet **HGS-PassThru Setup** vises.
- 8. Vælg det ønskede sprog med  $\blacktriangledown$ .
- 9. Bekræft valget med **>Ok<**. Valget gemmes automatisk. Setup Assistent til HGS-PassThru vises.
- 10. Klik på **>Næste<**. De almindelige salgs- og leveringsbetingelser vises.
- 11. Læs de almindelige salgs- og leveringsbetingelser igennem, og acceptér dem i slutningen af teksten.
- 12. Klik på **>Næste<**. Du skal vælge et produkt for at kunne installere softwaren HGS-PassThru Setup korrekt.
- 13. Vælg **>HGS VCI<**.
- 14. Installér produktet med **>Installer<**. Installationen startes.
- 15. Vent, indtil installationen er afsluttet.
- 16. Klik på **>Afslut<**.

På Skrivebordet oprettes der automatisk en genvej til HGS-PassThru.

Dermed er installationen af softwaren HGS-PassThru afsluttet.

## <span id="page-24-0"></span>9 Ibrugtagning af softwaren HGS-PassThru

I dette kapitel beskrives det, hvordan softwaren HGS-PassThru anvendes.

### <span id="page-24-1"></span>9.1 Forudsætning for ibrugtagning af HGS-PassThru

- Apparatet og laptoppen/tabletten får spændingsforsyning via strømforsyning og -kabel.
- Laptoppen/tabletten er startet op.
- Du har en laptop/tablet med forbindelse til internettet og køretøjet
- Filen HGS-PassThru er installeret fejlfrit på laptoppen/tabletten.
- Du har administratorrettigheder.
- Den aktuelle Java-version er installeret.
- Stabil internetforbindelse
- Alle processer/programmer, som er startet/kører i baggrunden, er afsluttet/lukket.

### <span id="page-24-2"></span>9.2 Sådan kører du softwaren HGS-PassThru

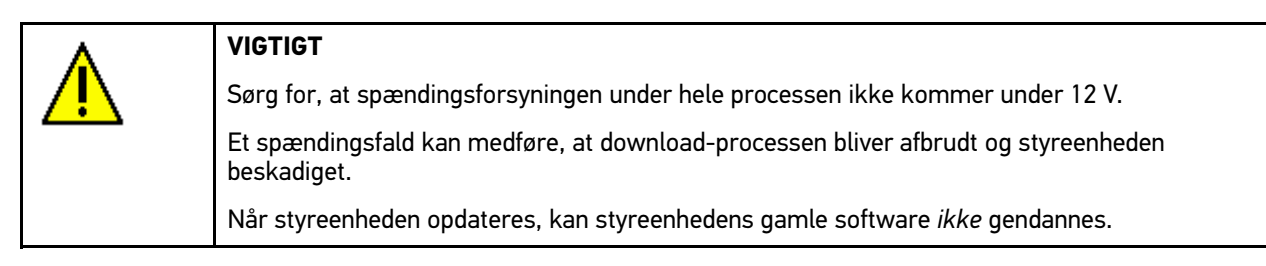

Softwaren HGS-PassThru åbnes på følgende måde:

- 1. Vælg **Applikationer > PassThru** i hovedmenuen. Ansvarsfraskrivelsen vises.
- 2. Læs ansvarsfraskrivelsen igennem, og acceptér den i slutningen af teksten. PassThru-funktionen er aktiv.
- 3. Sæt USB-kablet i USB-tilslutningen på PC VCI.

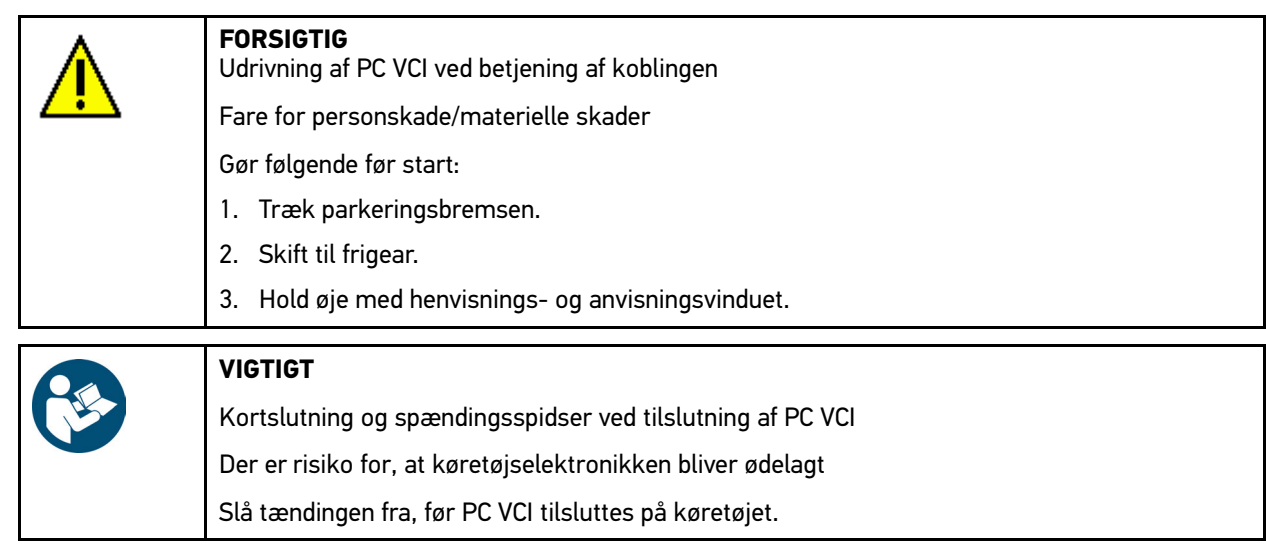

4. Sæt PC VCI i køretøjets diagnosetilslutning. Begge LED'er på PC VCI blinker. PC VCI er klar til brug. [Sådan kører du softwaren HGS-PassThru](#page-24-2)

- 5. Sæt USB-kablet i USB-tilslutningen på laptoppen/tabletten. Forbindelse etableres. Laptoppen/tabletten får forbindelse til køretøjet via HGS VCI.
- 6. Slå tændingen på køretøjet til.
- 7. Overhold producentens angivelser.
- 8. I **Start > Alle programmer > Hella Gutmann Solutions** skal du vælge **> HGS-PassThru Communication**.
	- Du kan også starte softwaren HGS-PassThru på følgende måde:
	- Windows 7: Vælg HGS PassThru-genvejen på Skrivebordet.
- 9. Vælg det ønskede sprog.
- 10. Start kommunikationstesten med **>Start test<**.

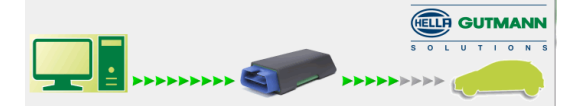

Kommunikationstesten startes. Forbindelsen fra laptoppen/tabletten til HGS VCI testes.

Hvis den venstre række af pile er grøn, er forbindelsen fra laptoppen/tabletten til HGS VCI aktiv.

Derefter testes forbindelsen fra HGS VCI til køretøjet.

Hvis den højre række af pile er grøn, er forbindelsen fra HGS VCI til køretøjet aktiv.

Nu er forbindelsen fra laptoppen/tabletten via HGS VCI til køretøjet etableret korrekt.

- 11. Afslut kommunikationstesten med **>Afslut<**.
- 12. Åbn den ønskede producentside på internettet via laptoppen/tabletten.
- 13. Følg anvisningerne på producentens portal.
- 14. Vælg PassThru (HGS VCI) fra Hella Gutmann.

## <span id="page-26-0"></span>10 Konfiguration af mega macs PC

Via hovedmenuen **>Indstillinger<** konfigureres alle interfaces og funktioner.

### <span id="page-26-1"></span>10.1 Konfiguration af firmadata

Her kan du indtaste de firmadata, som skal vises på en udskrift, f.eks.:

- Firmaadresse
- **Faxnummer**
- Hjemmeside

#### <span id="page-26-2"></span>10.1.1 Indtastning af firmadata

Firmadataene indtastes på følgende måde:

- 1. Vælg **Indstillinger > Firma** I hovedmenuen.
- 2. Vælg fanen **>Firmadata<**.
- 3. Åbn det virtuelle tastatur under Firmanavn med *E*.
- 4. Indtast firmanavnet.
- 5. Bekræft indtastningen med  $\sqrt{\ }$ . Indtastningen gemmes automatisk.
- 6. Gentag trin 3-5 ved flere indtastninger.

#### <span id="page-26-3"></span>10.1.2 Brugernavn

#### <span id="page-26-4"></span>10.1.2.1 Indtastning af brugernavn

Her kan de forskellige brugere administreres.

Det pågældende brugernavn gemmes sammen med de øvrige data i Car History. Ved efterfølgende spørgsmål kan det hurtigere konstateres, hvem der har udført reparationen.

Brugernavnet indtastes på følgende måde:

- 1. Vælg **Indstillinger > Firma** I hovedmenuen.
- 2. Vælg fanen **>Bruger<**.
- 3. Åbn det virtuelle tastatur med  $\pm$ .
- 4. Indtast brugernavnet.
- 5. Bekræft indtastningen med  $\sqrt{\cdot}$ . Indtastningen gemmes automatisk.

#### <span id="page-26-5"></span>10.1.2.2 Tildeling af password

Her kan der valgfrit tildeles brugerne et password.

Under valget af brugeren skal man indtaste det tildelte password.

Gør følgende for at tildele en bruger et password:

1. Vælg **Indstillinger > Firma** I hovedmenuen.

[Konfiguration af mega macs PC](#page-26-0) mega macs PC mega macs PC mega macs PC mega macs PC

- 2. Vælg fanen **>Bruger<**.
- 3. Vælg det ønskede brugernavn.
- 4. Åbn det virtuelle tastatur i **Password (valgfri)** med .
- 5. Indtast det ønskede password.
- 6. Bekræft indtastningen med  $\blacktriangledown$ . Indtastningen gemmes automatisk.

#### <span id="page-27-0"></span>10.1.2.3 Sletning af password

Gør følgende for at slette passwordet:

- 1. Vælg **Indstillinger > Firma** I hovedmenuen.
- 2. Vælg fanen **>Bruger<**.
- 3. Vælg det ønskede brugernavn med det tildelte password.
- 4. Slet passwordet i **Password (valgfri)** med .
- 5. Læs sikkerhedsforespørgslen.
- 6. Bekræft sikkerhedsforespørgslen med  $\sqrt{\cdot}$ . Passwordet slettes.

#### <span id="page-27-1"></span>10.1.2.4 Sletning af brugernavn

Brugernavnet slettes på følgende måde:

- 1. Vælg **Indstillinger > Firma** I hovedmenuen.
- 2. Vælg fanen **>Bruger<**.
- 3. Vælg det ønskede brugernavn.
- 4. Slet brugernavnet med  $\overline{\mathbf{m}}$ .
- 5. Læs sikkerhedsforespørgslen.
- 6. Bekræft sikkerhedsforespørgslen med  $\sqrt{\phantom{a}}$ . Brugernavnet slettes.

#### <span id="page-27-2"></span>10.1.2.5 Aktivering af Car History

Du aktiverer Car History på følgende måde:

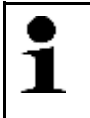

#### **BEMÆRK**

Kun når afkrydsningsfeltet **Car History aktiv** er markeret, gemmes dataene automatisk i Car History.

- 1. Vælg **Indstillinger > Firma** I hovedmenuen.
- 2. Vælg fanen **>Bruger<**.
- 3. Markér afkrydsningsfeltet **Car History aktiv**.

Nu gemmes dataene i Car History.

#### <span id="page-28-0"></span>10.1.2.6 Indstilling af beskyttelse med adgangskode

På grund af EU's persondataforordning (GDPR), som træder i kraft den 25. maj 2018, er der et krav om bedre beskyttelse af de oplysninger, som vi har om vores kunder i vores apparater.

For at forhindre tredjepartsadgang til diagnosetesterne er funktionen **Beskyttelse med adgangskode** blevet integreret.

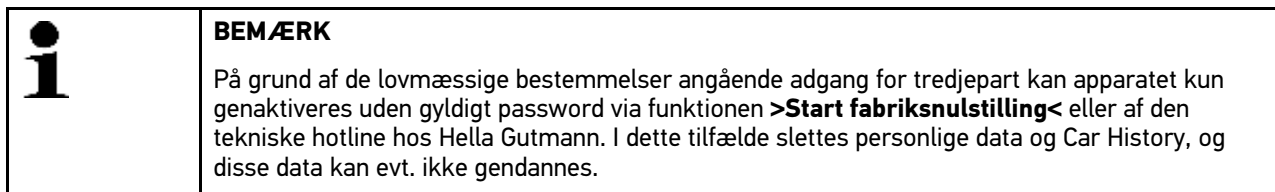

Beskyttelsen med adgangskode indstilles på følgende måde:

- 1. Vælg **Indstillinger > Firma** I hovedmenuen.
- 2. Vælg fanen **>Bruger<**.
- 3. Åbn **Administration af adgangskoder**.

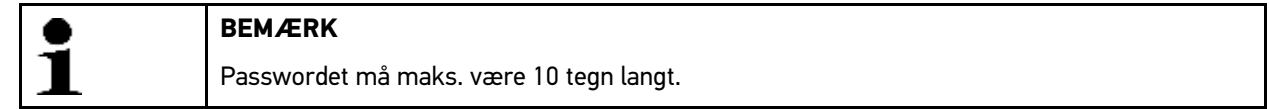

- 4. Tildel en adgangskode, og bekræft adgangskoden ved at indtaste den igen.
- 5. Vær opmærksom på advarslen, og bekræft.

Der er nu kun adgang til apparatet ved at anvende den tildelte adgangskode.

#### <span id="page-28-1"></span>10.1.2.7 Indtastning af beregning

Her kan de grundlæggende værdier for beregningen indtastes.

Der kan indtastes 3 forskellige timesatser (netto) og en momssats. Ud fra disse værdier beregnes det samlede beløb for det arbejde, der skal ydes.

De grundlæggende værdier indtastes i beregningen på følgende måde:

- 1. Vælg **Indstillinger > Firma** I hovedmenuen.
- 2. Vælg fanen **>Beregning<**.
- 3. Åbn det virtuelle tastatur under **Timesats 1 (NettoDKK)** med .
- 4. Indtast den ønskede timesats.
- 5. Bekræft indtastningen med  $\sqrt{\cdot}$ . Indtastningen gemmes automatisk.
- 6. Gentag trin 3-5 ved flere indtastninger.

### <span id="page-29-0"></span>10.2 Opdatering af softwaren mega macs PC og PC VCI

Her kan du gennemføre opdateringen af softwaren og af PC VCI. Derudover vises der forskellige systemparametre, f. eks.:

- Pakkeversion
- Modultype (ID)
- **Softwareversion**

Hella Gutmann stiller en softwareopdatering til rådighed for kunden flere gange om året. Opdateringen kræver betaling. I disse opdateringer findes der både nye køretøjssystemer samt tekniske ændringer og forbedringer. Vi anbefaler, at softwaren holdes på nyeste niveau med regelmæssige opdateringer.

#### <span id="page-29-1"></span>10.2.1 Forudsætning for opdatering

Du skal være opmærksom på følgende for at kunne udføre opdateringer:

- Softwaren mega macs PC installeret på pc med adgang til internettet.
- PC VCI tilsluttet til en pc med adgang til internettet via USB-kabel eller Bluetooth®.
- Pc med Bluetooth® eller Bluetooth®-adapter sat i pc.
- De nødvendige licenser fra Hella Gutmann er frigivet.
- Driverpakken Hella Gutmann Drivers er installeret på pc'en.
- Spændingsforsyning sikret til pc og PC VCI.

#### <span id="page-29-2"></span>10.2.2 Åbning af systeminformationer

Her findes alle de oplysninger, der er nødvendige for at identificere softwaren mega macs PC.

Du åbner systeminformationer på følgende måde:

- 1. Vælg **Indstillinger > Opdatering** i hovedmenuen.
- 2. Vælg fanen **>System<**. Info-vinduet vises.

<span id="page-29-3"></span>Her gemmes informationer, f.eks. om software- og hardware-version samt apparatnummer.

#### 10.2.3 Konfiguration af sprog

Her kan du vælge sproget i software på flere sprog. Efter ændringen af sproget indlæses opdateringen på det valgte sprog.

Sprogindstillingen konfigureres på følgende måde:

- 1. Vælg **Indstillinger > Opdatering** i hovedmenuen.
- 2. Vælg fanen **>System<**.
- 3. Åbn listen under **Sprogindstilling** med .

Antallet og udvalget af sprog afhænger af den pågældende software.

4. Vælg det ønskede sprog. Valget gemmes automatisk.

#### <span id="page-30-0"></span>10.2.4 Start af kontrol

Her kan den aktuelle software kontrolleres for beskadigede og manglende filer.

Start kontrollen på følgende måde:

- 1. Vælg **Indstillinger > Opdatering** i hovedmenuen.
- 2. Vælg fanen **>System<**.
- 3. Åbn listen under **Handling** med  $\boldsymbol{\check{\bullet}}$ .
- 4. Vælg **>Kontrol<**.
- 5. Start kontrollen med  $\mathbb{E}$ . Installationen kontrolleres.

Når installationskontrollen er slut, må der ikke være fejlbehæftede filer på den udlæste liste.

Hvis den aktuelle software er fejlfri, vises følgende tekst: *Apparatsoftware OK*.

6. Hvis der er fejlbehæftede filer på listen, skal du udføre en softwareopdatering.

#### <span id="page-30-1"></span>10.2.5 Start af softwareopdatering

Her kan en softwareopdatering startes.

Softwareopdateringen startes på følgende måde:

- 1. Vælg **Indstillinger > Opdatering** i hovedmenuen.
- 2. Vælg fanen **>System<**.
- 3. Åbn listen under **Handling** med  $\blacktriangledown$ .
- 4. Vælg **>Opdatering<**.

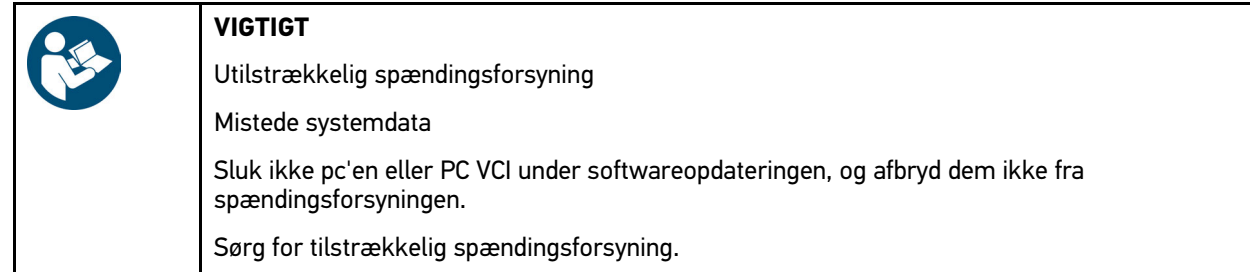

#### 5. Start **Opdatering** med  $\blacksquare$ .

Der søges efter en ny opdatering, de passende data downloades og installeres derefter.

Når softwareopdateringen er udført, lukkes softwaren mega macs PC automatisk. Efter opstarten kontrolleres installationen automatisk.

### <span id="page-30-2"></span>10.2.6 Åbning af PC-VCI-informationer

Her gemmes alle informationer, som er nødvendige til identificering af PC VCI.

PC-VCI-informationerne åbnes på følgende måde:

- 1. Vælg **Indstillinger > Opdatering** i hovedmenuen.
- 2. Vælg fanen **>PC VCI<**.

Info-vinduet vises.

Her gemmes informationer om software- og hardwareversion samt modultype for PC VCI.

## <span id="page-31-0"></span>10.2.7 PC-VCI-opdatering

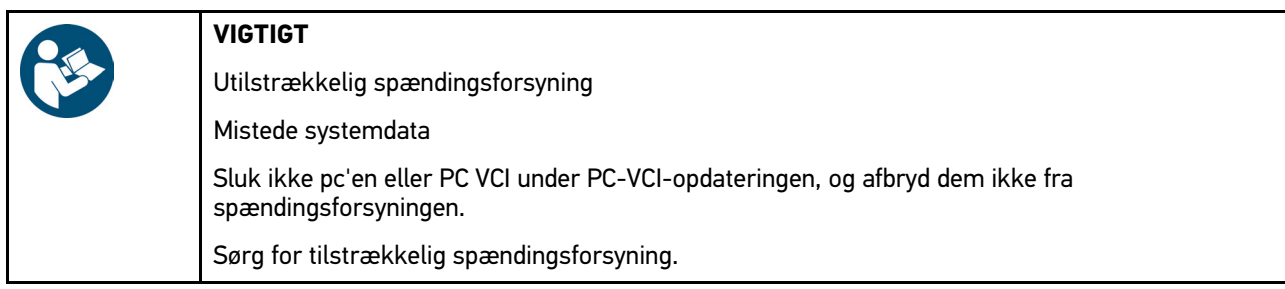

PC-VCI-opdateringen startes på følgende måde:

- 1. Vælg **Indstillinger > Opdatering** i hovedmenuen.
- 2. Vælg fanen **>PC VCI<**.

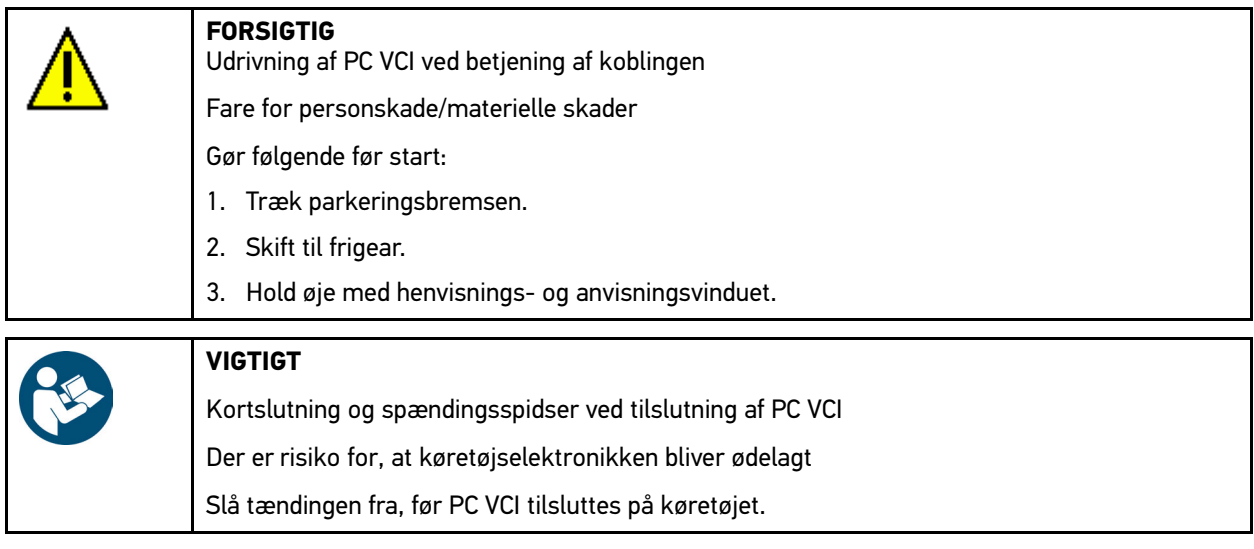

3. Sæt PC VCI i diagnosestikket på køretøjet.

Alternativt kan spændingsforsyningen sikres via USB-kabel.

Begge LED'er på PC VCI blinker. PC VCI er klar til brug.

- 4. **Start PC VCI-opdatering** med  $\blacksquare$ .
- 5. Hold øje med henvisnings- og anvisningsvinduet.
- 6. Bekræft henvisnings- og anvisningsvinduet med  $\checkmark$ . PC-VCI-opdateringen startes. Der kopieres data fra mega macs PC til PC VCI.

Når opdateringen er gennemført korrekt, vises følgende tekst: *PC VCI-opdatering gennemført korrekt*.

### <span id="page-31-1"></span>10.3 Konfiguration af interfaces

Her kan interfacene til printer og BPC-Tool konfigureres.

Alle interfaces for softwaren mega macs PC konfigureres via **Indstillinger > Interfaces**.

#### <span id="page-32-0"></span>10.3.1 Konfiguration af BPC-Tool

#### <span id="page-32-1"></span>10.3.1.1 Søgning efter BPC-Tool

Du søger efter BPC-Tool på følgende måde:

- 1. Tænd BPC-Tool, og forbind det til softwaren mega macs PC (se betjeningsvejledningen til BPC-Tool).
- 2. Vælg **Indstillinger > Porte** I hovedmenuen.
- 3. Vælg fanen **>BPC<**.
- 4. **Søg efter BPC-Tool** med Q.
- 5. Læs anvisningsvinduet.
- 6. Bekræft anvisningsvinduet med  $\checkmark$ . Forbindelsen til BPC-Tool oprettes.

Hvis forbindelsen via softwaren mega macs PC til BPC-Tool er konfigureret korrekt, vises der en liste med de fundne BPC-Tools.

7. Vælg det ønskede BPC-Tool. Valget gemmes automatisk.

<span id="page-32-2"></span>Den valgte BPC-Tool-adresse vises i feltet **BPC-adresse**.

#### 10.3.1.2 Deaktivering af forbindelse til BPC-Tool og sletning af tilknytning

Her kan forbindelsen til BPC-Tool deaktiveres og tilknytningen slettes.

Du deaktiverer forbindelsen til BPC-Tool og sletter tilknytningen på følgende måde:

- 1. Vælg **Indstillinger > Porte** I hovedmenuen.
- 2. Vælg fanen **>BPC<**.
- 3. Deaktiver forbindelsen til BPC-Tool, og slet tilknytningen med <sup>而</sup>.
- 4. Læs sikkerhedsforespørgslen.
- 5. Bekræft sikkerhedsforespørgslen med  $\sqrt{\cdot}$ . Forbindelsen til BPC-Tool deaktiveres, og tilknytningen slettes.

#### <span id="page-32-3"></span>10.3.1.3 Start af BPC-Tool-opdatering

BPC-Tool-opdateringen startes på følgende måde:

- 1. Tilslut BPC-Tool til batteriet.
- 2. Vælg **Indstillinger > Porte** I hovedmenuen.
- 3. Vælg fanen **>BPC<**.

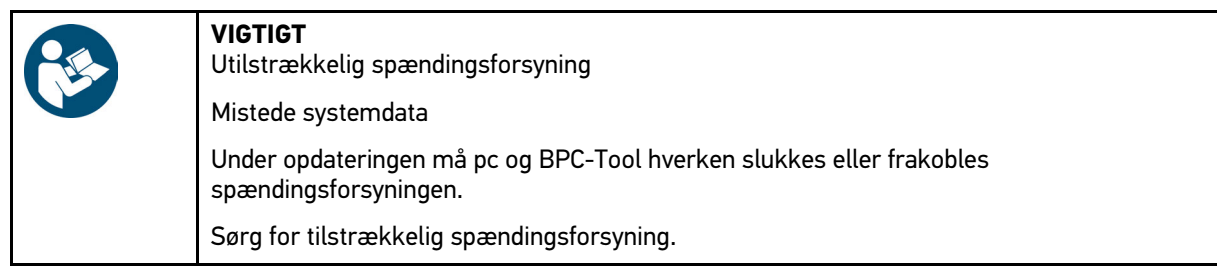

- 4. Start **BPC-Tool-opdatering** med **D**.
- 5. Hold øje med henvisnings- og anvisningsvinduet.

[Konfiguration af interfaces](#page-31-1)

- 6. Bekræft henvisnings- og anvisningsvinduet med  $\blacktriangledown$ .
- BPC-Tool-opdateringen startes. Der søges efter en ny opdatering, de passende data downloades og installeres derefter.

Når opdateringen er gennemført korrekt, vises følgende tekst: *BPC-Tool-opdatering gennemført korrekt*.

#### <span id="page-33-0"></span>10.3.1.4 Åbning af systeminformationer om BPC-Tool

Her gemmes alle informationer, som er nødvendige til identificering af BPC-Tool.

Du åbner systeminformationer om BPC-Tool på følgende måde:

- 1. Vælg **Indstillinger > Interfaces** i hovedmenuen.
- 2. Vælg fanen **>BPC<**.
- 3. Åbn **Systeminformationer** med **i**. Info-vinduet vises.

Her gemmes informationer f.eks. om produktnavne, produkt-ID og firmware.

#### <span id="page-33-1"></span>10.3.2 Konfiguration af printeren

#### <span id="page-33-2"></span>10.3.2.1 Udskrivning via standardprinter til en pc

Her kan du indstille, at der skal udskrives via standardprinteren på den pc, hvor softwaren mega macs PC er installeret.

For at gøre dette skal softwaren mega macs PC overføre udskriftsdataene til Hella Gutmann Drivers. Hella Gutmann Drivers sender derefter dataene til systemets standardprinter.

Der udskrives via standardprinter på følgende måde:

- 1. Vælg **Indstillinger > Porte** I hovedmenuen.
- 2. Vælg fanen **>Printer<**.
- 3. Åbn listen under **Port** med  $\boldsymbol{\triangledown}$ .
- 4. Vælg **>Gutmann Portal<**. Valget gemmes automatisk.
- 5. Åbn det virtuelle tastatur under **øverst (mm)** med *E*.

Sidemargenerne er fra fabrikken indstillet til 15 mm.

- 6. Slet evt. det fra fabrikken indstillede tal med  $\mathbf{\bar{m}}$  eller  $\blacklozenge$ .
- 7. Indtast den ønskede højde på sidemargenerne i millimeter.
- 8. Bekræft indtastningen med  $\blacktriangledown$ . Indtastningen gemmes automatisk.
- 9. Gentag trin 5-8 ved flere indtastninger.
- 10. Markér evt. afkrydsningsfeltet **Skjul firmalogo** for at udskrive uden firmalogo fra Hella Gutmann.

Denne funktion gør det muligt at udskrive på fortrykt brevpapir.

Nu kan du udskrive via pc.

### <span id="page-34-0"></span>10.4 Konfiguration af region

Her kan følgende konfigureres:

- Sprogindstilling
- **Landeindstilling**
- Valuta

#### <span id="page-34-1"></span>10.4.1 Konfiguration af sprogindstilling

Her kan du vælge sprogvariant ved software med flere sprog (tilvalg).

Vælg sprogindstilling på følgende måde:

- 1. Vælg **Indstillinger > Region** i hovedmenuen.
- 2. Åbn listen under **Sprogindstilling** med  $\boldsymbol{\checkmark}$ . Antallet og udvalget af sprog afhænger af den pågældende software.
- 3. Vælg det ønskede sprog.
- 4. Hold øje med henvisnings- og anvisningsvinduet.
- 5. Luk henvisnings- og anvisningsvinduet med  $\boxtimes$ . Softwaren mega macs PC lukkes automatisk. Sprogindstillingen gemmes automatisk.
- 6. Åbn softwaren mega macs PC igen.
- 7. Bekræft vinduet til brugervalg med  $\checkmark$ . Hovedmenuen vises.

#### <span id="page-34-2"></span>10.4.2 Konfiguration af landeindstilling

Her kan landeindstillingen konfigureres.

I landeversionen er der specifikke informationer, f.eks. breves udskriftsformat.

Landeindstillingen konfigureres på følgende måde:

- 1. Vælg **Indstillinger > Region** i hovedmenuen.
- 2. Åbn listen under Landeindstilling med  $\boldsymbol{\triangledown}$ .

Udvalget af lande afhænger af den pågældende software.

3. Vælg den landeindstilling, der hører til sproget. Valget gemmes automatisk.

#### <span id="page-34-3"></span>10.4.3 Konfiguration af valuta

Her kan dit lands valuta konfigureres.

Valutaen konfigureres på følgende måde:

- 1. Vælg **Indstillinger > Region** i hovedmenuen.
- 2. Åbn listen under **Valuta** med  $\boldsymbol{\triangledown}$ .

Udvalget af valutaer afhænger af den pågældende software.

3. Vælg den ønskede valuta. Valget gemmes automatisk.

## <span id="page-35-0"></span>10.5 Konfiguration af enheder

Her kan fysiske værdier tildeles forskellige regionale måleenheder.

### <span id="page-35-1"></span>10.5.1 Tildeling af enheder

Gør følgende for at tildele regionale enheder til fysiske størrelser:

- 1. Vælg **Indstillinger > Enheder** i hovedmenuen.
- 2. Åbn listen under den ønskede størrelse med  $\bullet$ .
- 3. Vælg den ønskede enhed. Valget gemmes automatisk.

## <span id="page-35-2"></span>10.6 Konfiguration af Diverse

Her kan følgende konfigureres:

- Øvrigt
- Car History
- Opløsning

#### <span id="page-35-3"></span>10.6.1 Konfiguration af øvrigt

Her kan bl.a. følgende indstillinger konfigureres:

- Tips
- Demo-modus
- **Ordrestyring**

#### <span id="page-35-4"></span>10.6.1.1 Konfiguration af demo-modus

Her kan du konfigurere, om der skal udlæses bestemte fastlagte værdier under kommunikationen med køretøjet. Denne indstilling er hovedsageligt beregnet til messe- og salgspræsentationer.

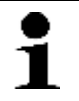

#### **BEMÆRK**

Demo-modus skal være slukket i forbindelse med en køretøjssystemdiagnose. Når demo-modus er aktiveret, udlæses der ikke realistiske, men bestemte, fastlagte diagnoseresultater.

Demo-modus konfigureres på følgende måde:

- 1. Vælg **Indstillinger > Forskelligt** i hovedmenuen.
- 2. Vælg fanen **>Øvrigt<**.
- 3. Åbn listen under **Demo-modus** med .
- 4. Vælg **>Fra<** eller **>Til<**. Demo-modus er deaktiveret eller aktiveret.
### 10.6.1.2 Konfiguration af tips

Her kan ekstra informationer om forskellige funktioner aktiveres/deaktiveres.

Visningen af tips konfigureres på følgende måde:

- 1. Vælg **Indstillinger > Forskelligt** i hovedmenuen.
- 2. Vælg fanen **>Øvrigt<**.
- 3. Åbn listen under **Tips** med .
- 4. Vælg **>Fra<** eller **>Til<**. Tips er deaktiveret eller aktiveret. Valget gemmes automatisk.

#### 10.6.1.3 Konfiguration af ordrestyring

Her kan dataudvekslingen mellem softwaren mega macs PC og ordrestyringen konfigureres.

Ordrestyringen konfigureres på følgende måde:

- 1. Vælg **Indstillinger > Forskelligt** i hovedmenuen.
- 2. Vælg fanen **>Øvrigt<**.
- 3. Åbn listen under **Ordrestyring** med .
- 4. Vælg **>Fra<** eller **>Til<**. Ordrestyringen er deaktiveret eller aktiveret. Valget gemmes automatisk.

#### 10.6.1.4 Udførelse af fabriksnulstilling

Her kan softwaren mega macs PC nulstilles til fabriksindstillinger.

Hvis der udføres fabriks-reset, resettes bl.a. følgende data og filer til tilstanden ved levering:

- Data, der er gemt i Car History
- Downloadede filer, f.eks. kredsløbsdiagrammer og servicediagrammer
- Brugerdata, f.eks. firmadata

Derudover ændres eller slettes bl.a. følgende funktioner:

- IP-adressemodus
- Telekom HotSpot
- Bluetooth® MAC-adresse
- asanetwork
- Displayindstillinger
- Bekræftelse af de almindelige salgs- og leveringsbetingelser
- Printerindstillinger

Fabriksnulstilling udføres på følgende måde:

- 1. Vælg **Indstillinger > Forskelligt** i hovedmenuen.
- 2. Vælg fanen **>Øvrigt<**.
- 3. Start **Fabriks-reset** med  $\blacksquare$ .
- 4. Læs sikkerhedsforespørgslen.
- 5. Bekræft sikkerhedsforespørgslen med  $\blacktriangledown$ . Softwaren mega macs PC resettes automatisk til tilstanden ved levering.

### 10.6.2 Konfiguration af Car History

Her gemmes diagnoseresultaterne for det aktuelle køretøj fra arbejdstrinnene **>Fejlkode<**, **>Parametre<**, **>Grundindstilling<** og **>Kodning<**. Denne funktion har følgende fordele:

- Diagnoseresultaterne kan analyseres på et senere tidspunkt.
- Tidligere udførte diagnoser kan sammenlignes med aktuelle diagnoseresultater.
- Kunden kan få vist resultatet af den udførte diagnose, uden at køretøjet skal tilsluttes igen.

#### 10.6.2.1 Automatisk overførsel af Car History

Når funktionen **Overfør Car History automatisk** er aktiveret, overføres de data, som er gemt i Car History, automatisk til Hella Gutmann.

Car History overføres automatisk på følgende måde:

- 1. Vælg **Indstillinger > Forskelligt** i hovedmenuen.
- 2. Vælg fanen **>Car History<**.
- 3. Åbn listen under **Overfør Car History automatisk** med .
- 4. Vælg **>Fra<** eller **>Til<**. Valget gemmes automatisk.

#### 10.6.2.2 Manuel administration af parametre

Her kan du konfigurere, om det skal tilbydes at slette eksisterende parametre fra Car History i tilfælde af manglende lagerplads til nye parameterposter.

Du administrerer parametre manuelt på følgende måde:

- 1. Vælg **Indstillinger > Forskelligt** i hovedmenuen.
- 2. Vælg fanen **>Car History<**.
- 3. Åbn listen under **Manuel administration af parametre** med .
- 4. Vælg **>Fra<** eller **>Til<**.

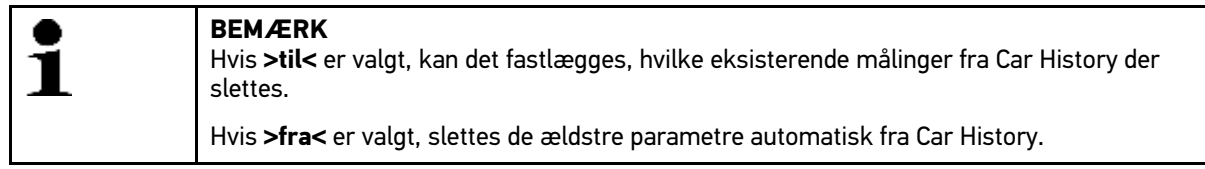

Valget gemmes automatisk.

#### 10.6.2.3 Afsendelse af Car History

Her kan du sende Car History til Hella Gutmann.

Du sender Car History på følgende måde:

- 1. Vælg **Indstillinger > Forskelligt** i hovedmenuen.
- 2. Vælg fanen **>Car History<**.
- 3. **Send Car History** med  $\mathbb{E}$ . Car History sendes til Hella Gutmann.

#### 10.6.2.4 Parameteradministration

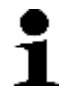

**BEMÆRK** Kun hvis **Manuel administration af parametre** står på **>til<**, kan **Parameteradministration** gennemføres.

Med **Parameteradministration** kan du slette gemte parameterposter fra Car History. Dette er nyttigt, hvis der skal frigøres hukommelsesplads til flere parameterposter.

Gør følgende for at slette parameterposter:

- 1. Vælg **Indstillinger > Forskelligt** i hovedmenuen.
- 2. Vælg fanen **>Car History<**.
- 3. Åbn Parameteradministration med **D**. Info- og udvælgelsesvinduet vises.

Alle parameterposter kan deaktiveres med  $\square$ .

Alle parameterposter kan aktiveres med  $\blacktriangledown$ .

- 4. Deaktiver/aktivér de ønskede parameterposter.
- 5. Slet de valgte parameterposter med  $\overline{m}$ . Parameterposter slettes.

#### 10.6.2.5 Visning af fejlprotokoller

Hvis der opstår en fejl under afsendelse af Car History-dataene, gemmes der en fejlprotokol i hukommelsen i softwaren mega macs PC.

Åbn fejlprotokoller på følgende måde:

- 1. Vælg **Indstillinger > Forskelligt** i hovedmenuen.
- 2. Vælg fanen **>Car History<**.
- 3. Åbn **Fejlprotokoller** med  $\mathbb{E}$ .
- 4. Vælg den ønskede fejlprotokol. Fejlprotokollen vises.

Her vises de fejl, som er opstået ved afsendelse af Car History-dataene.

### 10.6.3 Konfiguration af opløsning

Her kan du konfigurere den opløsning, hvormed softwaren mega macs PC vises på computeren.

Opløsningen konfigureres på følgende måde:

- 1. Vælg **Indstillinger > Forskelligt** i hovedmenuen.
- 2. Vælg fanen **>Opløsning<**.
- 3. Åbn listen under **Opløsning** med .
- 4. Vælg den ønskede opløsning.
- 5. Hold øje med henvisnings- og anvisningsvinduet.
- 6. Luk henvisnings- og anvisningsvinduet med  $\times$ Valget gemmes automatisk. Softwaren mega macs PC genstartes.

#### [Aftaler](#page-39-0)

### <span id="page-39-0"></span>10.7 Aftaler

Her kan du åbne de almindelige salgs- og leveringsbetingelser samt licenserne og anvisningerne for de programmer og funktioner, som anvendes af firmaet Hella Gutmann Solutions GmbH.

### 10.7.1 Åbning af licens

Her kan du åbne en oversigt over de købte licenser.

Du åbner licenser på følgende måde:

- 1. Vælg **Indstillinger > Aftaler** I hovedmenuen.
- 2. Vælg fanen **>Licens<**.
- 3. Åbn **Mine licenser** med  $\blacksquare$ . Dataene downloades. De købte licenser vises.

### 10.7.2 Visning af almindelige salgs- og leveringsbetingelser

Her er de almindelige salgs- og leveringsbetingelser fra firmaet Hella Gutmann Solutions GmbH bekendtgjort. Tilbagekaldelse af accepten af de almindelige salgs- og leveringsbetingelser kan kun ske i form af en reset til standardindstillingerne.

De almindelige salgs- og leveringsbetingelser vises på følgende måde:

- 1. Vælg **Indstillinger > Aftaler** I hovedmenuen.
- 2. Vælg fanen **>Almindelige salgs- og leveringsbetingelser<**. De almindelige salgs- og leveringsbetingelser vises.

### 10.7.3 Åbning af øvrige licenser

Her er licenserne og anvisningerne for de programmer og funktioner, som Hella Gutmann anvender, bekendtgjort.

Du åbner licenser på følgende måde:

- 1. Vælg **Indstillinger > Aftaler** I hovedmenuen.
- 2. Vælg fanen **>Øvrige<**.

Licenserne og anvisningerne for de programmer og funktioner, som Hella Gutmann anvender, vises.

### <span id="page-40-0"></span>10.8 Testfunktioner

Her kan forskellige tests udføres.

### 10.8.1 Forudsætning for testfunktioner

Du skal være opmærksom på følgende for at kunne udføre testfunktioner:

- PC VCI får spændingsforsyning via strømforsyning og -kabel.
- PC VCI skal være forbundet til USB-kabel og pc.
- PC VCI *ikke* sat i køretøjets diagnosetilslutning.

### 10.8.2 Udførelse af VCI-stik-test

Denne test anvendes til at kontrollere, om PC VCI er defekt.

Testfunktioner udføres på følgende måde:

- 1. Vælg **Indstillinger > Testfunktioner** I hovedmenuen.
- 2. Start testen VCI-stik (USB) med **D**. Når kontrollen er udført korrekt, vises følgende tekst: *VCI OK. Der blev ikke konstateret fejlfunktion*.

### 10.8.3 Udførelse af VCI-diagnose

Denne diagnose anvendes til at kontrollere Bluetooth®-funktionen for defekter for at finde mistede data.

VCI-diagnose udføres på følgende måde:

1. Sæt Bluetooth®-adapteren i USB-tilslutningen på pc'en.

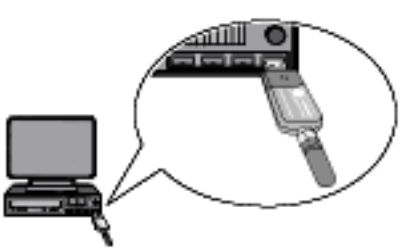

2. Vælg **Indstillinger > Testfunktioner** I hovedmenuen.

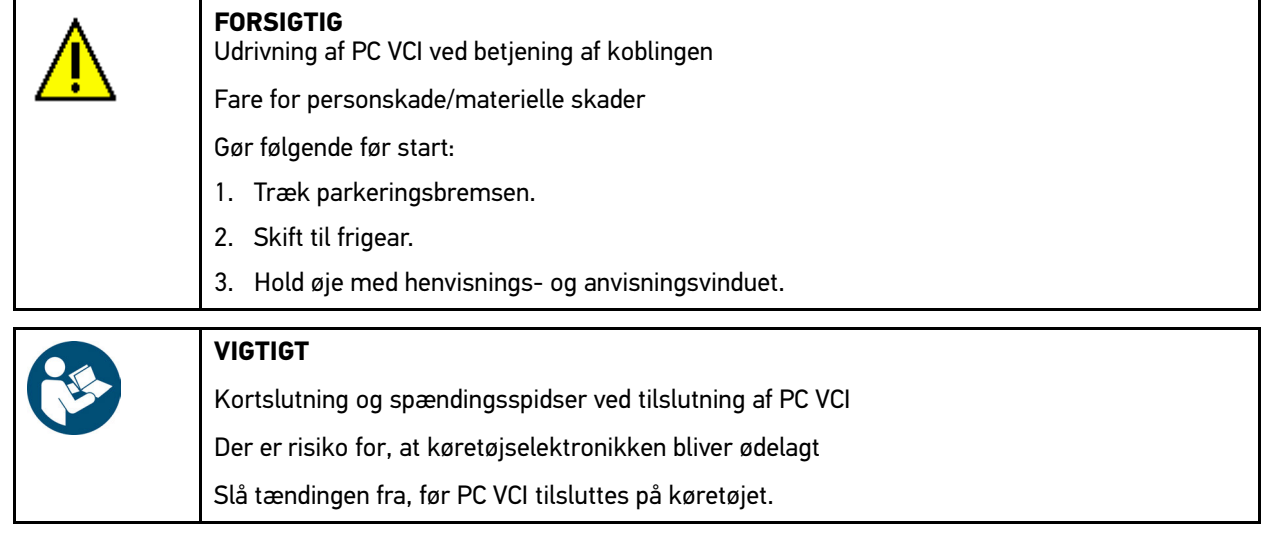

[Testfunktioner](#page-40-0)

- 3. Sæt PC VCI i diagnosestikket på køretøjet. Begge LED'er på PC VCI blinker. PC VCI er klar til brug.
- 4. Start **VCI-diagnose (Bluetooth®)** med **L**L Vinduet **Wireless-diagnose** vises. Bluetooth®-funktionen kontrolleres.

Hvis der under **Defekte protokoller** står *0* og under **Status** står *Diagnose afsluttet*, er VCI-diagnosen afsluttet korrekt.

# <span id="page-42-0"></span>11 Arbejde med mega macs PC

## <span id="page-42-1"></span>11.1 Ikoner

### 11.1.1 Ikoner generelt

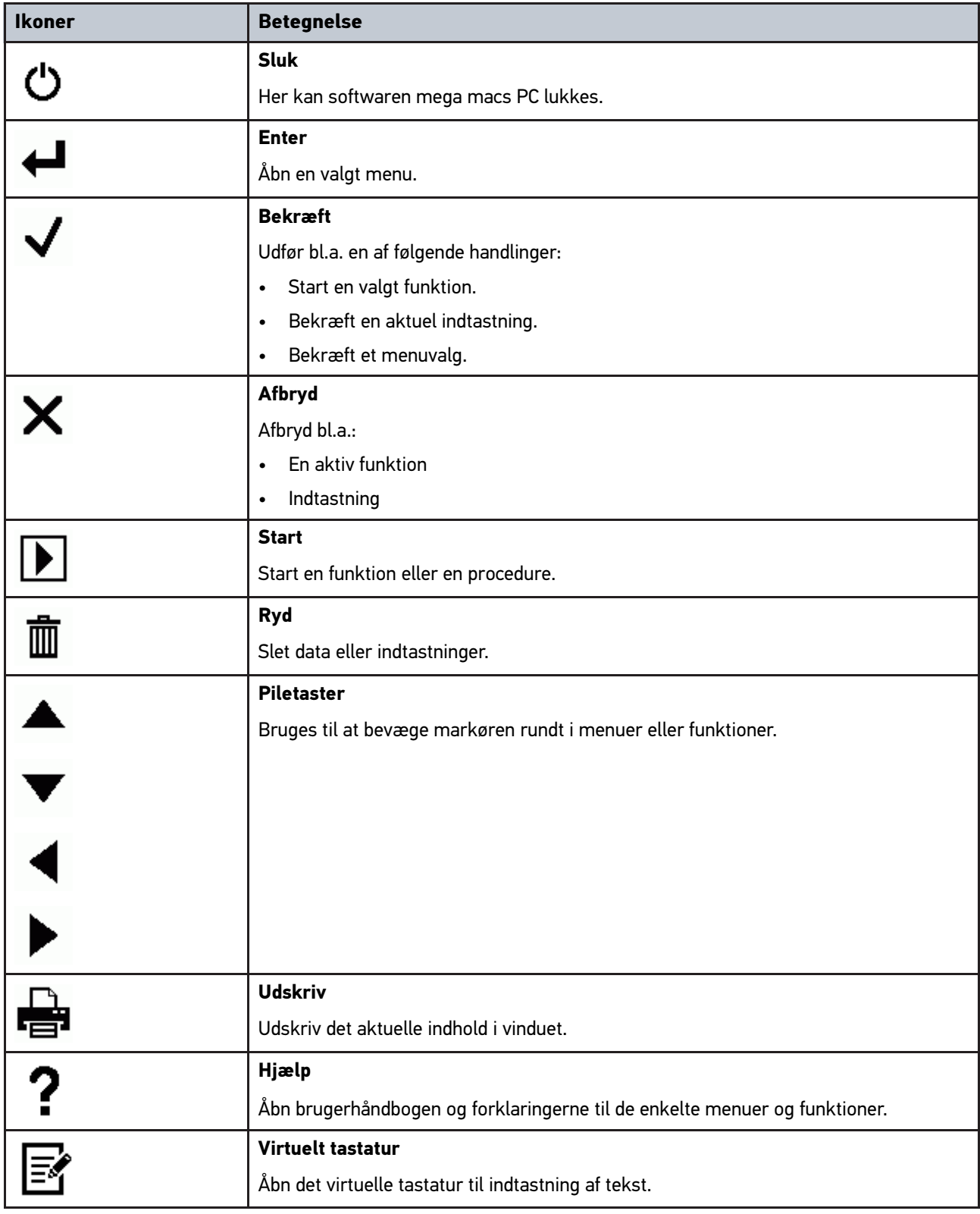

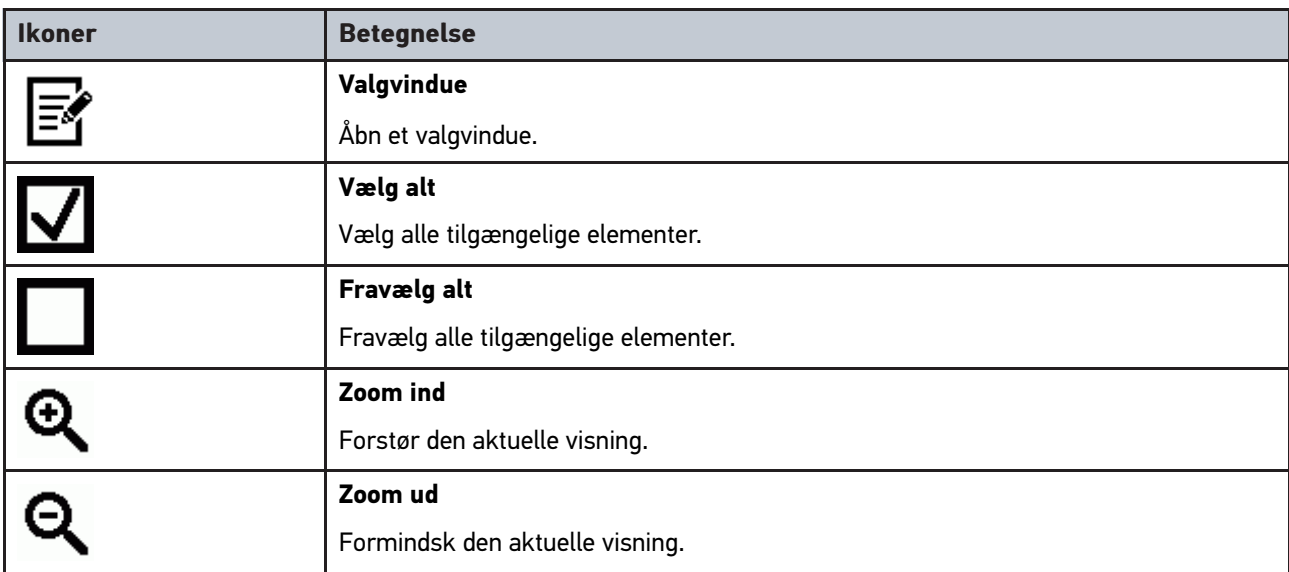

## 11.1.2 Ikoner i sidehovedet

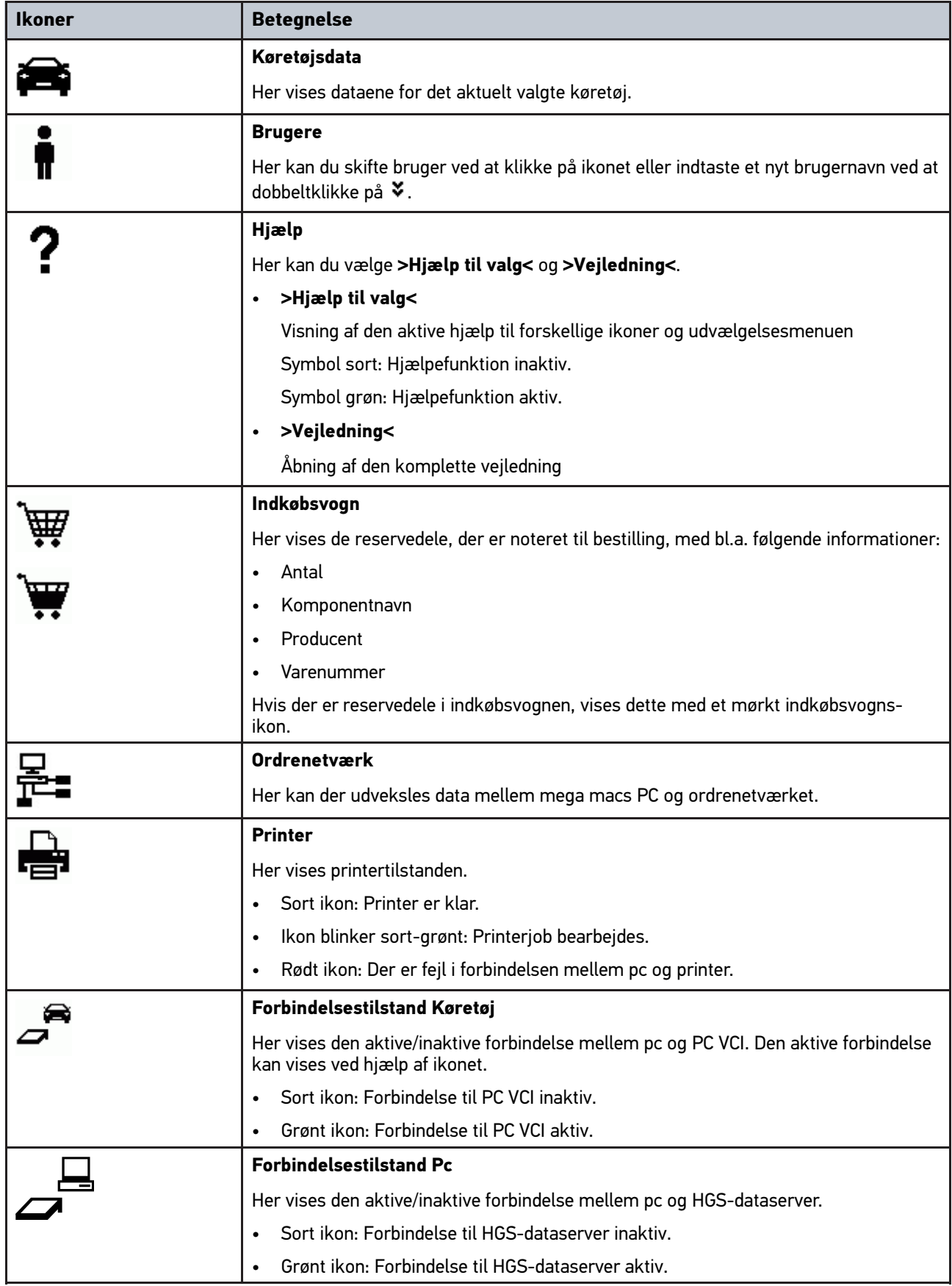

## 11.1.3 Ikoner i hovedmenuen

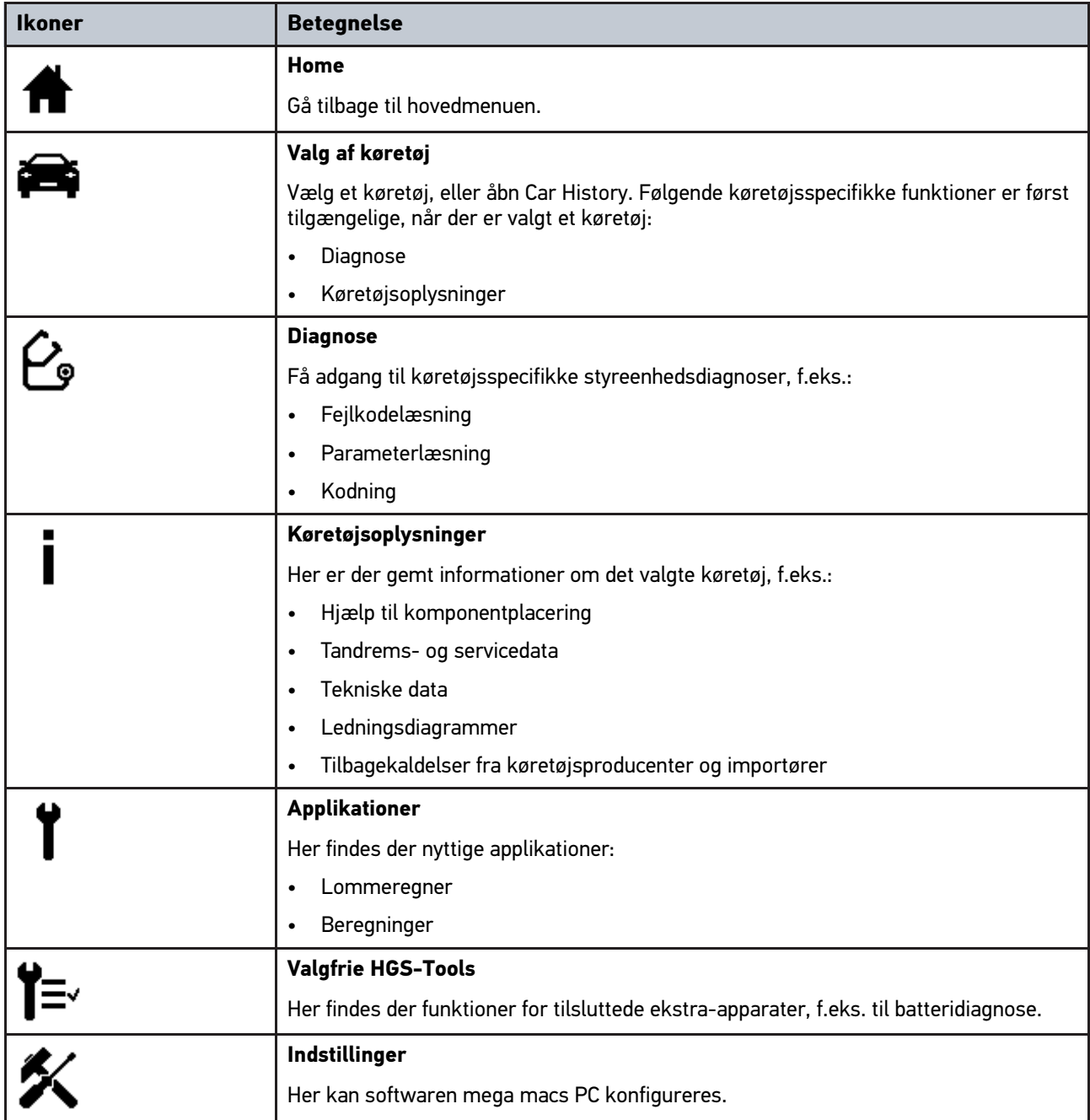

## 11.1.4 Ikoner i menuen Valg af køretøj

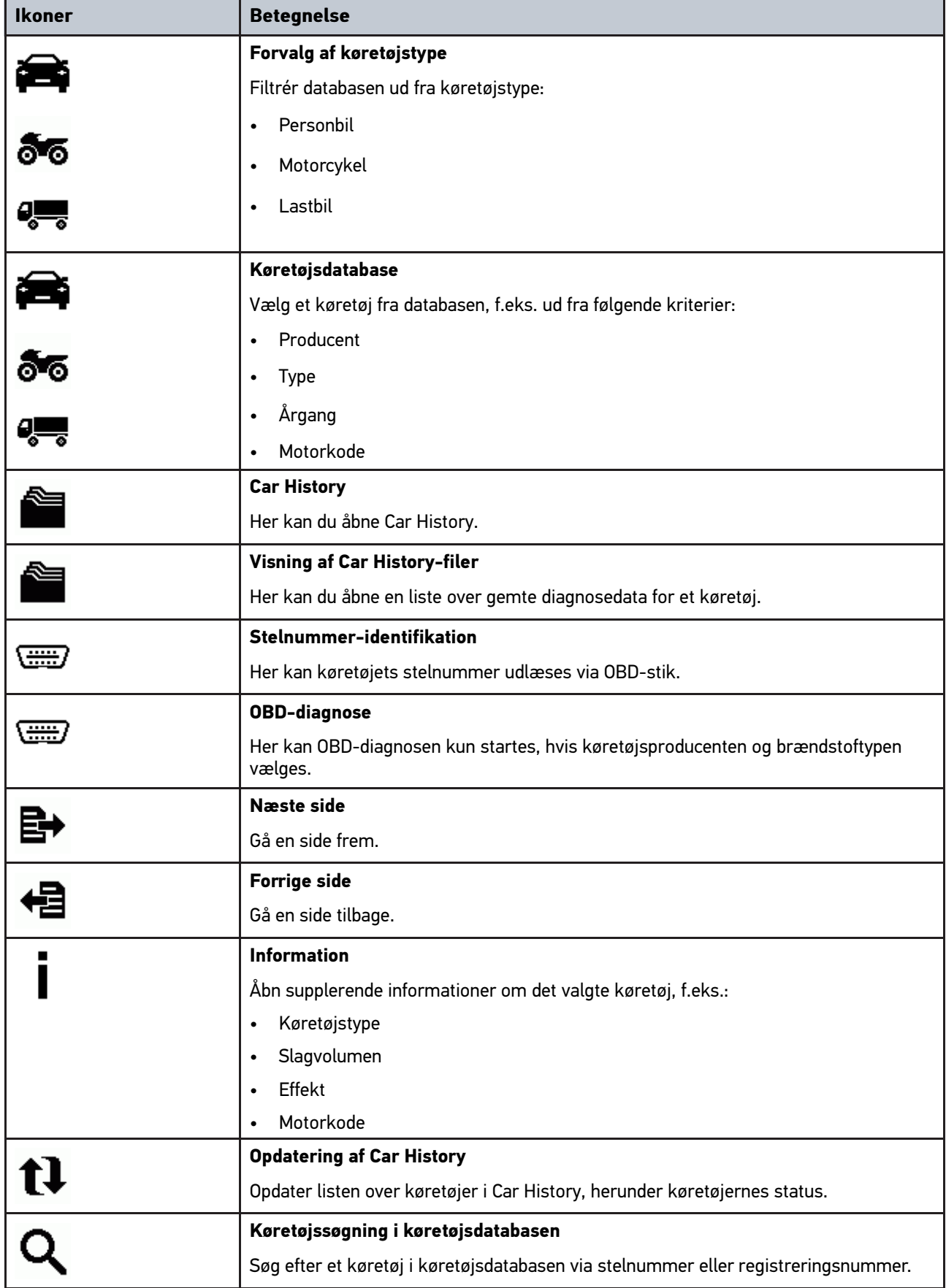

## 11.1.5 Ikoner i Diagnose

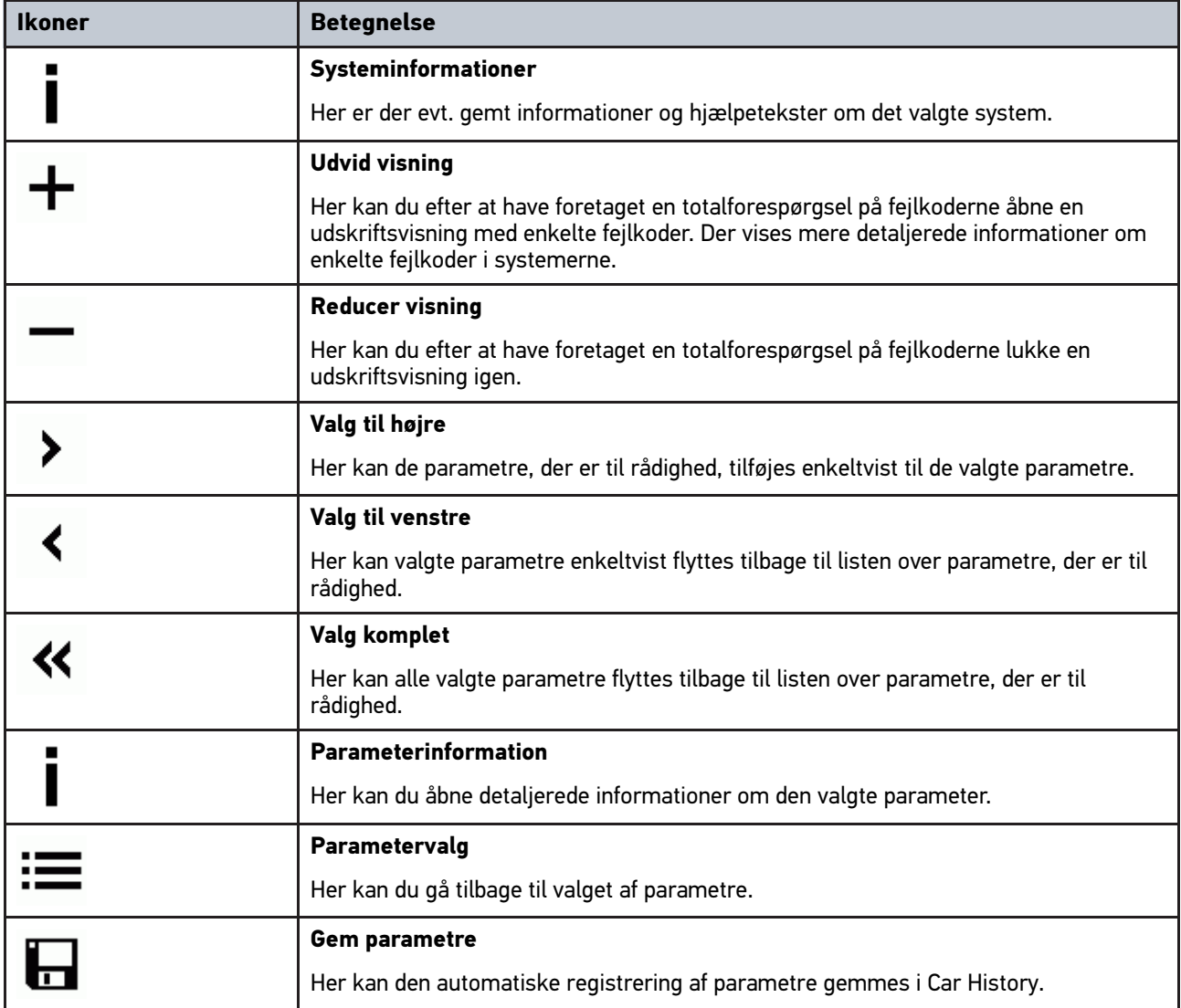

## 11.1.6 Ikoner i Køretøjsinformationer

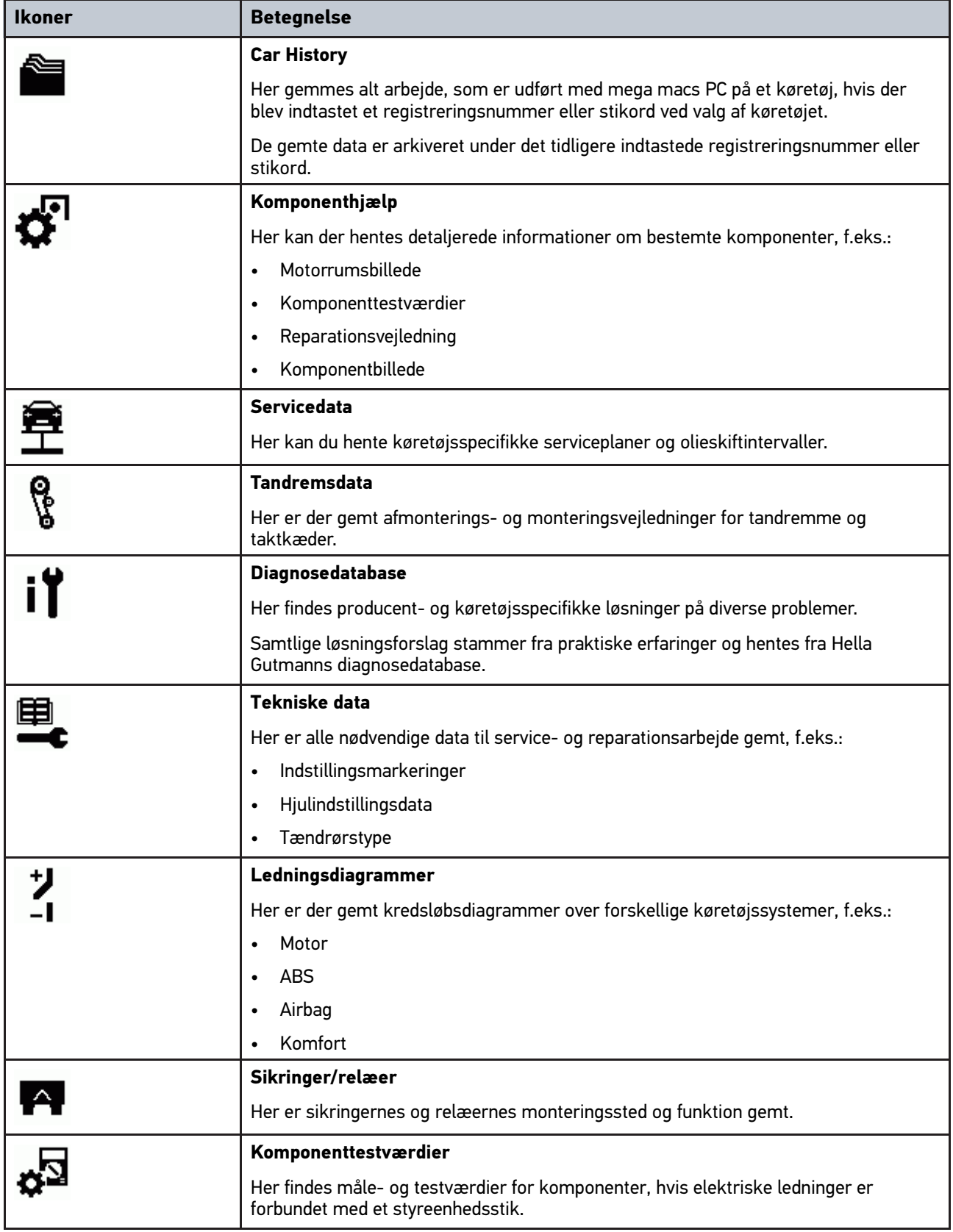

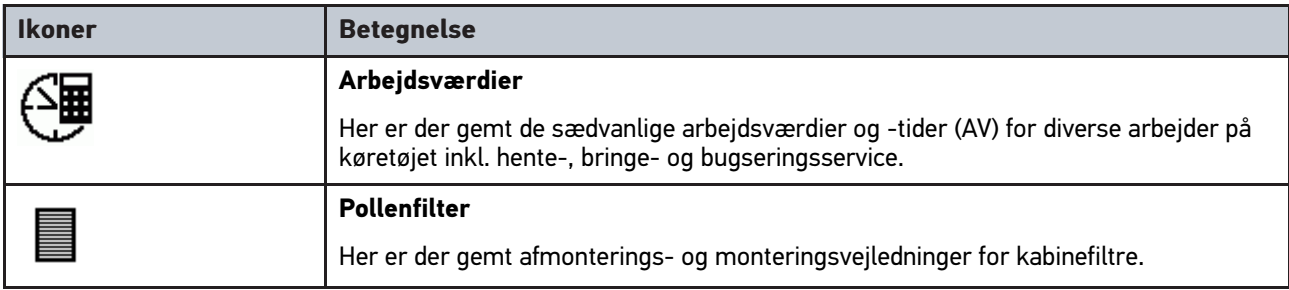

### 11.1.6.1 Ikoner i Car History

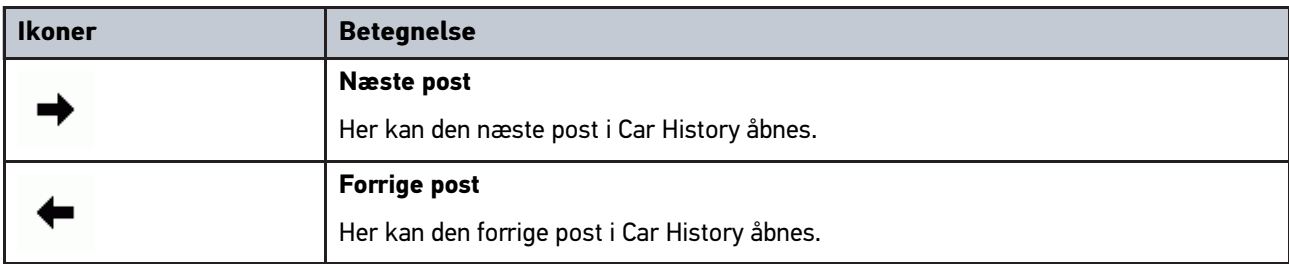

## 11.1.6.2 Ikoner i Komponenthjælp

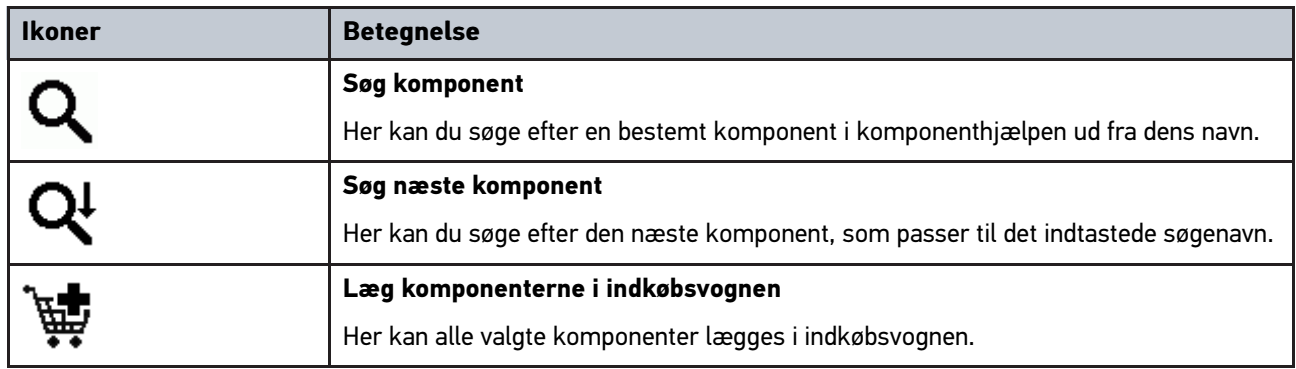

### 11.1.6.3 Ikoner i Servicedata

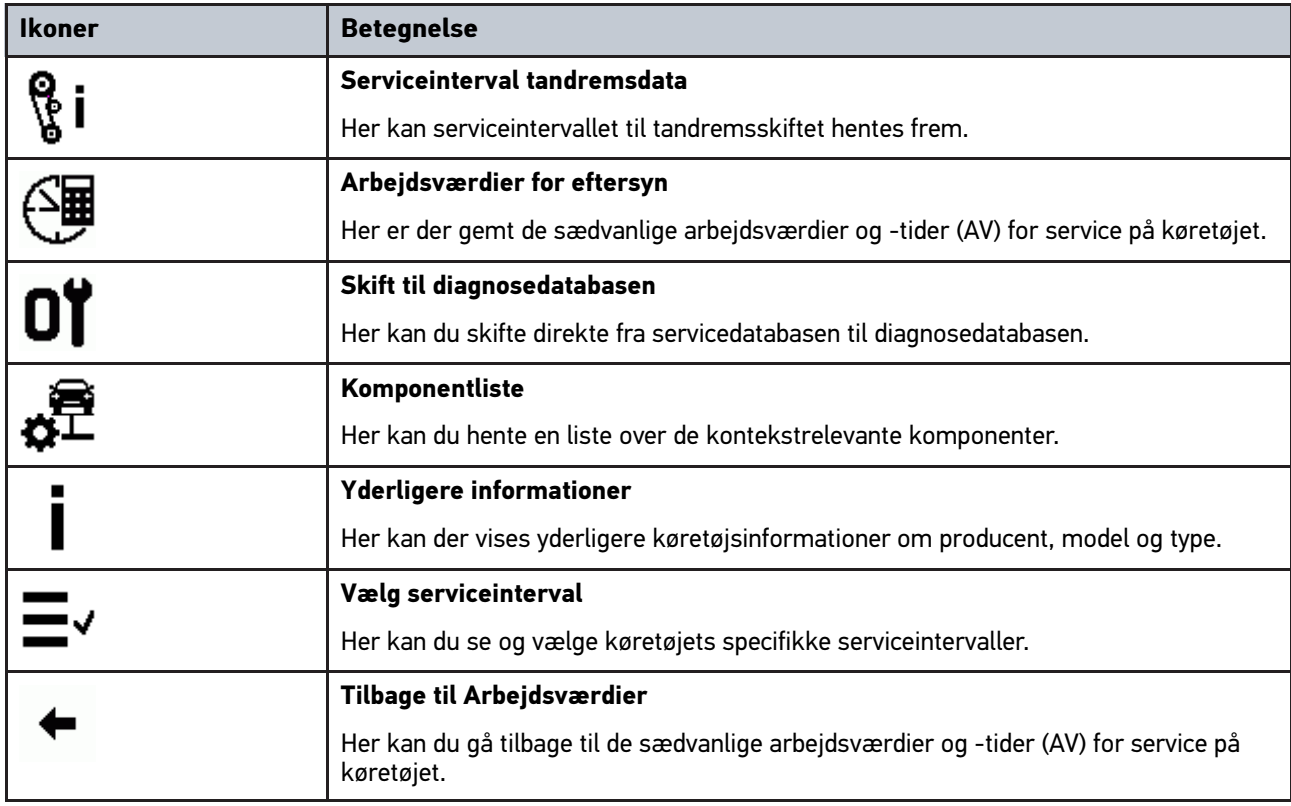

### 11.1.6.4 Ikoner i Tandremsdata

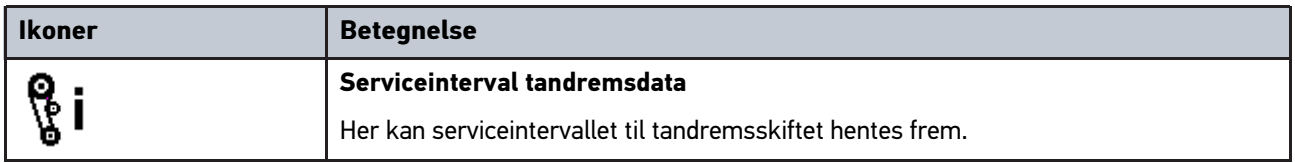

### 11.1.6.5 Ikoner i Kredsløbsdiagrammer

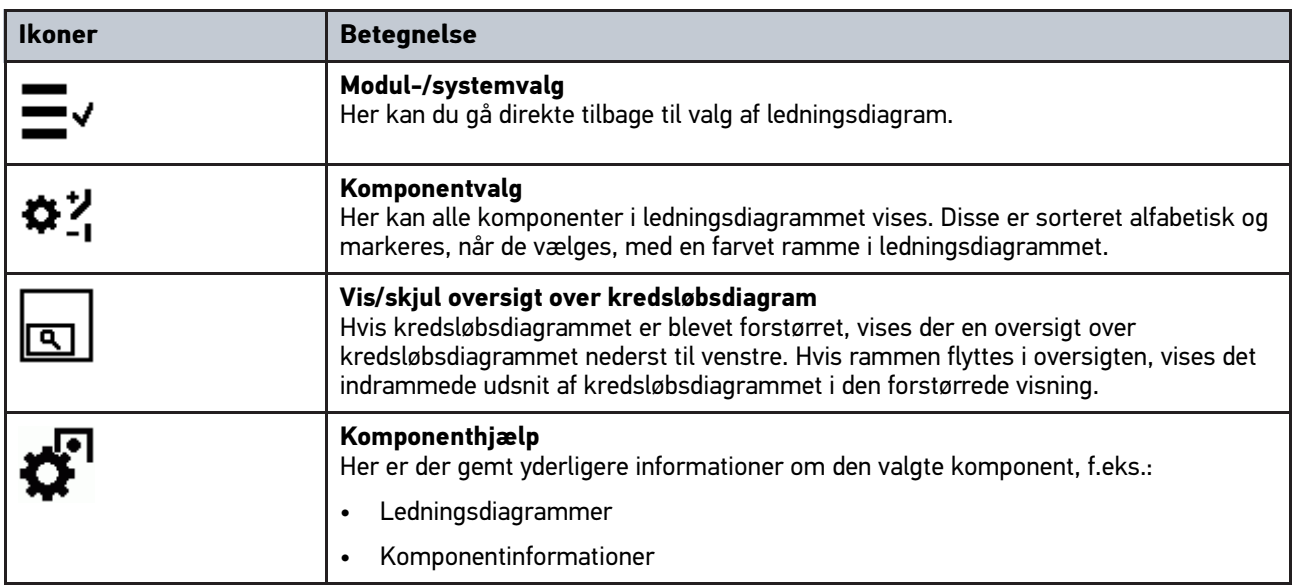

### 11.1.6.6 Ikoner i Sikringer/relæer

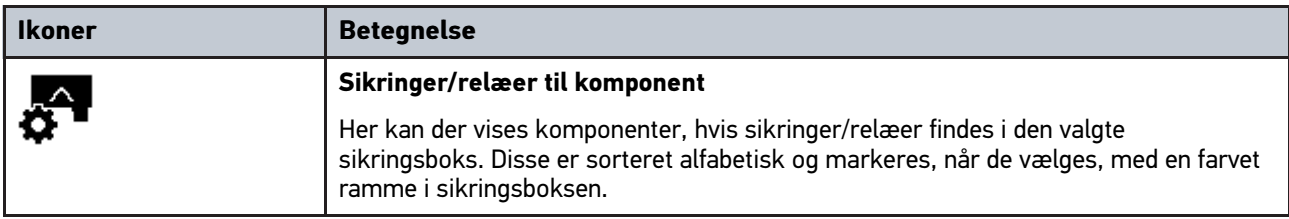

### 11.1.6.7 Ikoner i komponenttestværdier

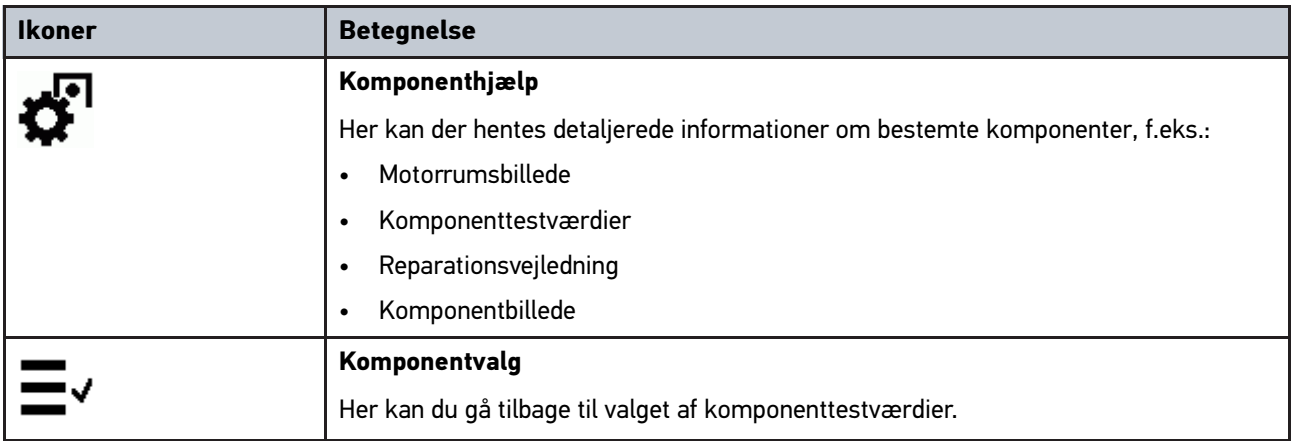

### 11.1.6.8 Ikoner i Arbejdsværdier

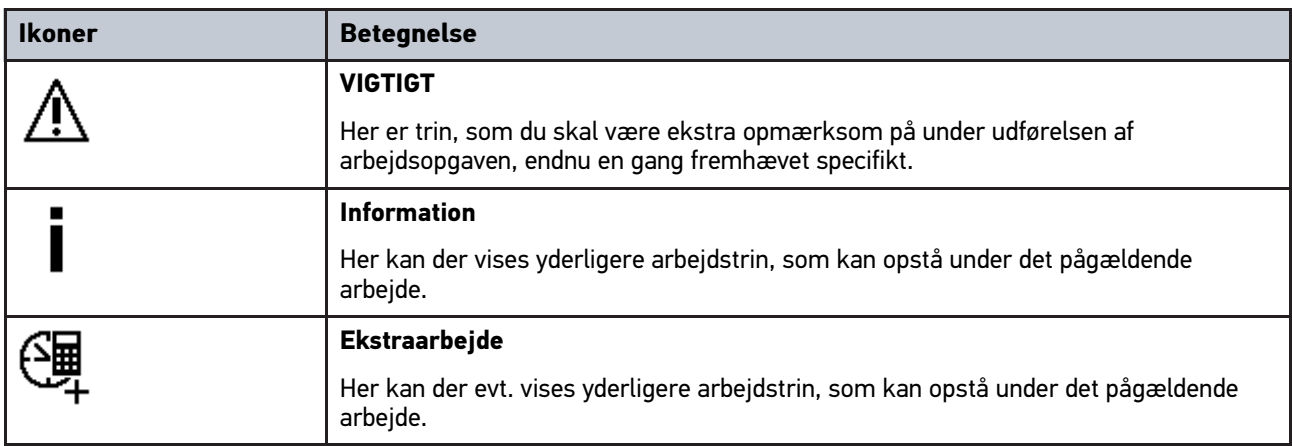

### 11.1.6.9 Ikoner i Batteristyring

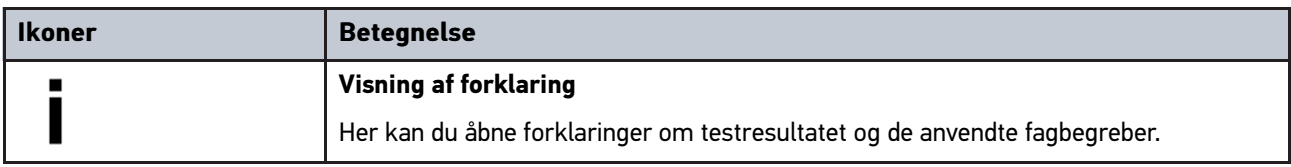

## 11.1.7 Ikoner i applikationer

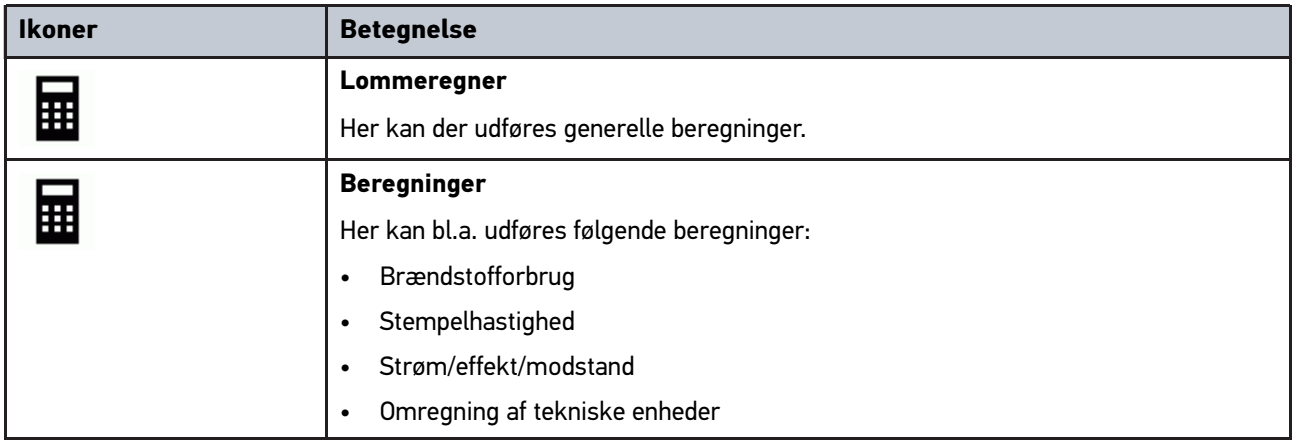

## 11.1.8 Ikoner i Indstillinger

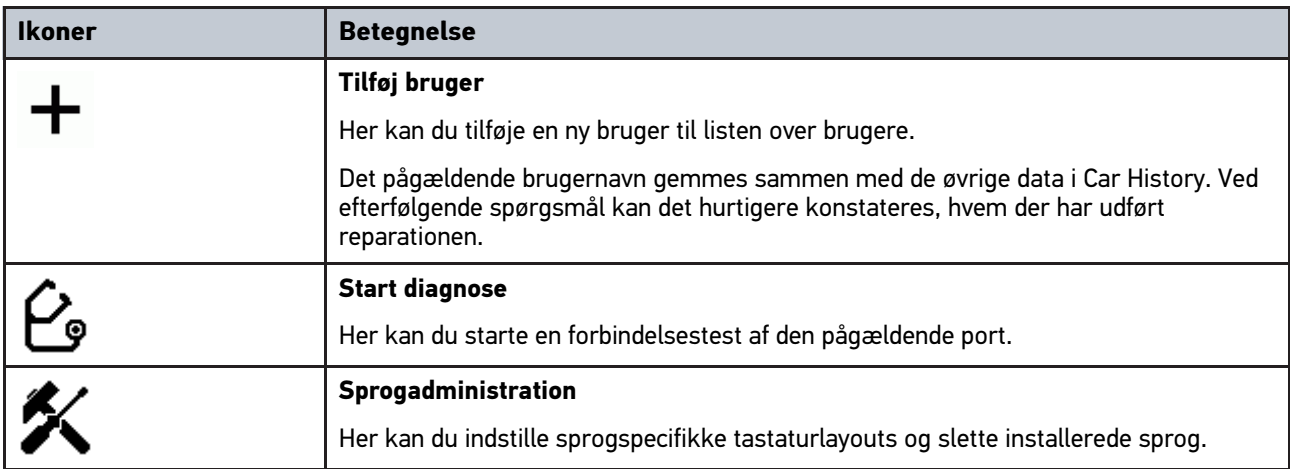

### 11.1.9 Ikoner i Virtuelt tastatur

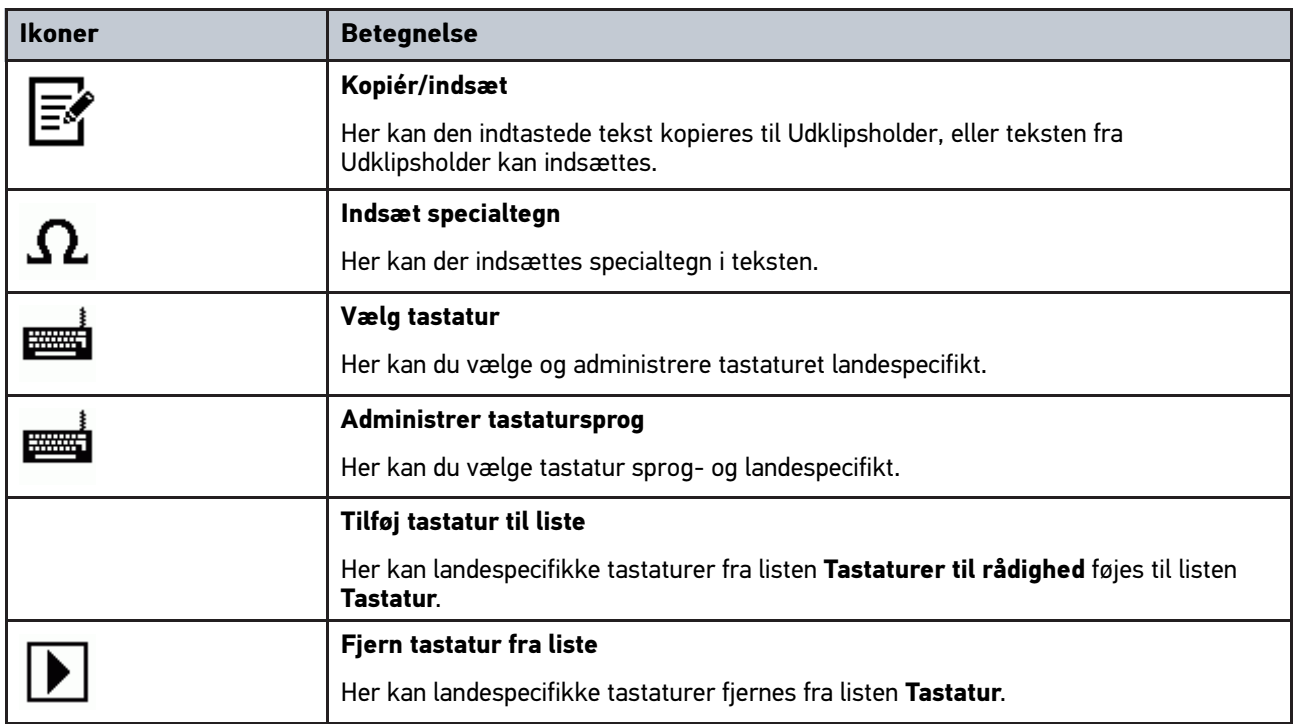

## 11.1.10 Ikoner i vejledningen

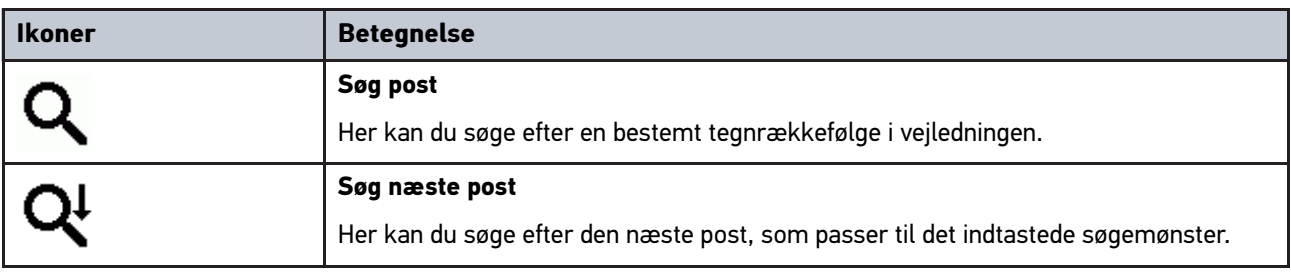

### <span id="page-54-0"></span>11.2 Valg af køretøj

Her kan du vælge køretøjer bl.a. ud fra følgende parametre:

- Køretøjstype
- **Producent**
- Model
- Brændstoftype

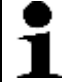

**BEMÆRK** Der skal være en online-forbindelse til rådighed for at kunne hente alle de informationer, som er til rådighed.

Vælg et køretøj på følgende måde:

- 1. Vælg **>Valg af køretøj<** i hovedmenuen.
- 2. Vælg fanen **>i<**.
- 3. Markér afkrydsningsfeltet  $\mathfrak{B}$  for personbil,  $\mathfrak{G}$  for motorcykel eller  $\mathfrak{B}$  for lastbil.
- 4. Vælg **Køretøjsdatabase** med  $\overline{P}$ , **Some lear**
- 5. Vælg den ønskede producent.
- 6. Vælg den ønskede brændstoftype.
- 7. Vælg den ønskede model.
- 8. Vælg den ønskede køretøjstype ved at dobbeltklikke. Vinduet **Køretøjsdata** vises.

Her kan du indtaste registreringsnummer eller kundenavn (maks. 10 tegn).

9. Åbn det virtuelle tastatur med  $\mathbb{E}$ .

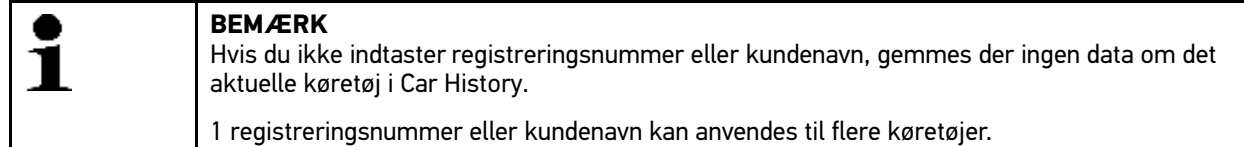

- 10. Indtast registreringsnummer eller kundenavn.
- 11. Bekræft indtastningen 2x med  $\sqrt{\cdot}$ . Indtastningen gemmes automatisk.

Nu er der valgt køretøj for **>Diagnose<** og **>Køretøjsinformationer<**, og dataene gemmes i **>Car History<**.

Softwaren mega macs PC skifter automatisk tilbage til hovedmenuen.

### 11.2.1 Identifikation af køretøj via stelnummer

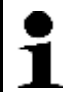

**BEMÆRK**

Det er ikke muligt at udlæse stelnummeret via PC VCI på alle køretøjer.

Du identificerer et køretøj ud fra stelnummer på følgende måde:

- 1. Vælg **>Valg af køretøj<** i hovedmenuen.
- 2. Vælg fanen **>i<**.
- 3. Markér afkrydsningsfeltet  $\bigoplus$  for personbil,  $\bigotimes$  for motorcykel eller  $\bigoplus$  for lastbil.
- 4. Vælg Stelnummer-identifikation med ...

#### 5. Vælg den ønskede producent.

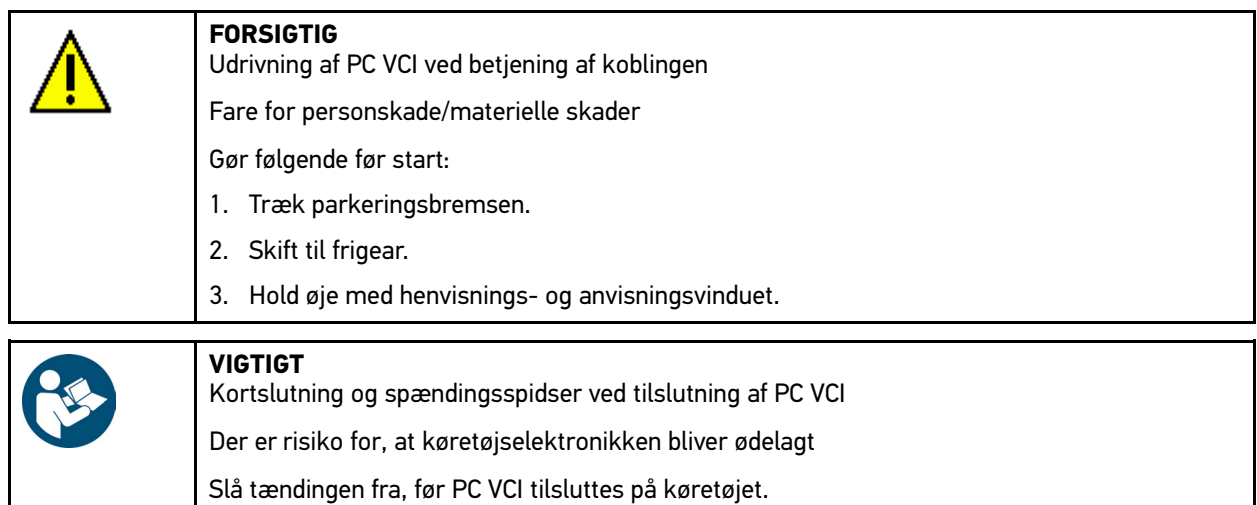

- 6. Sæt PC VCI i diagnosestikket på køretøjet. Begge LED'er på PC VCI blinker. PC VCI er klar til brug.
- 7. Bekræft valget med  $\checkmark$ . Dataene downloades. Kommunikation med køretøjet etableres.
- 8. Hold øje med henvisnings- og anvisningsvinduet.

Hvis stelnummeret ikke kunne udlæses, vises følgende tekst: *Stelnummer kunne ikke udlæses*.

- 9. Bekræft evt. henvisnings- og anvisningsvinduet med  $\sqrt{\cdot}$ .
- 10. Gentag evt. trin 5-8.
- 11. Bekræft henvisnings- og anvisningsvinduet med  $\blacktriangledown$ . Der etableres kommunikation med køretøjet. Listen vises.

De passende køretøjer vælges fra databasen.

- 12. Vælg det ønskede køretøj ved at dobbeltklikke.
- 13. Gennemfør trin 8-11 som beskrevet i kapitlet **[Valg af køretøj \(Side 55\)](#page-54-0)**.

### <span id="page-56-0"></span>11.3 Køretøjssøgning

Her kan du søge efter køretøjer i køretøjsdatabasen bl.a. ud fra følgende parametre:

- VIN (stelnummer)
- Producentnøgle
- Registreringsnummer

### 11.3.1 Søgning efter køretøj landespecifikt

Den landespecifikke søgning efter køretøj beregner køretøjstypen afhængigt af landet på basis af forskellige søgekriterier som f.eks. registreringsnummer eller producentkode.

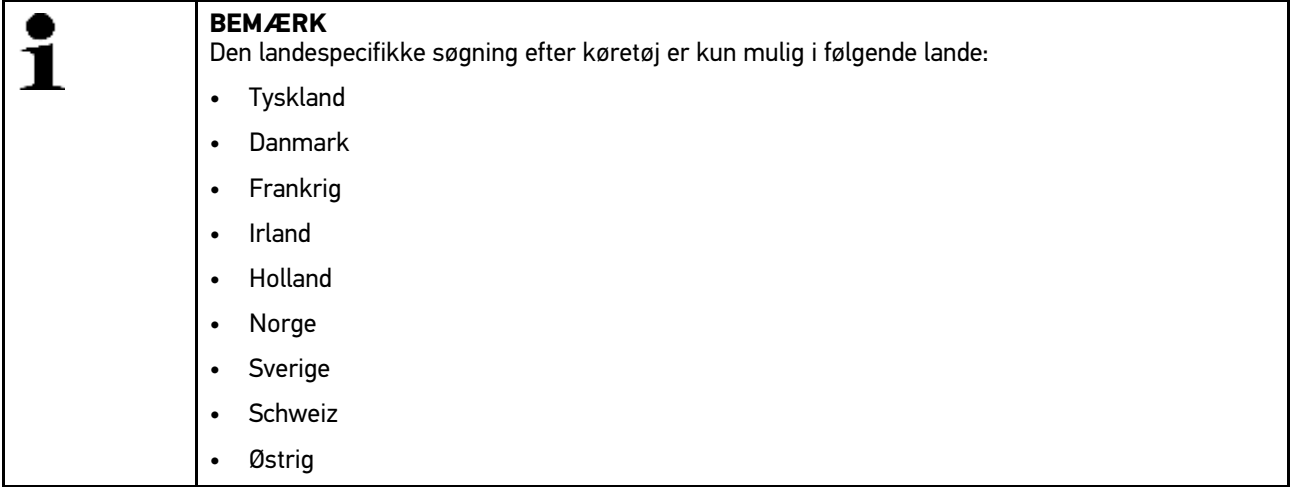

Der søges landespecifikt efter et køretøj på følgende måde:

- 1. Vælg **>Valg af køretøj<** i hovedmenuen.
- 2. Vælg fanen **>i<**.
- 3. Markér afkrydsningsfeltet  $\tilde{\mathbf{F}}$  for personbil,  $\tilde{\mathbf{F}}$  for motorcykel eller  $\mathbf{F}$  for lastbil.
- 4. Vælg **Køretøjssøgning** med Q.
- 5. Vælg fanen **>landecifikt<**.
- 6. Åbn listen under **Land** med .
- 7. Vælg det ønskede land. Søgekriterier tilpasses landespecifikt.
- 8. Åbn det virtuelle tastatur under 1. søgekriterium med  $\mathbb{E}$ .
- 9. Indtast den ønskede værdi.
- 10. Bekræft indtastningen med  $\sqrt{\cdot}$ .
- 11. Gentag evt. trin 8-10 for 2. søgekriterium.
- 12. Start landespecifik søgning med  $\blacktriangledown$ . Dataene downloades. De passende køretøjer vælges fra databasen.

Listen vises.

13. Vælg det ønskede køretøj ved at dobbeltklikke. Vinduet **Køretøjsdata** vises.

Her kan du indtaste registreringsnummer eller kundenavn (maks. 10 tegn).

14. Åbn det virtuelle tastatur med  $\mathbb{\mathbb{E}}$ .

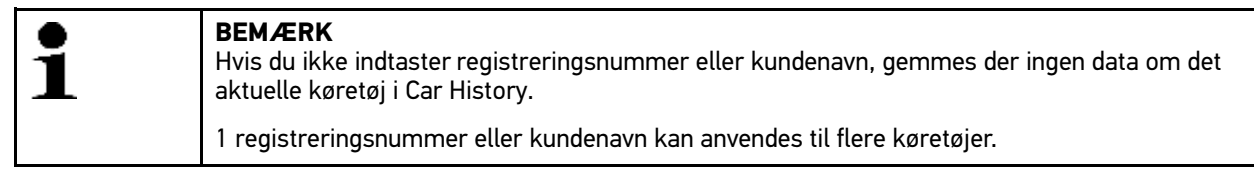

- 15. Indtast registreringsnummer eller kundenavn.
- 16. Bekræft indtastningen 2x med  $\blacktriangledown$ . Indtastningen gemmes automatisk.

### 11.3.2 Søgning efter køretøj via VIN

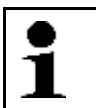

**BEMÆRK**

Det er ikke muligt at søge efter køretøj via VIN ved alle producenter.

Du søger efter et køretøj via VIN på følgende måde:

- 1. Vælg **>Valg af køretøj<** i hovedmenuen.
- 2. Vælg fanen **>i<**.
- 3. Markér afkrydsningsfeltet  $\bigoplus$  for personbil,  $\delta$  for motorcykel eller  $\bigoplus$  for lastbil.
- 4. Vælg **Køretøissøgning** med Q.
- 5. Vælg fanen **>VIN<**.
- 6. Åbn listen under **Producent (VIN)** med  $\boldsymbol{\check{\mathsf{x}}}$ .
- 7. Vælg den ønskede producent.
- 8. Åbn det virtuelle tastatur under **VIN (mindst 1.-13. position)** med *E*.
- 9. Indtast VIN.
- 10. Bekræft indtastningen 2x med  $\sqrt{\cdot}$ . Dataene downloades. De passende køretøjer vælges fra databasen.

Listen vises.

11. Vælg det ønskede køretøj ved at dobbeltklikke. Vinduet **Køretøjsdata** vises.

Her kan du indtaste registreringsnummer eller kundenavn (maks. 10 tegn).

12. Åbn det virtuelle tastatur med  $\mathbb{\mathbb{E}}$ .

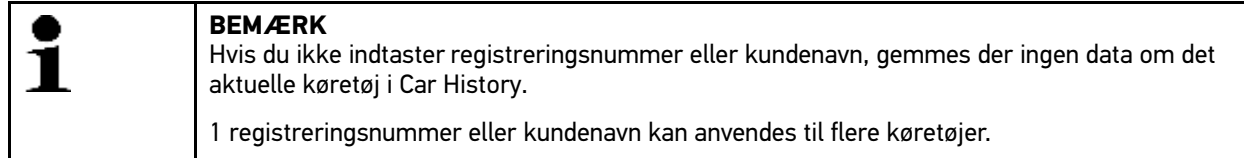

- 13. Indtast registreringsnummer eller kundenavn.
- 14. Bekræft indtastningen 2x med  $\blacktriangledown$ . Indtastningen gemmes automatisk.

### 11.3.3 Søgning efter køretøj via registreringsnummer

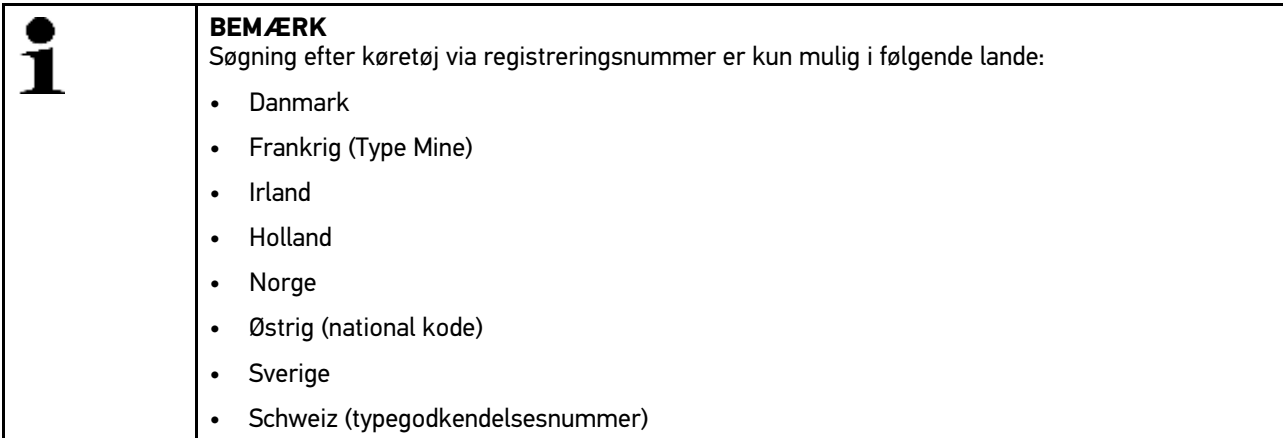

Du søger efter et køretøj via registreringsnummer på følgende måde:

- 1. Vælg **>Valg af køretøj<** i hovedmenuen.
- 2. Vælg fanen **>i<**.
- 3. Markér afkrydsningsfeltet  $\bigoplus$  for personbil,  $\bigotimes$  for motorcykel eller  $\bigoplus$  for lastbil.
- 4. Vælg **Køretøjssøgning** med Q.
- 5. Vælg fanen **>Car History<**.
- 6. Åbn det virtuelle tastatur under **Registreringsnummer** med .
- 7. Indtast registreringsnummer/kundenavn.
- 8. Bekræft indtastningen 2x med  $\sqrt{\ }$ . Dataene downloades. De passende køretøjer vælges fra databasen.

Listen vises.

9. Vælg det ønskede køretøj ved at dobbeltklikke. Vinduet **Køretøjsdata** vises.

Her kan du indtaste registreringsnummer eller kundenavn (maks. 10 tegn).

10. Åbn det virtuelle tastatur med  $\mathbb{E}$ .

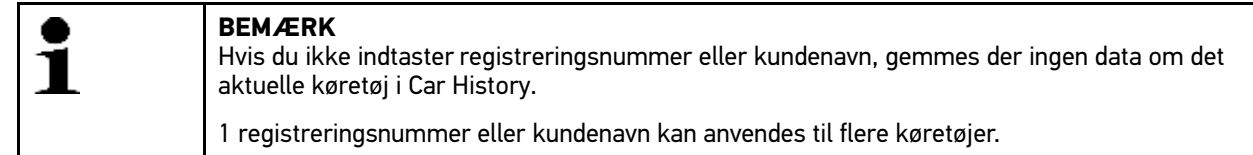

- 11. Indtast registreringsnummer eller kundenavn.
- 12. Bekræft indtastningen 2x med  $\sqrt{\cdot}$ . Indtastningen gemmes automatisk.

### <span id="page-58-0"></span>11.4 OBD-diagnose

Her kan der kun skiftes direkte til OBD-diagnosen, hvis køretøjsproducenten og brændstoftypen vælges.

### 11.4.1 Udførelse af hurtigstart OBD-diagnose

Hurtigstart af OBD-diagnose udføres på følgende måde:

- 1. Vælg **>Valg af køretøj<** i hovedmenuen.
- 2. Vælg fanen **>i<**.
- 3. Vælg **OBD-diagnose** med .
- 4. Vælg den ønskede producent.
- 5. Vælg den ønskede brændstoftype.
- 6. Vælg det ønskede system.
- 7. Start diagnosen med  $\mathbb{E}$ .
- 8. Læs evt. anvisningsvinduet.
- 9. Bekræft evt. anvisningsvinduet med  $\sqrt{\ }$ . Diagnosen startes.

### <span id="page-59-0"></span>11.5 Diagnose

Her kan der via softwaren mega macs PC og PC VCI udveksles data med de køretøjssystemer, som skal kontrolleres. Den pågældende kontroldybde og funktionsalsidighed afhænger af det pågældende køretøjssystems "intelligens".

Følgende parametre kan vælges under **>Diagnose<**:

• **>Fejlkode<**

Her kan de fejlkoder, som er gemt i styreenhedens fejlkodehukommelse, udlæses og slettes. Derudover kan der hentes informationer om fejlkoden.

• **>Parametre<**

Her kan styreenhedens aktuelle arbejdsenheder eller tilstande vises grafisk og alfanumerisk.

• **>Aktuator<**

Her kan aktuatorer aktiveres ved hjælp af styreenheden.

• **>Servicenulstilling<**

Her kan serviceintervallet nulstilles manuelt eller automatisk.

• **>Grundindstilling<**

Her kan aktuatorer og styreenheder forsynes med grundindstillingsværdier.

• **>Kodning<**

Her kan aktuatorer og styreenheder kodes til deres opgaver, og nye komponenter kan tilpasses til køretøjet.

• **>Testfunktion<**

Her kan de enkelte cylindres effekt analyseres og vises.

### 11.5.1 Forberedelse af køretøjsdiagnose

For at opnå en fejlfri køretøjsdiagnose er det en grundlæggende forudsætning, at det korrekte køretøj vælges. For at forenkle dette kan der vælges mellem forskellige former for hjælp i softwaren mega macs PC, f.eks. diagnosetilslutningens monteringssted og køretøjsidentificering via stelnummer.

Følgende styreenhedsfunktioner kan udføres i hovedmenuen **>Diagnose<**:

- Fejlkodelæsning
- Parameterlæsning
- **Aktuatortest**
- **Servicenulstilling**
- **Grundindstilling**

[Diagnose](#page-59-0)

- Kodning
- Testfunktion

En køretøjsdiagnose forberedes på følgende måde:

1. Sæt Bluetooth®-adapteren i USB-tilslutningen på pc'en.

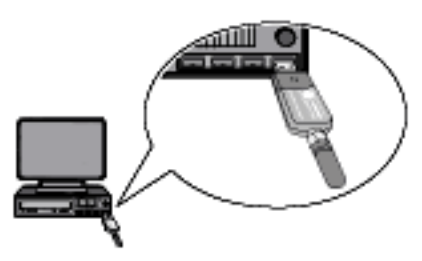

- 2. Start softwaren mega macs PC.
- 3. Gennemfør trin 1-11 som beskrevet i kapitlet **[Valg af køretøj \(Side 55\)](#page-54-0)**.

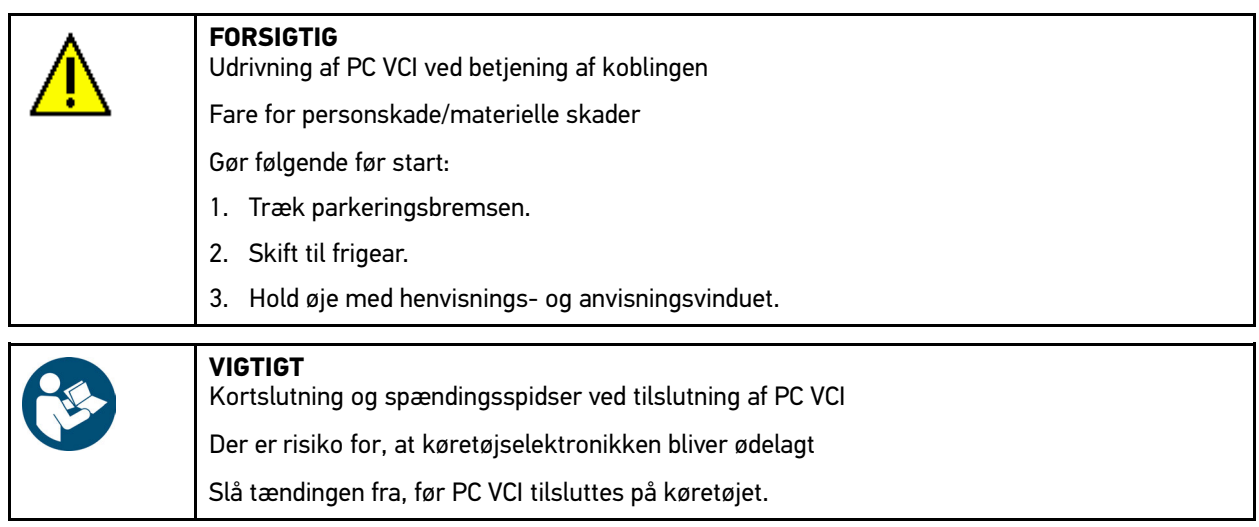

- 4. Sæt PC VCI i diagnosestikket på køretøjet. Begge LED'er på PC VCI blinker. PC VCI er klar til brug.
- 5. Vælg **>Diagnose<** i hovedmenuen.

Nu kan der vælges diagnosetype.

[Diagnose](#page-59-0)

### 11.5.2 Fejlkode

Hvis styreenheden ved den interne kontrol registrerer, at en komponent ikke fungerer, registreres der en fejlkode i hukommelsen, og den passende advarselslampe aktiveres. Apparatet udlæser fejlkoden og viser den som klartekst. Derudover er der gemt yderligere informationer om fejlkoden, f.eks. mulige konsekvenser og årsager.

### <span id="page-61-0"></span>11.5.2.1 Udlæsning af fejlkoder

Gør følgende for at udlæse fejlkoder:

1. Gennemfør trin 1-11 som beskrevet i kapitlet **[Valg af køretøj \(Side 55\)](#page-54-0)**.

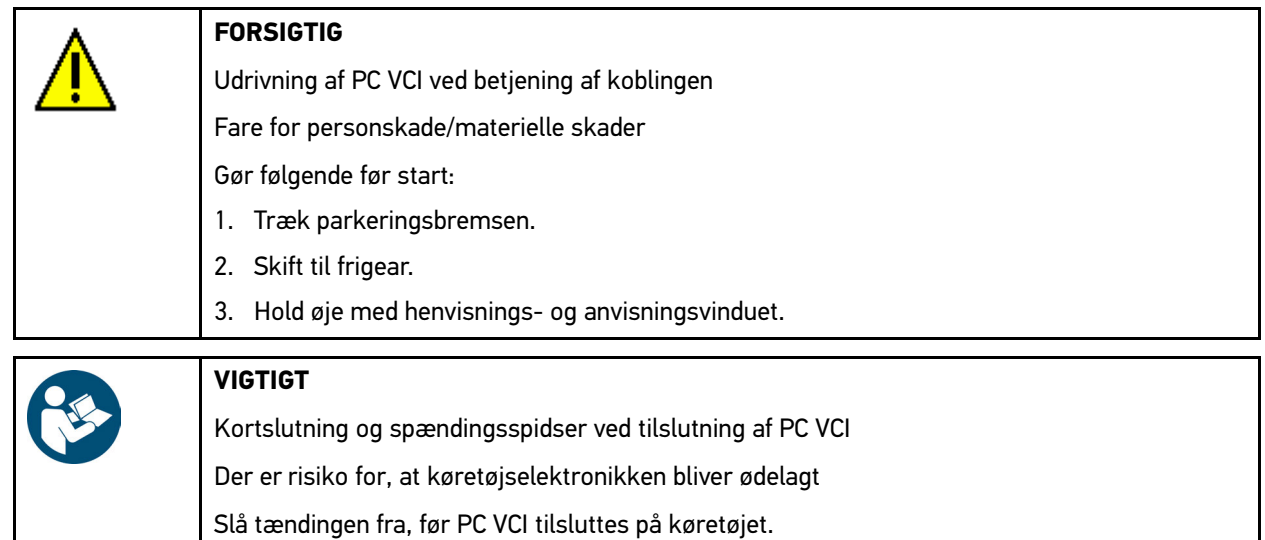

2. Sæt PC VCI i diagnosestikket på køretøjet. Begge LED'er på PC VCI blinker. PC VCI er klar til brug.

#### 3. Vælg **Fejlkode** i **> Diagnose > Funktion**.

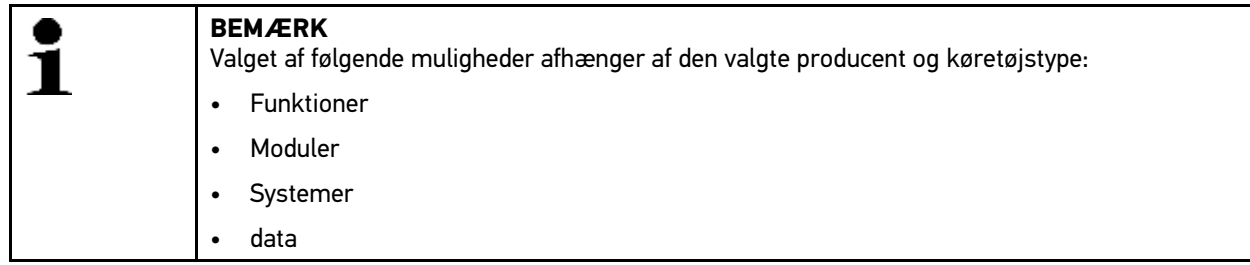

- 4. Vælg det ønskede modul.
- 5. Bemærk evt. henvisnings- og anvisningsvinduet.
- 6. Vælg det ønskede system.

Hvis der kun findes 1 system til køretøjet, vælges systemet automatisk af apparatet.

- 7. Læs evt. anvisningsvinduet.
- 8. Vælg evt. flere underfunktioner.
- 9. Åbn fanen **>Information<**.
- 10. Følg anvisningerne på skærmen.
- 11. Start fejlkodelæsning med  $\mathbb{E}$ . Der etableres kommunikation med køretøjet. Alle udlæste fejlkoder vises.

[Diagnose](#page-59-0)

12. Vælg den ønskede fejlkode.

Den passende reparationshjælp vises.

I reparationshjælpen findes følgende informationer:

- Fejlkodenummer, evt. også det originale fejlkodenummer
- Fejltitel
- Forklaring af komponentens funktion og opgave
- Køretøjsspecifikke data, f.eks. kredsløbsdiagram
- Mulige konsekvenser
- Mulige årsager til, hvornår og under hvilke forhold fejlen opstod og blev gemt
- Generelle diagnoser, der er uafhængige af køretøjstypen og ikke altid gælder for det foreliggende problem på alle køretøjstyper
- 13. Reparer køretøjet. Slet derefter de gemte fejlkoder fra køretøjssystemet.

#### 11.5.2.2 Sletning af fejlkoder i køretøjssystem

Her kan de udlæste fejlkoder fra et køretøjssystem slettes.

Gør følgende for at slette fejlkoderne i et køretøjssystem:

1. Gennemfør trin 1-13 som beskrevet i kapitlet **[Udlæsning af fejlkoder \(Side 62\)](#page-61-0)**.

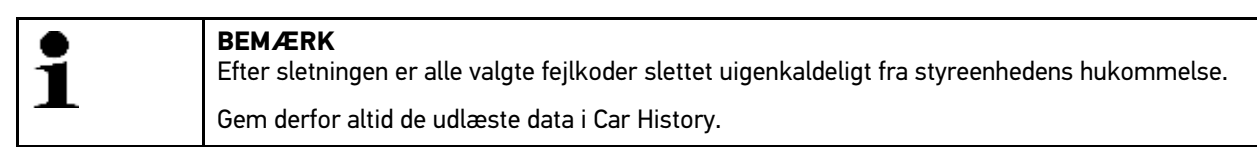

2. Slet fejlkoder i køretøjssystem med 面

Fejlkoder slettes i styreenhedens hukommelse.

Når fejlkoderne er slettet korrekt, vises følgende tekst: *Fejlkodesletning udført*.

#### <span id="page-62-0"></span>11.5.2.3 Totalforespørgsel med fejlkodelæsning

Den samlede udlæsning kontrollerer alle styreenheder, som er knyttet til køretøjet i softwaren, for gemte fejlkoder.

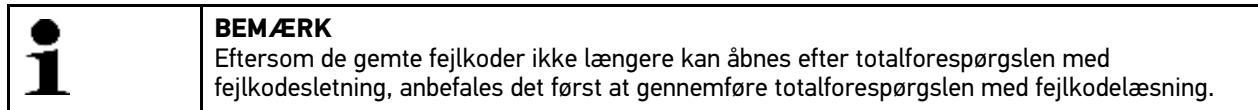

Totalforespørgslen med fejlkodelæsning udføres på følgende måde:

1. Gennemfør trin 1-11 som beskrevet i kapitlet **[Valg af køretøj \(Side 55\)](#page-54-0)**.

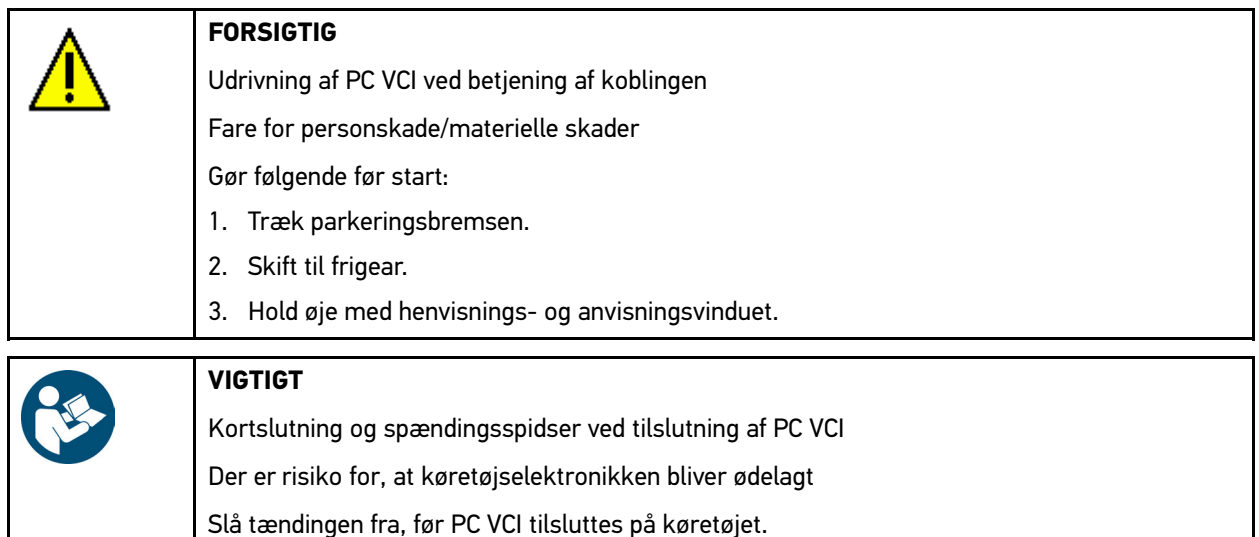

2. Sæt PC VCI i diagnosestikket på køretøjet. Begge LED'er på PC VCI blinker. PC VCI er klar til brug.

#### 3. Vælg **Fejlkode** i **> Diagnose > Funktion**.

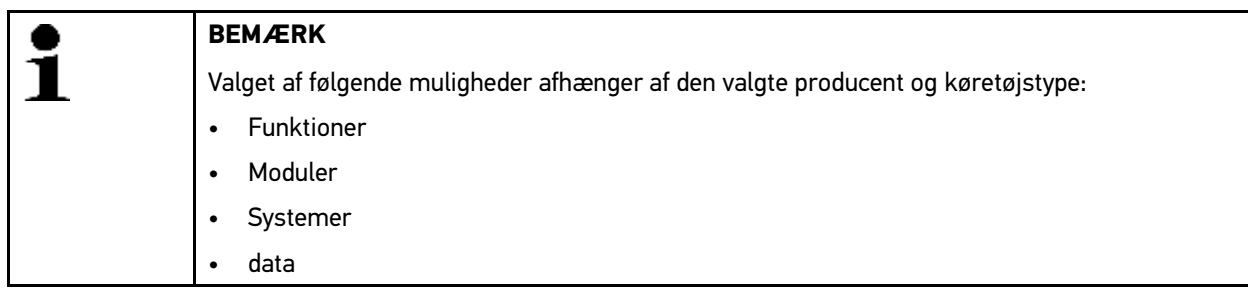

- 4. Vælg **>Totalforespørgsel<**.
- 5. Åbn fanen **>Information<**.
- 6. Følg anvisningerne på skærmen.
- 7. Åbn styreenhedsoversigt med  $\mathbb{E}$ .
- 8. Vælg evt. flere underfunktioner. Alle styreenheder, som er monteret i køretøjet, vises.

Alle styreenheder aktiveres automatisk.

Alle styreenheder kan deaktiveres med  $\square$ .

Alle styreenheder kan aktiveres med  $\Box$ .

- 9. Deaktiver/aktivér ønskede styreenheder.
- 10. Start totalforespørgsel med fejlkodelæsning med  $\blacksquare$ . Der etableres kommunikation med køretøjet.

Aktiverede styreenheder udlæses. Dette kan vare et par minutter.

Antallet af fejlkoder i den pågældende styreenheds hukommelse vises.

Med  $\pm$  kan du åbne udskriftsvisning med fejlkoder angivet enkeltvist for den pågældende styreenhed.

Med <sup>-</sup> kan du lukke udskriftsvisning med fejlkoder angivet enkeltvist for den pågældende styreenhed igen.

11. Åbn den ønskede fejlkode i den pågældende styreenheds hukommelse under Fejl med  $\mathbf E$ . Fejlkoder med reparationshjælp vises.

### 11.5.2.4 Totalforespørgsel med fejlkodesletning

Her kan alle gemte fejlkoder i styreenheden slettes.

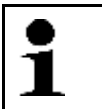

**BEMÆRK** Eftersom de gemte fejlkoder ikke længere kan åbnes efter totalforespørgslen med fejlkodesletning, anbefales det først at gennemføre totalforespørgslen med fejlkodelæsning.

Totalforespørgslen med fejlkodesletning udføres på følgende måde:

1. Gennemfør trin 1-10 som beskrevet i kapitlet **[Totalforespørgsel med fejlkodelæsning \(Side 63\)](#page-62-0)**.

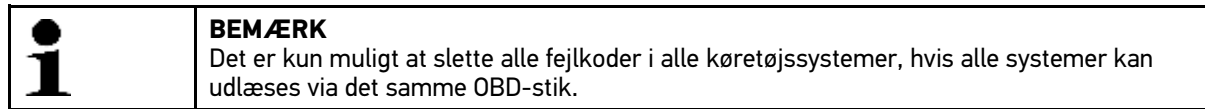

- 2. Slet alle fejlkoder i den nederste værktøjslinje med  $\overline{m}$ .
- 3. Hold øje med henvisnings- og anvisningsvinduet.
- 4. Bekræft henvisnings- og anvisningsvinduet med  $\sqrt{\cdot}$ .
- 5. Læs anvisningsvinduet.
- 6. Bekræft anvisningsvinduet med  $\sqrt{\phantom{a}}$ . Alle gemte fejlkoder slettes.

### 11.5.3 Parametre

Mange køretøjssystemer stiller digitale måleværdier til rådighed i form af parametre for at opnå en hurtig diagnose. Parametre viser den aktuelle tilstand samt komponentens nominelle og faktiske værdier. Parametrene vises både alfanumerisk og grafisk.

#### **Eksempel 1**

Motortemperaturen kan bevæge sig i et område på -30...120 °C.

Hvis temperaturføleren melder 9 °C, men motoren har en temperatur på 80 °C, beregner styreenheden en forkert indsprøjtningstid.

Der gemmes ikke nogen fejlkode, fordi denne temperatur er logisk for styreenheden.

#### **Eksempel 2**

Fejltekst: *Signal lambdasonde forkert*.

Hvis de passende parametre udlæses, kan en diagnose lettes betydeligt i begge tilfælde.

Softwaren mega macs PC udlæser parametrene og viser dem i klartekst. Der er gemt yderligere informationer om parametrene.

#### 11.5.3.1 Udlæsning af parametre

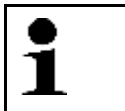

#### **BEMÆRK**

Efter fejlkodelæsningen har det absolut førsteprioritet i forhold til alle andre arbejdstrin at åbne styreenhedens parametre for fejldiagnosen.

Gør følgende for at udlæse parametre:

1. Gennemfør trin 1-11 som beskrevet i kapitlet **[Valg af køretøj \(Side 55\)](#page-54-0)**.

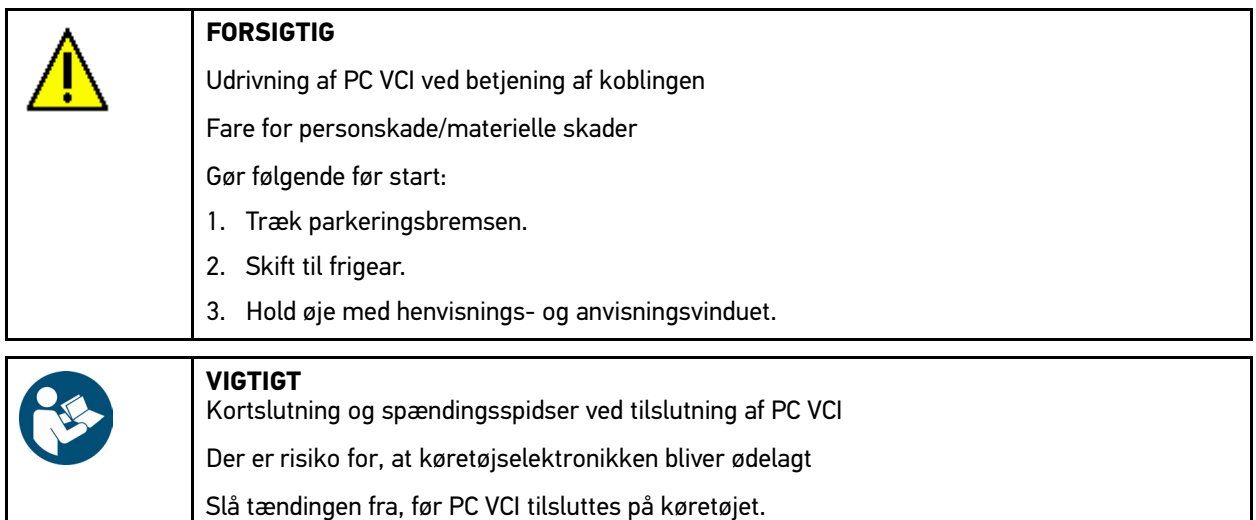

- 2. Sæt PC VCI i diagnosestikket på køretøjet. Begge LED'er på PC VCI blinker. PC VCI er klar til brug.
- 3. Vælg **Parametre** i **> Diagnose > Funktion**.
- 4. Følg advarslen.

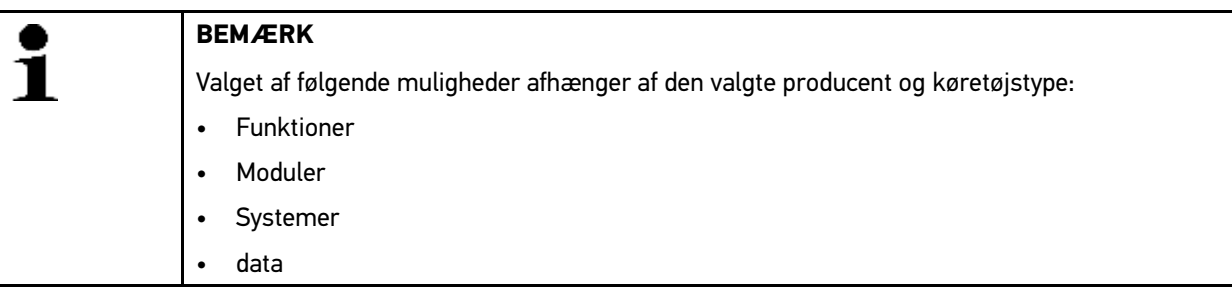

- 5. Vælg det ønskede modul.
- 6. Følg evt. advarslen.
- 7. Vælg det ønskede system.
- 8. Bemærk evt. henvisnings- og anvisningsvinduet.
- 9. Åbn fanen **>Information<**.
- 10. Følg anvisningerne på skærmen.
- 11. Åbn Parametre med  $\mathbb{E}$ .
- 12. Vælg evt. OBD-stik og system.
- 13. Hold øje med henvisnings- og anvisningsvinduet.
- 14. Bekræft henvisnings- og anvisningsvinduet med  $\blacktriangledown$ . Der etableres kommunikation med køretøjet. Udvælgelsesvinduet vises.

De vigtigste parametre føjes automatisk til listen med **valgte parametre:**.

Med i i den nederste værktøjslinje kan du åbne informationer om de ønskede parametre i parametervalget, f.eks. komponenterklæringer.

Der vises en forklarende tekst om den valgte parameter.

15. Vælg den ønskede parametergruppe under **Grupper**.

Ved at vælge en parametergruppe kan et bestemt problem diagnosticeres målrettet, fordi kun de hertil nødvendige parametre er gemt.

16. Vælg evt. yderligere ønskede parametre på listen **Parametre til rådighed:** ved at dobbeltklikke på dem.

Du kan vælge maks. 16 parametre.

17. Start parameterlæsning med  $\sqrt{\cdot}$ .

Under udlæsningen gemmes registreringerne automatisk under det tidligere indtastede registreringsnummer i Car History.

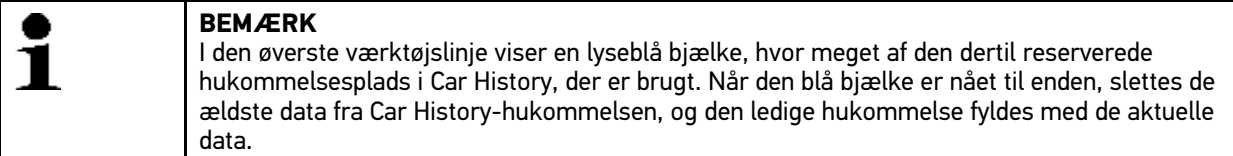

18. Registreringen af de valgte parametre kan gemmes undervejs med  $\blacksquare$ . Registreringerne gemmes i Car History.

Derefter starter læsningen af parametre automatisk igen.

19. Du kan gå tilbage til listen for parametervalg med <sup>1</sup>.■

### 11.5.4 Aktuator

Her kan du aktivere komponenter i elektroniske systemer. Med denne metode er det muligt at kontrollere disse komponenters grundfunktioner og kabelforbindelser.

#### 11.5.4.1 Aktivering af aktuator

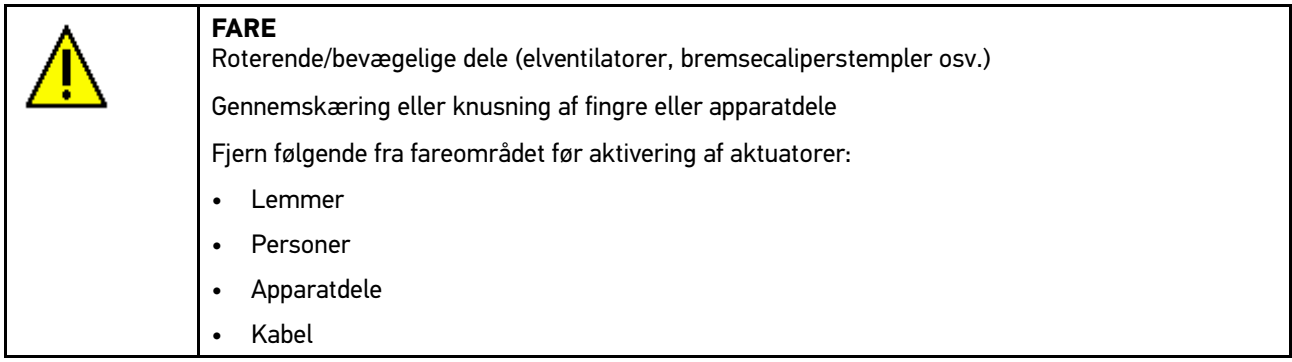

Gør følgende for at aktivere aktuator:

1. Gennemfør trin 1-11 som beskrevet i kapitlet **[Køretøjsvalg \(Side 55\)](#page-54-0)**.

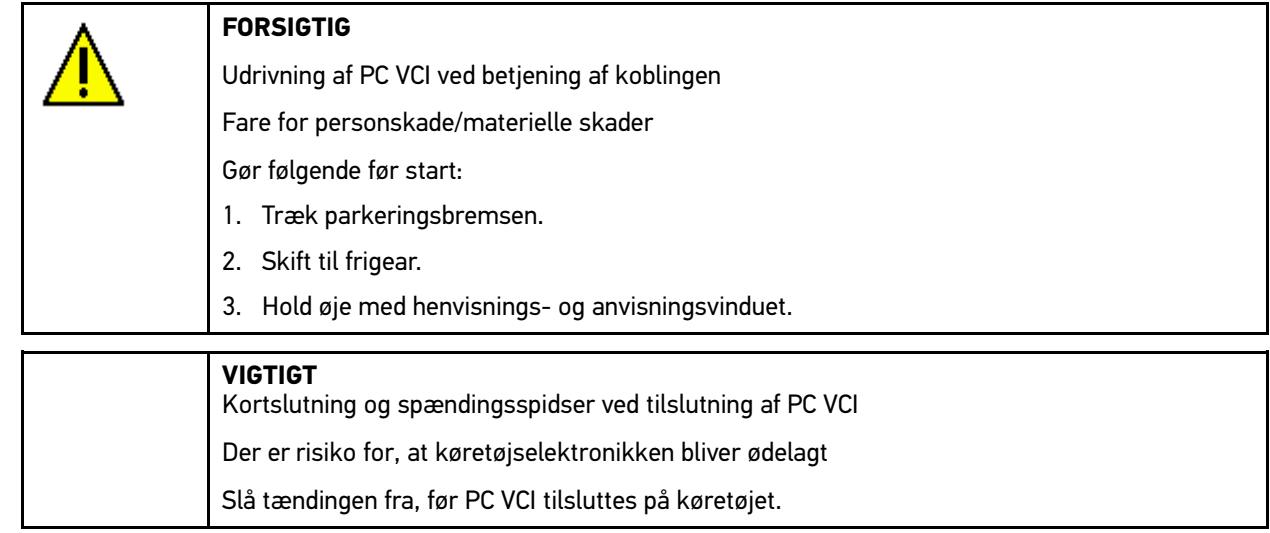

2. Sæt PC VCI i diagnosestikket på køretøjet. Begge LED'er på PC VCI blinker. PC VCI er klar til brug.

#### 3. Vælg **Aktuator** i **> Diagnose > Funktion**.

4. Følg evt. advarslen.

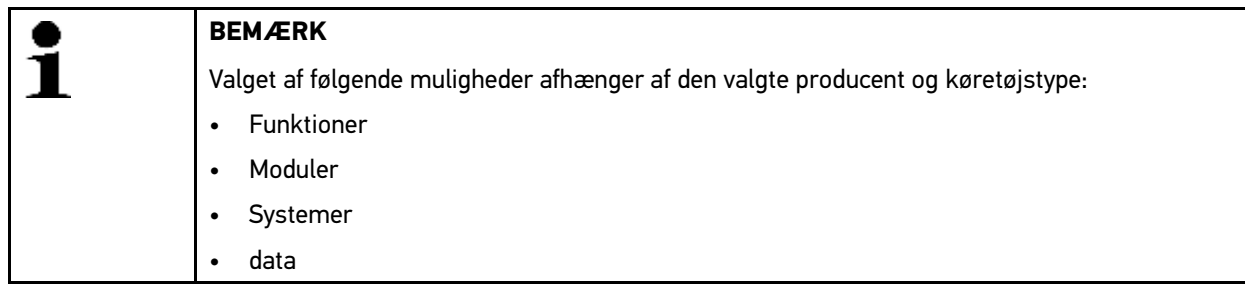

- 5. Vælg det ønskede modul.
- 6. Vælg det ønskede system.
- 7. Læs evt. anvisningsvinduet.
- 8. Åbn fanen **>Information<**.
- 9. Følg anvisningerne på skærmen.
- 10. Start aktuatortesten med  $\mathbb{E}$ .
- 11. Vælg evt. OBD-stik og system.
- 12. Hold øje med henvisnings- og anvisningsvinduet.
- 13. Bekræft henvisnings- og anvisningsvinduet med  $\blacktriangledown$ . Der etableres kommunikation med køretøjet.
- 14. Markér afkrydsningsfeltet for den ønskede komponent.

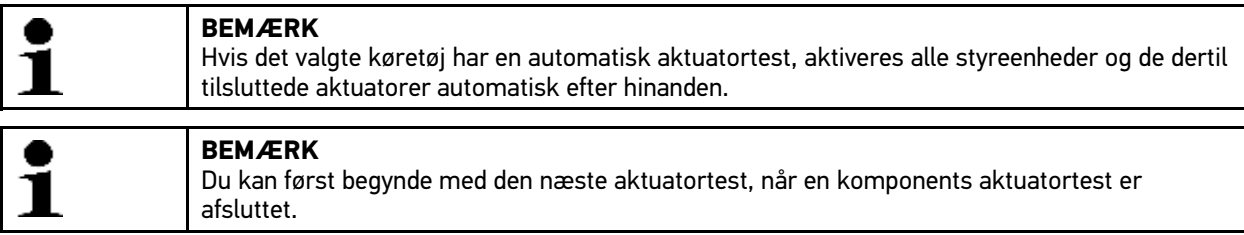

- 15. Bemærk om nødvendigt anvisningsvinduet.
- 16. Følg om nødvendigt anvisningerne på skærmen.
- 17. Bekræft om nødvendigt anvisningsvinduet med  $\checkmark$ .
- 18. Tryk på den angivne tast. Aktuatortesten udføres.

Når aktuatortesten er gennemført korrekt, vises følgende tekst: *Aktuatortest gennemført korrekt*.

### 11.5.5 Servicenulstilling

Her kan serviceintervaller nulstilles, hvis denne funktion understøttes af køretøjet. Enten bliver det beskrevet, hvordan nulstillingen af softwaren mega macs PC udføres automatisk, eller også beskrives det, hvordan den manuelle nulstilling skal udføres.

#### 11.5.5.1 Udførelse af manuel servicenulstilling

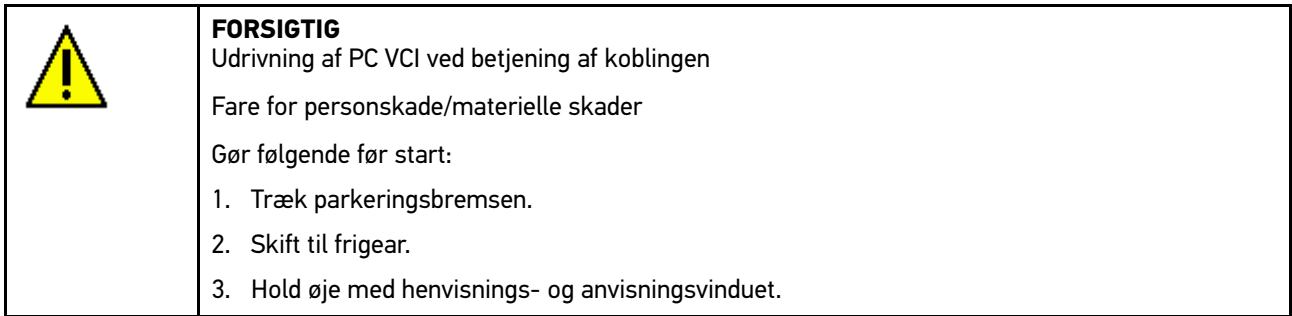

Den manuelle servicenulstilling udføres på følgende måde:

1. Gennemfør trin 1-11 som beskrevet i kapitlet **[Valg af køretøj \(Side 55\)](#page-54-0)**.

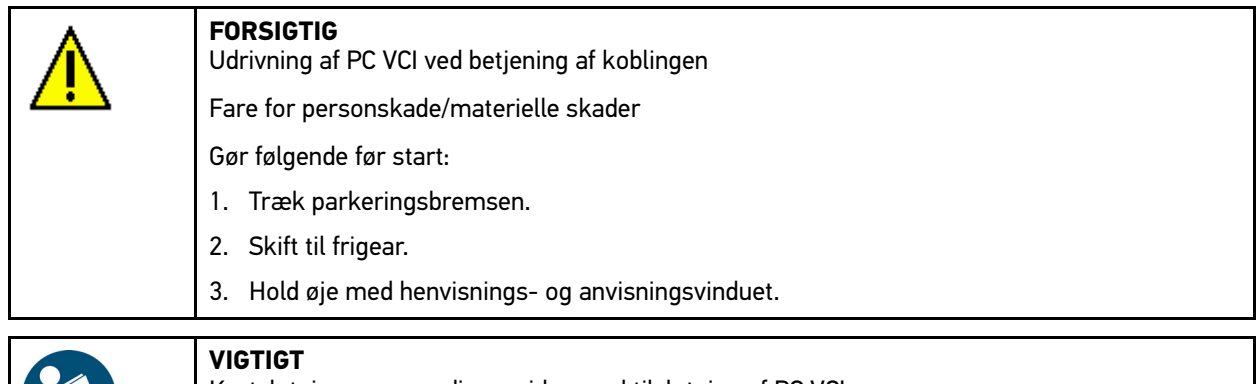

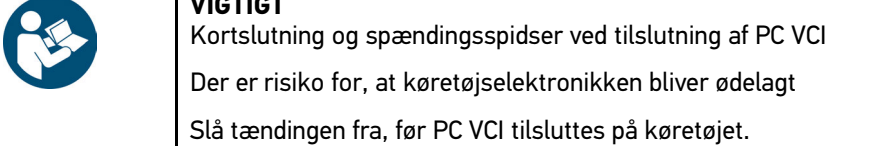

- 2. Sæt PC VCI i diagnosestikket på køretøjet. Begge LED'er på PC VCI blinker. PC VCI er klar til brug.
- 3. Vælg **Servicenulstilling** i **> Diagnose > Funktion**.

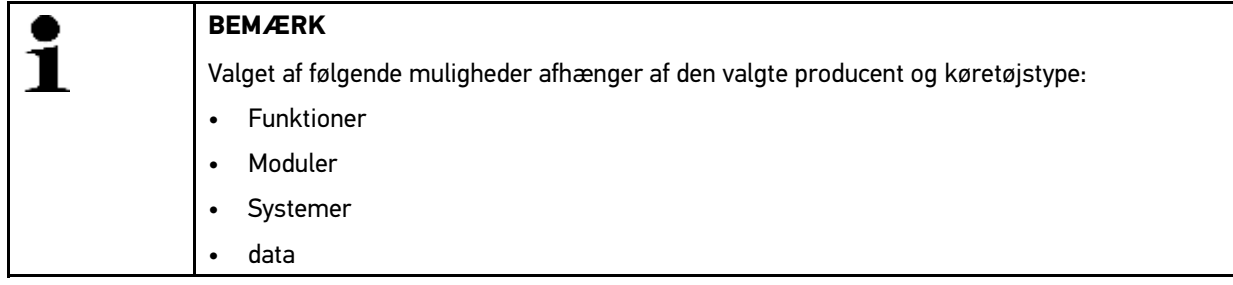

- 4. Vælg det ønskede system.
- 5. Læs evt. anvisningsvinduet.
- 6. Åbn fanen **>Information<**.
- 7. Følg anvisningerne på skærmen.
- 8. Start den manuelle servicenulstilling med  $\mathbb E.$
- 9. Vælg evt. OBD-stik i undersystemet.
- 10. Hold øje med henvisnings- og anvisningsvinduet.
- 11. Følg anvisningerne på skærmen.
- 12. Bekræft den udførte servicenulstilling med  $\sqrt{\ }$ .

#### 11.5.5.2 Udførelse af automatisk servicenulstilling

Den automatiske servicenulstilling udføres på følgende måde:

1. Gennemfør trin 1-11 som beskrevet i kapitlet **[Valg af køretøj \(Side 55\)](#page-54-0)**.

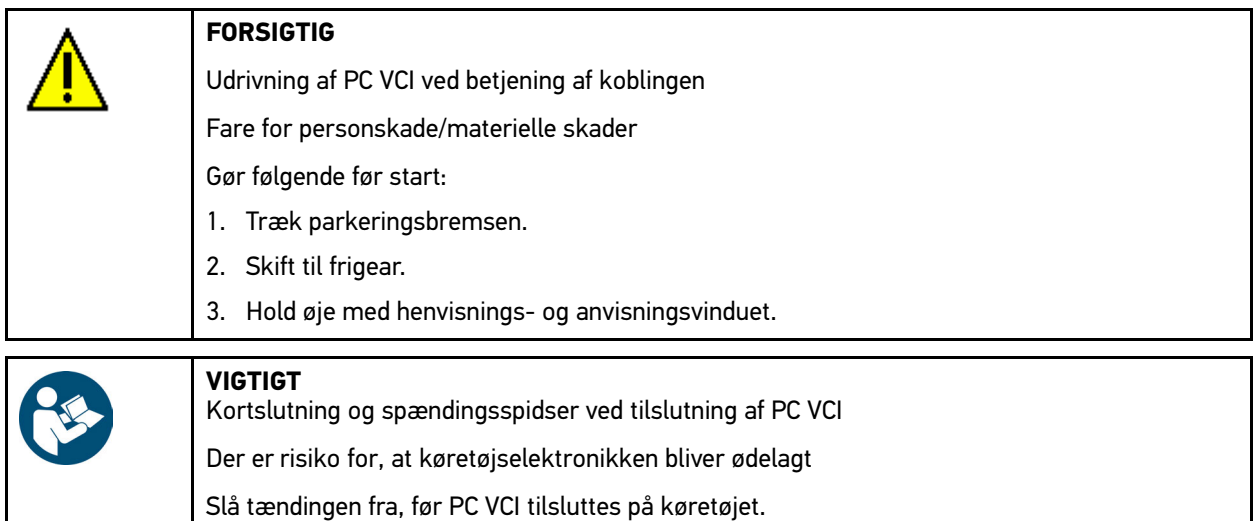

2. Sæt PC VCI i diagnosestikket på køretøjet. Begge LED'er på PC VCI blinker. PC VCI er klar til brug.

#### 3. Vælg **Servicenulstilling** i **> Diagnose > Funktion**.

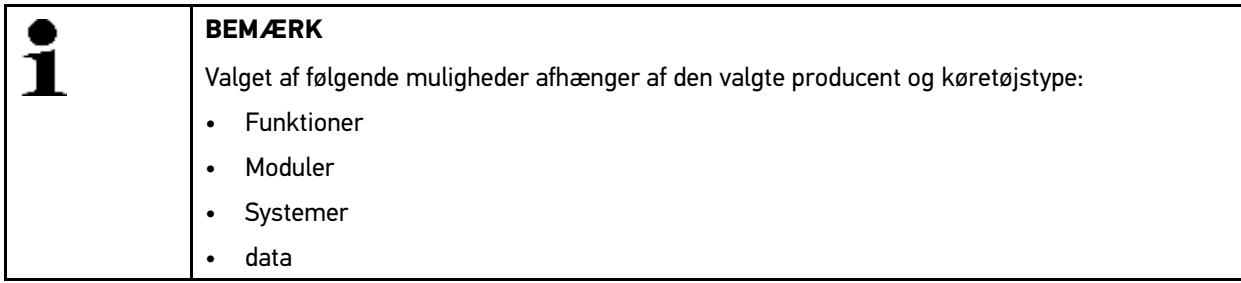

- 4. Vælg det ønskede system.
- 5. Læs evt. anvisningsvinduet.
- 6. Åbn fanen **>Information<**.
- 7. Følg anvisningerne på skærmen.
- 8. Start den automatiske servicenulstilling med  $\mathbb E$ .
- 9. Vælg evt. OBD-stik og undersystem.
- 10. Hold øje med henvisnings- og anvisningsvinduet.
- 11. Bekræft henvisnings- og anvisningsvinduet med  $\sqrt{\cdot}$ . Der etableres kommunikation med køretøjet. Servicenulstilling udføres automatisk.

Når servicenulstillingen er gennemført korrekt, vises følgende tekst: *Serviceinterval nulstillet*.

12. Bekræft info-vinduet med  $\sqrt{\phantom{a}}$ .

## 11.5.6 Grundindstilling

Her kan komponenter og styreenheder indstilles og tilpasses ud fra producentens værdier.

### 11.5.6.1 Forudsætning for grundindstilling

Du skal være opmærksom på følgende for at kunne udføre grundindstilling:

- Køretøjssystemet skal arbejde fejlfrit.
- Der må ikke være gemt fejl i styreenhedens fejlkodehukommelse.
- Køretøjsspecifikke forberedelser er gennemført.

### 11.5.6.2 Udførelse af manuel grundindstilling

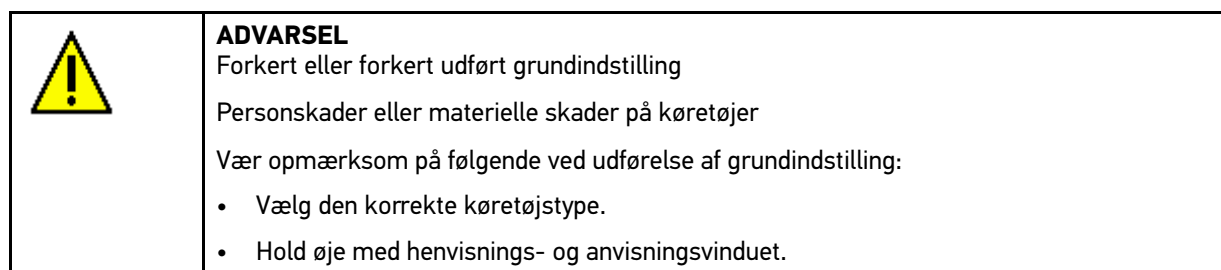

Udfør manuel grundindstilling på følgende måde:

1. Gennemfør trin 1-11 som beskrevet i kapitlet **[Valg af køretøj \(Side 55\)](#page-54-0)**.

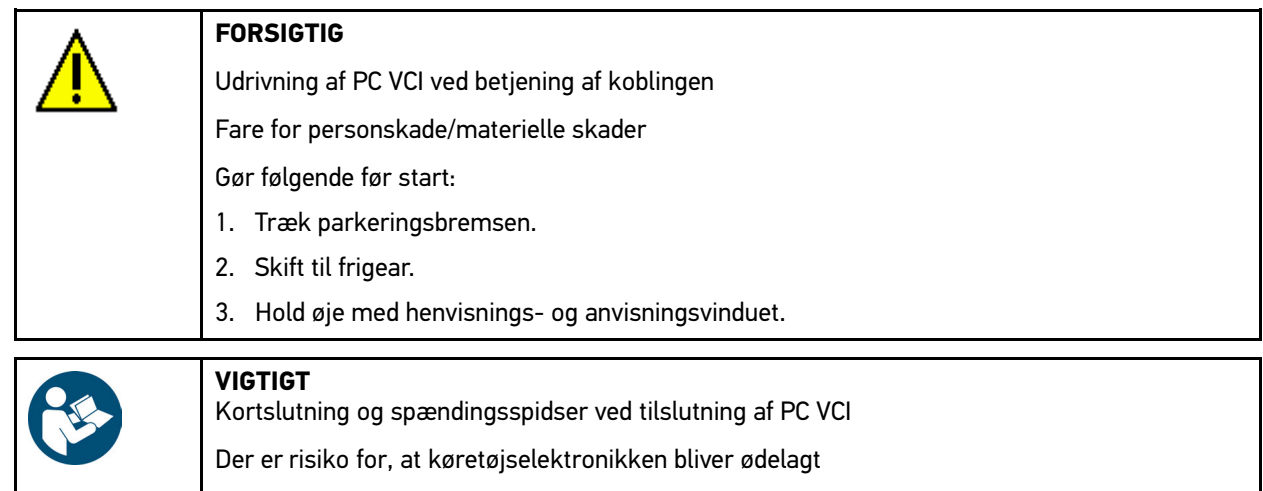

Slå tændingen fra, før PC VCI tilsluttes på køretøjet.

2. Sæt PC VCI i diagnosestikket på køretøjet. Begge LED'er på PC VCI blinker. PC VCI er klar til brug.

#### 3. Vælg **Grundindstilling** i **> Diagnose > Funktion**.

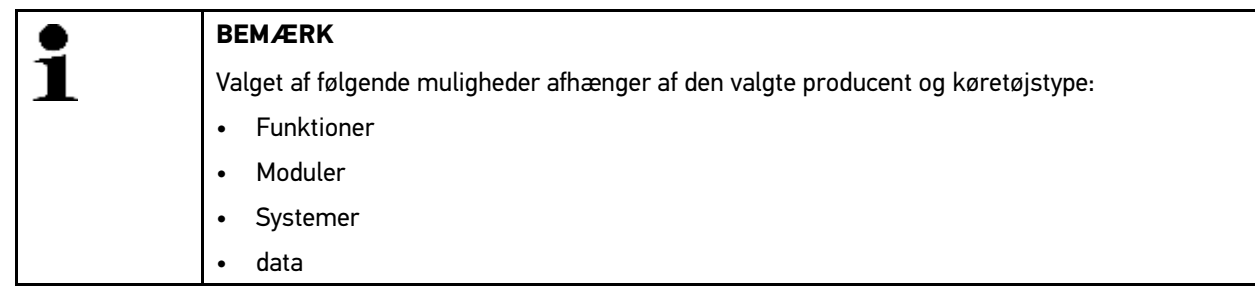

- 4. Vælg det ønskede modul.
- 5. Vælg det ønskede system.
- 6. Bemærk evt. henvisnings- og anvisningsvinduet.
- 7. Åbn fanen **>Information<**.
- 8. Følg anvisningerne på skærmen.
- 9. Start manuel grundindstilling med  $\blacksquare$ .
- 10. Hold øje med henvisnings- og anvisningsvinduet.
- 11. Følg anvisningerne på skærmen.
- 12. Bekræft den udførte grundindstilling med  $\sqrt{ }$ .

#### 11.5.6.3 Udførelse af automatisk grundindstilling

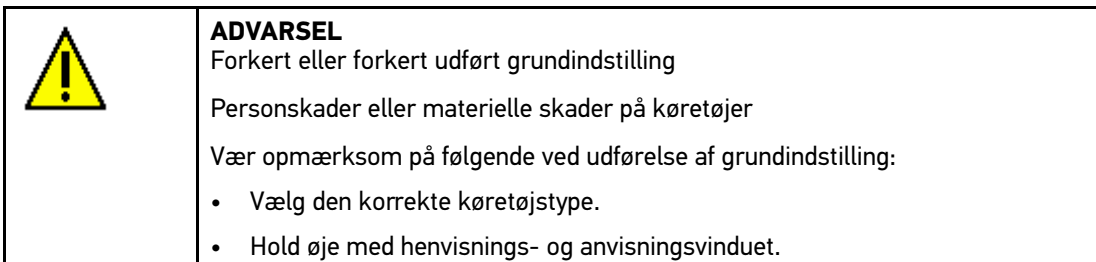

Slå tændingen fra, før PC VCI tilsluttes på køretøjet.

Udfør automatisk grundindstilling på følgende måde:

1. Gennemfør trin 1-11 som beskrevet i kapitlet **[Valg af køretøj \(Side 55\)](#page-54-0)**.

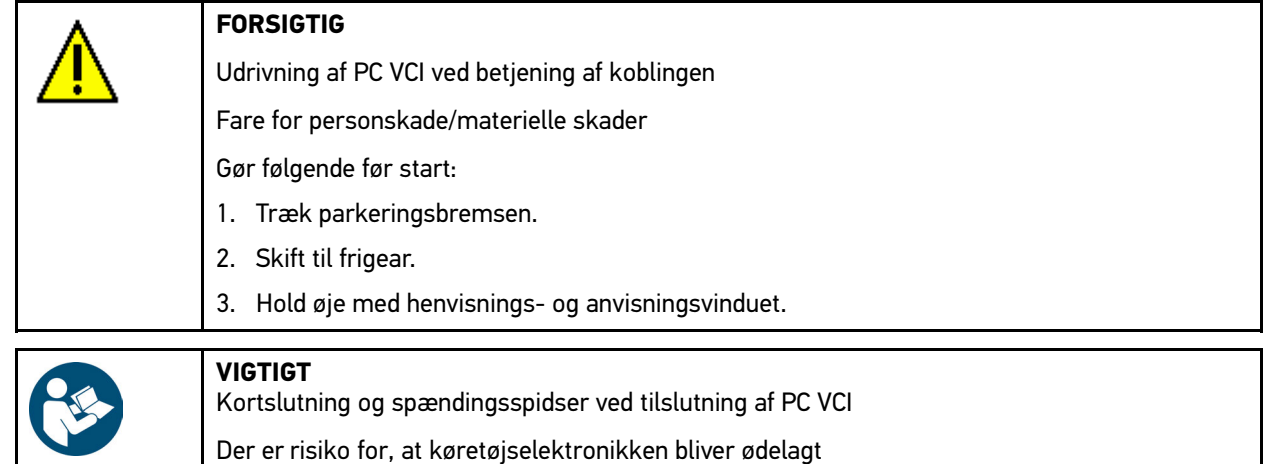

2. Sæt PC VCI i diagnosestikket på køretøjet. Begge LED'er på PC VCI blinker. PC VCI er klar til brug.

#### 3. Vælg **Grundindstilling** i **> Diagnose > Funktion**.

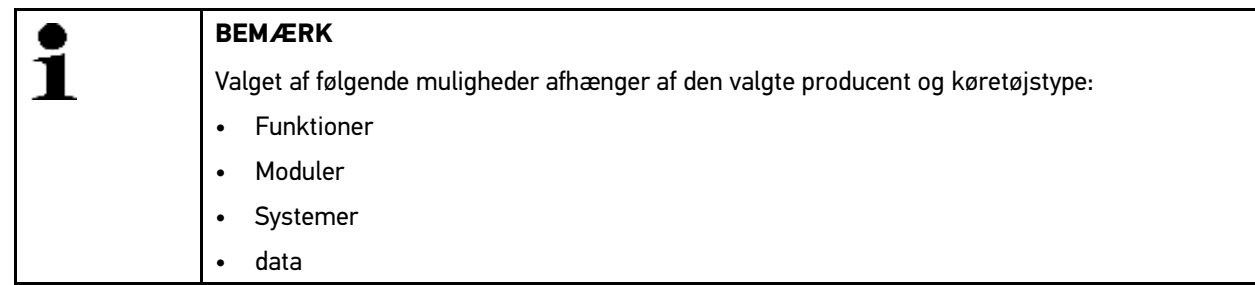
[Diagnose](#page-59-0)

- 4. Vælg det ønskede modul.
- 5. Vælg det ønskede system.
- 6. Bemærk evt. henvisnings- og anvisningsvinduet.
- 7. Åbn fanen **>Information<**.
- 8. Følg anvisningerne på skærmen.
- 9. Start automatisk grundindstilling med  $\mathbb E$ .
- 10. Hold øje med henvisnings- og anvisningsvinduet.
- 11. Bekræft henvisnings- og anvisningsvinduet med  $\sqrt{\cdot}$ . Der etableres kommunikation med køretøjet.
- 12. Vælg evt. flere underfunktioner.
- 13. Bekræft valget med  $\checkmark$ .
- 14. Hold øje med henvisnings- og anvisningsvinduet.
- 15. Bekræft henvisnings- og anvisningsvinduet med  $\blacktriangledown$ . Der etableres kommunikation med køretøjet. Grundindstilling udføres automatisk.

Når grundindstillingen er gennemført korrekt, vises følgende tekst: *Grundindstilling gennemført korrekt*.

## 11.5.7 Kodning

Her kan komponenter og styreenheder kodes. Kodninger er nødvendige, når komponenter udskiftes, eller yderligere funktioner skal frigives i et elektronisk system.

### 11.5.7.1 Udførelse af manuel kodning

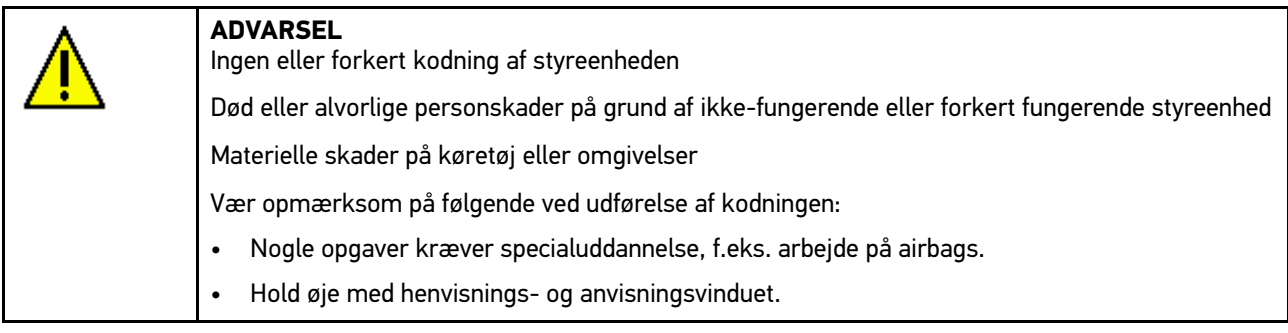

Manuel kodning udføres på følgende måde:

1. Gennemfør trin 1-11 som beskrevet i kapitlet **[Valg af køretøj \(Side 55\)](#page-54-0)**.

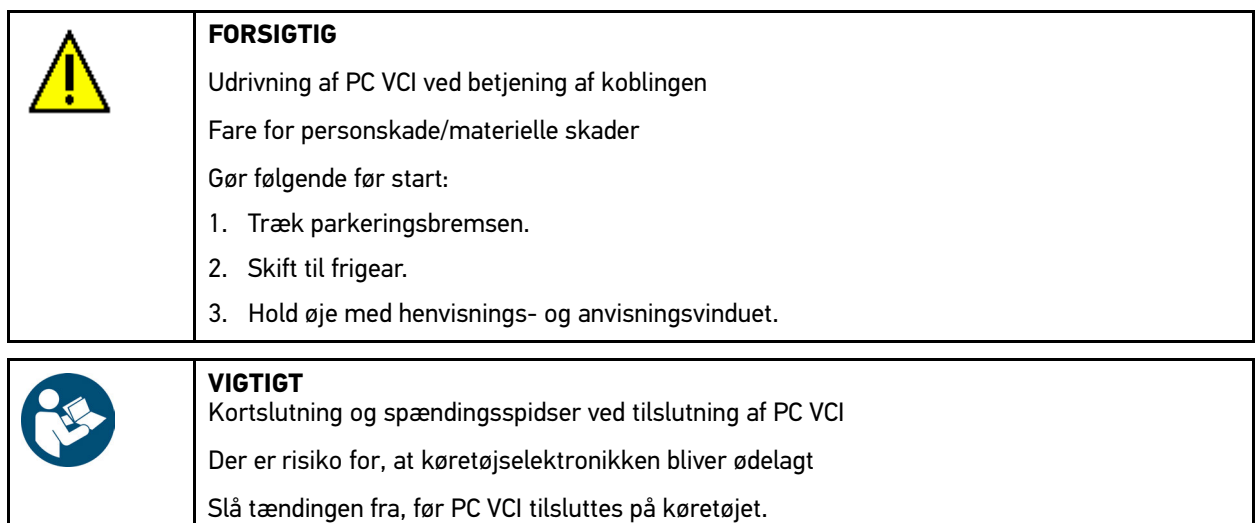

2. Sæt PC VCI i diagnosestikket på køretøjet. Begge LED'er på PC VCI blinker. PC VCI er klar til brug.

### 3. Vælg **Kodning** i **> Diagnose > Funktion**.

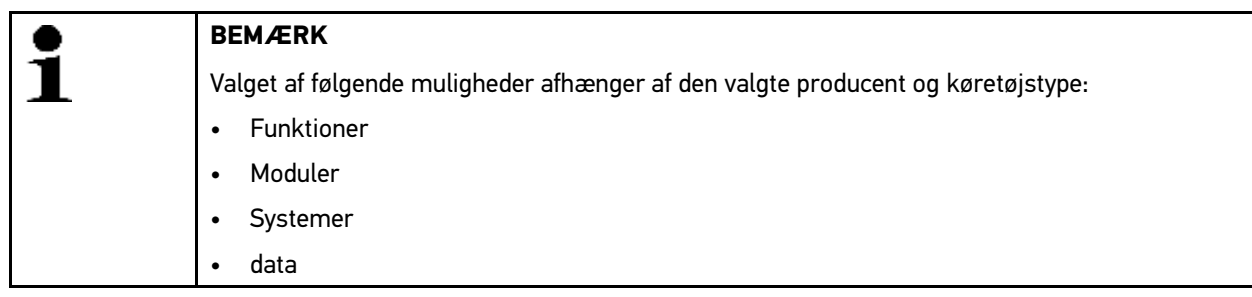

- 4. Vælg det ønskede modul.
- 5. Vælg det ønskede system.
- 6. Læs evt. anvisningsvinduet.
- 7. Åbn fanen **>Information<**.
- 8. Følg anvisningerne på skærmen.
- 9. Start den manuelle kodning med  $\blacksquare$ .
- 10. Hold øje med henvisnings- og anvisningsvinduet.
- 11. Følg anvisningerne på skærmen.
- 12. Bekræft den udførte kodning med  $\blacktriangledown$ .

### 11.5.7.2 Udførelse af automatisk kodning

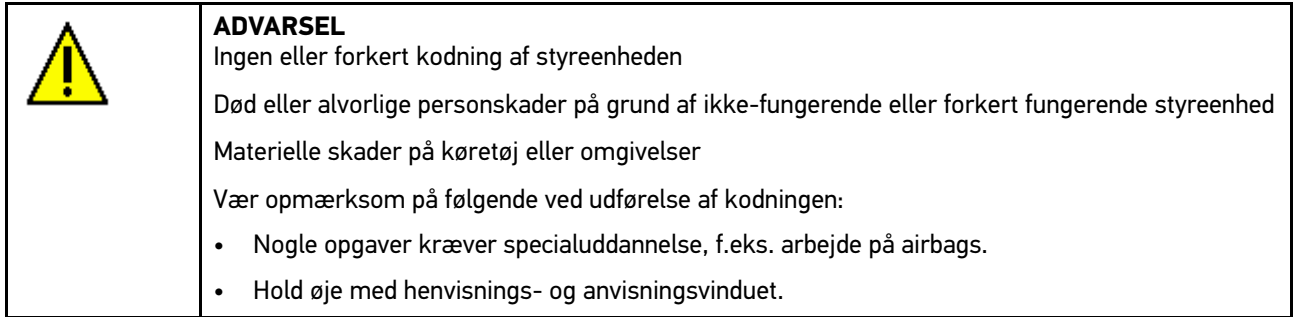

Automatisk kodning udføres på følgende måde:

1. Gennemfør trin 1-11 som beskrevet i kapitlet **[Valg af køretøj \(Side 55\)](#page-54-0)**.

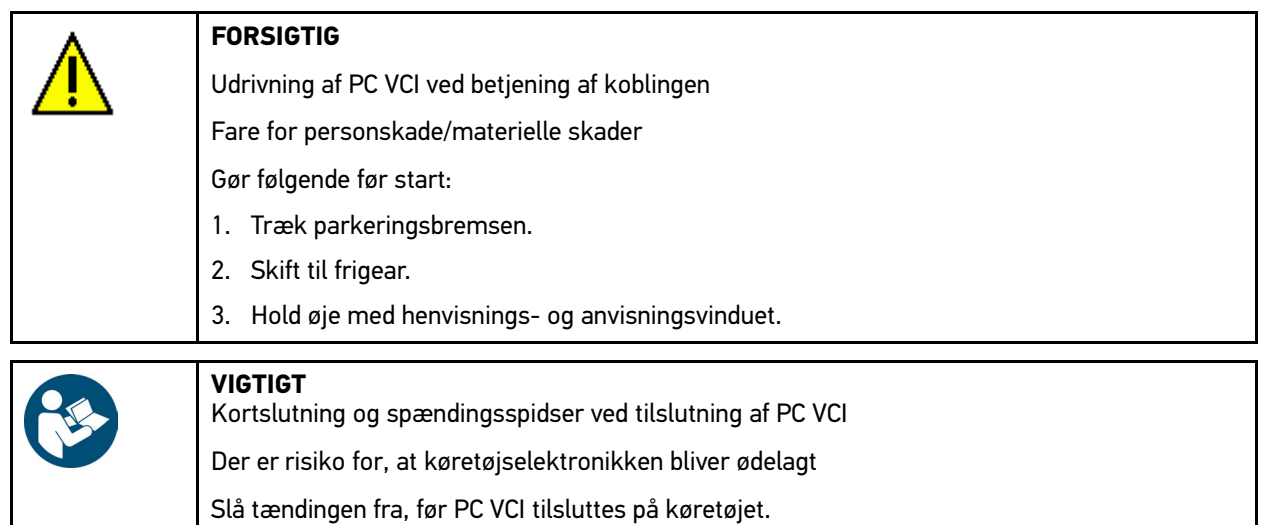

- 2. Sæt PC VCI i diagnosestikket på køretøjet. Begge LED'er på PC VCI blinker. PC VCI er klar til brug.
- 3. Vælg **Kodning** i **> Diagnose > Funktion**.

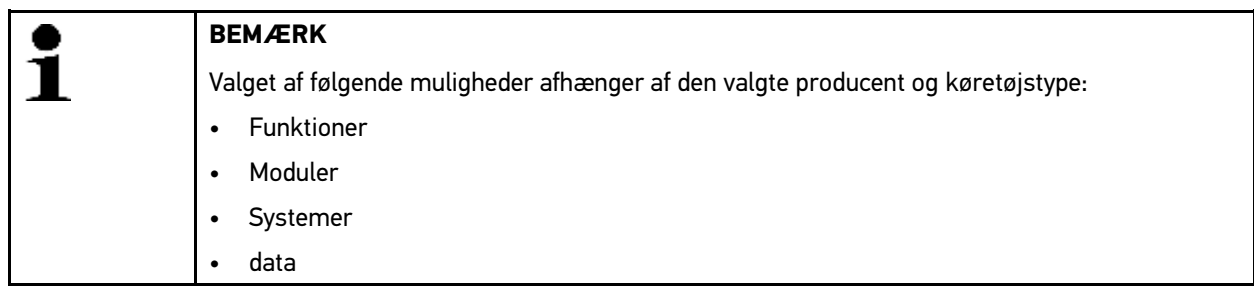

- 4. Vælg det ønskede modul.
- 5. Vælg det ønskede system.
- 6. Læs evt. anvisningsvinduet.
- 7. Åbn fanen **>Information<**.
- 8. Følg anvisningerne på skærmen.
- 9. Start automatisk kodning med  $\Box$ . Der etableres kommunikation med køretøjet.
- 10. Hold øje med henvisnings- og anvisningsvinduet.
- 11. Bekræft henvisnings- og anvisningsvinduet med  $\sqrt{\ }$ . Kodningen udføres automatisk.

Når kodningen er gennemført korrekt, vises følgende tekst: *Kodning gennemført korrekt*.

# <span id="page-76-0"></span>11.6 Køretøjsoplysninger

Her vises følgende køretøjsinformationer i en oversigt:

• Car History

Her gemmes diagnoseresultater.

• Komponenthjælp

Her er der gemt komponenter, som er monteret i det valgte køretøj. Du kan vælge mellem følgende:

– Diagnoserelevante komponenter

Her er der gemt forfiltrerede, diagnoserelevante komponenter, som er monteret i det valgte køretøj.

– Komponentkatalog

Her er der gemt komponenter, som er monteret i det valgte køretøj. Derudover kan du hente informationer om komponenterne og gå til tilknyttede data.

Servicedata

Her er der gemt køretøisspecifikke serviceplaner. Med « kan du hente forskellige informationer om de servicerelevante komponenter, bl.a. komponentinformationer. I **Komponentinformation** vises der informationer om den valgte komponent og alternativer med samme konstruktion. I **Motorrumsbillede** er komponentens position markeret med en rød pil. Dette gør det lettere at finde den ønskede komponent. Under **Sikringer/relæer** vises hovedsikrings-, sikrings- og relæboksens position i det valgte køretøj (afhængigt af dit valg).

• Tandremsdata

Her kan du hente en oversigt over det nødvendige værktøj til reparation af tandremmen samt den køretøjsspecifikke afmonterings- og monteringsvejledning via Hella Gutmann Drivers.

• Diagnosedatabase

Her kan du hente den køretøjsspecifikke online-hjælp via Hella Gutmann Drivers.

• Tekniske data

Her er alle nødvendige data til vedligeholdelses- og reparationsarbejde på køretøjet til rådighed, bl.a.:

• Ledningsdiagrammer

Her er der gemt køretøjsspecifikke ledningsdiagrammer, f.eks. over motor, ABS og airbag.

• Sikringer/relæer

Her vises, hvor hovedsikrings-, sikrings- og relæboksene samt de enkelte sikringer er monteret.

• Komponenttestværdier

Her vises følgende:

- **Styreenhedsstik**
- Pinbelægning
- **Signalbilleder**
- Værdier
- Arbejdsværdier

Her vises arbejdsværdier og -tider for reparation af de forskellige komponenter. De tilbudte underpunkter for et valg kan filtreres vha. TecDoc-kriterier.

• Pollenfilter

Her er der gemt afmonteringsvejledninger for kabinefiltre.

• Tilbagekaldelser

Her vises producenters og importørers tilbagekaldelser.

## 11.6.1 Car History

Her gemmes diagnoseresultaterne for det aktuelle køretøj fra arbejdstrinnene **>Fejlkode<**, **>Parametre<**, **>Grundindstilling<** og **>Kodning<**. Denne funktion har følgende fordele:

- Diagnoseresultaterne kan analyseres på et senere tidspunkt.
- Tidligere udførte diagnoser kan sammenlignes med aktuelle diagnoseresultater.
- Kunden kan få vist resultatet af den udførte diagnose, uden at køretøjet skal tilsluttes igen.

### 11.6.1.1 Valg af køretøj i Car History

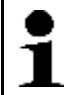

### **BEMÆRK**

De automatisk gemte diagnoseresultater kan kun åbnes, hvis du i **Indstillinger > Diverse > Car History** har indstillet funktionen **Overfør Car History automatisk** på **>til<**.

Vælg et køretøj i Car History på følgende måde:

- 1. Vælg **>Valg af køretøj<** i hovedmenuen.
- 2. Vælg fanen **G** Car History.
- 3. Vælg det ønskede køretøj ved at dobbeltklikke. Softwaren mega macs PC går automatisk tilbage til hovedmenuen.

Det valgte køretøj vises i øverste værktøjslinje.

### 11.6.1.2 Sletning af post i Car History

Du sletter 1 eller flere poster fra Car History på følgende måde:

- 1. Vælg **>Valg af køretøj<** i hovedmenuen.
- 2. Vælg fanen **C** Car History.
- 3. Åbn **Slet Car History** med 面. Udvælgelsesvinduet vises.

Du kan vælge følgende funktioner:

- **Slet enkelt post**
- **Slet hele Car History**
- **Alle ældre end**

### 11.6.1.3 Sletning af enkelt post og hele Car History

Gør følgende for at slette en enkelt post og/eller hele Car History:

- 1. Markér det ønskede afkrydsningsfelt.
- 2. Bekræft Slet med  $\sqrt{\phantom{a}}$ .
- 3. Læs sikkerhedsforespørgslen.
- 4. Bekræft sikkerhedsforespørgslen med  $\sqrt{ }$ . De valgte poster slettes.

### 11.6.1.4 Alle ældre end

Du sletter definerede poster fra Car History på følgende måde:

1. Markér afkrydsningsfeltet **Alle ældre end**.

- 2. Åbn listen med  $\mathbb{E}$ .
- 3. Åbn listen under **Dag** med .
- 4. Vælg den ønskede dag.
- 5. Gentag trin 3 + 4 for **Måned** og **År**.
- 6. Bekræft valget 2x med  $\checkmark$ .
- 7. Læs sikkerhedsforespørgslen.
- 8. Bekræft sikkerhedsforespørgslen med  $\checkmark$ . De valgte poster slettes.

## 11.6.2 Komponenthjælp

Her er der gemt komponenter, som er monteret i det valgte køretøj. Du kan vælge mellem følgende:

• Diagnoserelevante komponenter

Her er der gemt forfiltrerede, diagnoserelevante komponenter, som er monteret i det valgte køretøj.

• Komponentkatalog

Her er der gemt komponenter, som er monteret i det valgte køretøj. Derudover kan du hente informationer om komponenterne og gå til tilknyttede data.

### 11.6.2.1 Åbning af komponenthjælp

Du åbner komponenthjælp på følgende måde:

- 1. Vælg **>Køretøjsinformationer<** i hovedmenuen.
- 2. Vælg **Komponenthjælp** med  $\mathbf{\Phi}^{\mathsf{T}}$ . Dataene downloades.
- 3. Åbn **Komponentkatalog** med
- 4. Vælg den ønskede komponent med  $+$ .

5. Vælg evt. flere underkomponenter med  $\pm$ . Udvælgelsesvinduet vises.

Afhængigt af den valgte komponent kan du bl.a. vælge følgende informationer:

### • **Komponentinformationer**

Her er der gemt informationer om reservedele og alternativer med samme konstruktion. Derudover kan reservedele lægges i indkøbsvognen til bestilling.

Alle komponenter kan deaktiveres med  $\square$ .

Alle komponenter kan aktiveres med  $\Box$ .

Aktiverede komponenter kan lægges i indkøbsvognen med <br>
\*

### • **Kabinebillede**

På kabinebilledet er komponentens position markeret med en rød trekant. Dette gør det lettere at finde den ønskede komponent.

### • **Motorrumsbillede**

På motorrumsbilledet er komponentens position markeret med en rød trekant. Dette gør det lettere at finde den ønskede komponent.

### • **Komponenttestværdier**

Her findes måle- og testværdier for komponenter, hvis kabler er forbundet med et styreenhedsstik.

Når du vælger **Komponenttestværdier**, forlader du komponenthjælpen. Du kan gå tilbage til komponenthjælpen med  $\ddot{\mathbf{v}}^T$ .

### • **Sikringer/relæer**

Her vises, hvor hovedsikrings-, sikrings- og relæboksene samt de enkelte sikringer er monteret.

Når du vælger **Sikringer/relæer**, forlader du komponenthjælpen. Du kan gå tilbage til komponenthjælpen med  $\mathbf{d}^{\mathsf{H}}$ 

### • **Servicedata**

Her er der gemt køretøjsspecifikke serviceplaner.

Når du vælger **Servicedata**, forlader du komponenthjælpen. Du kan gå tilbage til komponenthjælpen med .

- 6. Åbn komponenten med  $\mathbf{\Phi}^{\mathsf{T}}$ .
- 7. Vælg den ønskede information. Dataene downloades.
- 8. Vælg evt. flere underpunkter. Billed- og/eller tekstinformationer vises.

### 11.6.3 Servicedata

Her kan du hente køretøjsspecifikke serviceskemaer og olieskiftintervaller.

### 11.6.3.1 Åbning af servicedata

Åbn servicedata på følgende måde:

- 1. Vælg **>Køretøjsinformationer<** i hovedmenuen.
- 2. Vælg **Servicedata** med .
- 3. Læs evt. anvisningsvinduet.
- 4. Luk evt. anvisningsvinduet med  $\times$

5. Vælg de ønskede servicetyper.

De enkelte servicetyper er forskellige, alt efter hvilken producent og køretøjstype der er valgt.

Her kan der vises yderligere køretøjsinformationer om producent, model og type med  $\mathbf{I}$ .

- 6. Vælg evt. det næste serviceinterval.
- 7. Fortsæt med  $\rightarrow$

Den næste fane vises.

De enkelte faner er forskellige, alt efter hvilken producent og køretøjstype der er valgt.

- 8. Markér det ønskede afkrydsningsfelt.
- 9. Fortsæt med  $\rightarrow$ .

Servicedataene med de enkelte arbejdspositioner vises.

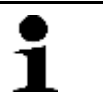

**BEMÆRK** Det anbefales at udskrive servicedataene og systematisk gennemarbejde de enkelte arbejdspositioner. Disse gemmes ikke i Car History.

- 10. Markér afkrydsningsfelterne for de bearbejdede arbejdspositioner.
- 11. Når alle arbejdspositioner er arbejdet igennem, skal dækmønsterdybden og dæktrykket indtastes under **Yderligere punkter**.
- 12. Åbn det virtuelle tastatur i **mm** med
- 13. Indtast dækmønsterdybden.
- 14. Bekræft indtastningen med  $\sqrt{\phantom{a}}$ .
- 15. Gentag trin 12-14 ved flere indtastninger.
- 16. Åbn det virtuelle tastatur i **bar** med **E**.
- 17. Indtast dæktrykket.
- 18. Bekræft indtastningen med  $\sqrt{\cdot}$ .
- 19. Gentag trin 16-18 ved flere indtastninger.
- 20. Åbn udvælgelsesvinduet under **Tidspunkt for næste syn:** med .
- 21. Åbn listen under **Måned** med .
- 22. Vælg den ønskede måned.
- 23. Gentag trin 21 + 22 for **År**.
- 24. Bekræft valget med  $\sqrt{\ }$ .
- 25. Åbn udvælgelsesvinduet under **Holdbarhedsdato Forbindskasse** med .
- 26. Gentag trin 20-22 for flere valg.
- 27. Åbn evt. det virtuelle tastatur i **Bemærkning** med .
- 28. Indtast den ønskede bemærkning.
- 29. Bekræft indtastningen med  $\sqrt{\cdot}$ .
- 30. Udskriv servicedataene med  $\blacksquare$ .

## 11.6.4 Tandremsdata

Her er der gemt afmonterings- og monteringsvejledninger for tandremme og taktkæder.

### 11.6.4.1 Åbning af tandremsdata

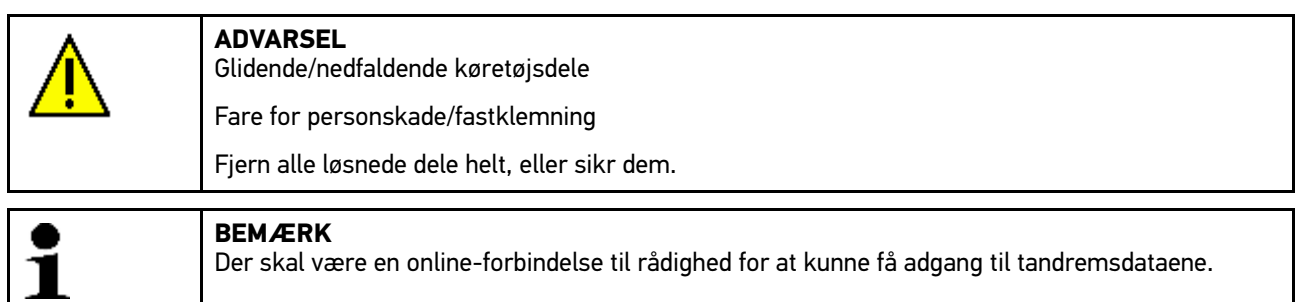

Tandremsdataene hentes på følgende måde:

- 1. Vælg **>Køretøjsinformationer<** i hovedmenuen.
- 2. Vælg **Tandremsdata** med **.**. Dataene downloades. Info-vinduet vises.

Du kan vælge følgende informationer:

• Værktøj

Her vises tekster og billeder med de værktøjer, som kræves til afmontering og montering.

• Afmonteringsvejledning

Her vises de enkelte arbejdstrin for afmontering med tekst og billeder.

• Monteringsvejledning

Her vises de enkelte arbejdstrin for montering med tekst og billeder.

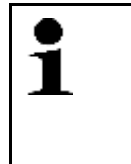

**BEMÆRK**

Hvis der vises flere afmonterings- og monteringsvejledninger, er de afmærket med tal, f. eks. Afmontering 1, Afmontering 2, Montering 1.

Du skal klikke på afmonterings- og monteringsvejledningerne en efter en.

3. Vælg den ønskede information. Den valgte information vises.

### 11.6.5 Tekniske data

Her er bl.a. følgende nødvendige data til service- og reparationsarbejde på køretøjet til rådighed, f.eks.:

- Indstillingsværdier for tænding og udstødningssystem
- Anbefalede tændrørstyper
- Tilspændingsmomenter
- Klimaanlæggets påfyldningsmængde

Hvis det er nødvendigt eller kan hjælpe, suppleres dataene med overskuelige billeder.

# 11.6.5.1 Åbning af tekniske data

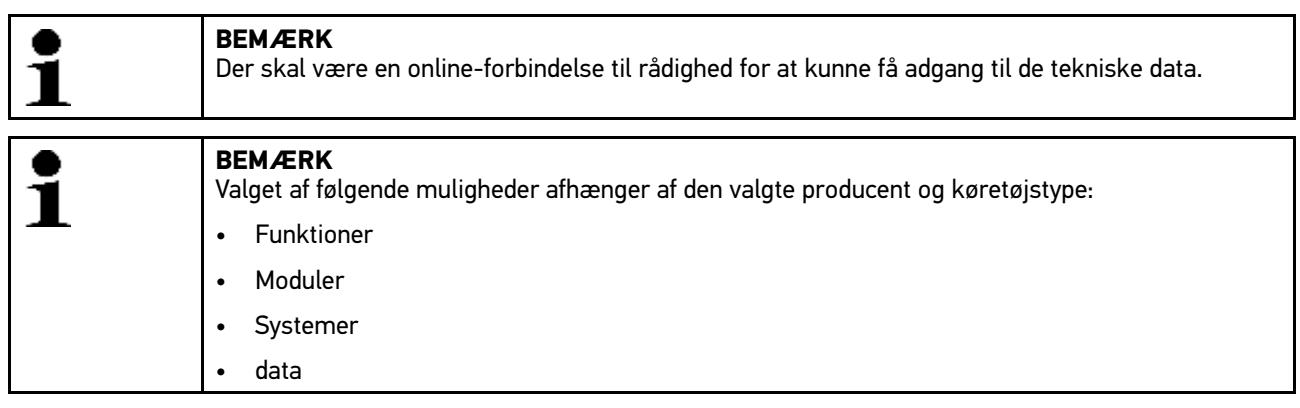

Tekniske data hentes på følgende måde:

- 1. Vælg **>Køretøjsinformationer<** i hovedmenuen.
- 2. Vælg **Tekniske data** med <sup>里</sup>
- 3. Vælg de ønskede data. De tekniske data vises.

Hvis der ved slutningen af teksten vises et blåt  $\mathbf{i}$ . findes der flere billed- eller tekstinformationer. Du kan åbne disse informationer ved at klikke på  $\mathbf{i}$ .

# 11.6.6 Ledningsdiagrammer

Her stilles der et stort antal køretøjsspecifikke kredsløbsdiagrammer til rådighed.

## 11.6.6.1 Åbning af kredsløbsdiagrammer

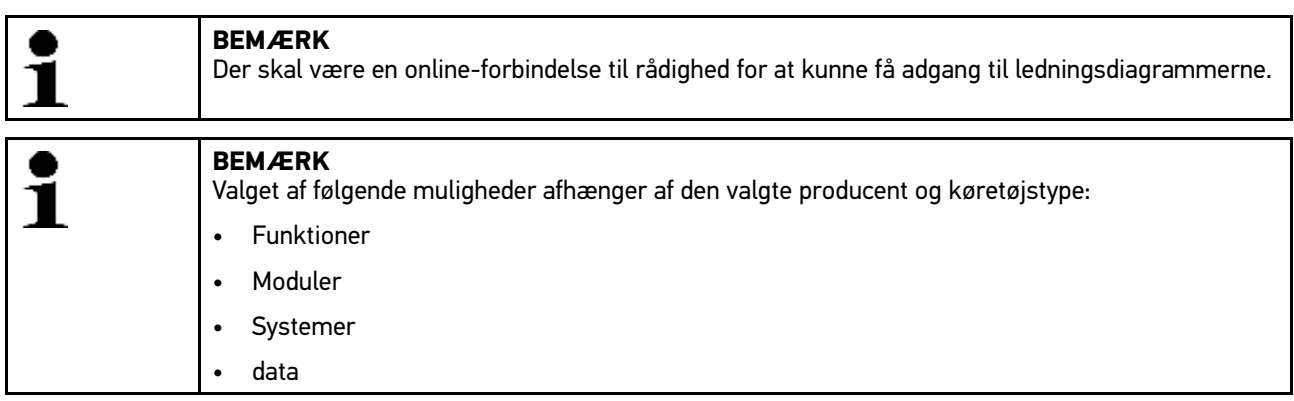

Kredsløbsdiagrammerne hentes på følgende måde:

- 1. Vælg **>Køretøjsinformationer<** i hovedmenuen.
- 2. Vælg **Kredsløbsdiagrammer** med  $\frac{1}{2}$ .
- 3. Vælg det ønskede modul.
- 4. Vælg det ønskede system.

Der kan være monteret flere forskellige systemtyper i en køretøjsserie. For det meste står systemtypen på styreenheden eller kan findes ved hjælp af parameterlæsning.

Kredsløbsdiagrammet vises.

5. Vælg den ønskede komponent ved at klikke på den.

Hvis du ikke kender komponentens placering, kan komponenten vælges direkte med ...

Komponenten markeres med en farvet ramme og en tilhørende tekst.

6. Vælg den ønskede komponent.

Her kan du åbne yderligere informationer om komponenten med  $\ddot{\boldsymbol{\sigma}}$ . Komponenten markeres med en farvet ramme og en tilhørende tekst.

## 11.6.7 Sikringer/relæer

Her vises, hvor hovedsikrings-, sikrings- og relæboksene samt de enkelte sikringer er monteret.

### 11.6.7.1 Åbning af sikrings- og relæboksbilleder

Sikrings- og relæboksbillederne åbnes på følgende måde:

- 1. Vælg **>Køretøjsinformationer<** i hovedmenuen.
- 2. Vælg **Sikringer/relæer** med **界**.
- 3. Vælg den ønskede sikrings-/relæboks. Sikrings- eller relæboksen vises.

I højre vindue vises en oversigt over sikrings- og relæboksen.

I venstre, øverste vindue er sikrings- og relæboksens monteringssted i køretøjet markeret med en rød cirkel.

Relæerne vises som grå rektangler.

Sikringerne vises som farvede rektangler.

4. Vælg den ønskede sikring eller det ønskede relæ ved at klikke på den/det.

Hvis du ikke kender placeringen af sikringen eller relæet, kan den komponent, som forsynes derfra, vælges direkte med  $\mathbf{F}$ .

I venstre, nederste vindue vises informationer om komponenten og betegnelsen på sikringen eller relæet.

Du kan åbne yderligere informationer om den valgte komponent med  $\ddot{\boldsymbol{\sigma}}$ .

## 11.6.8 Komponenttestværdier

Her findes måle- og testværdier for komponenter, hvis kabler er forbundet med et styreenhedsstik.

### 11.6.8.1 Åbning af komponenttestværdier

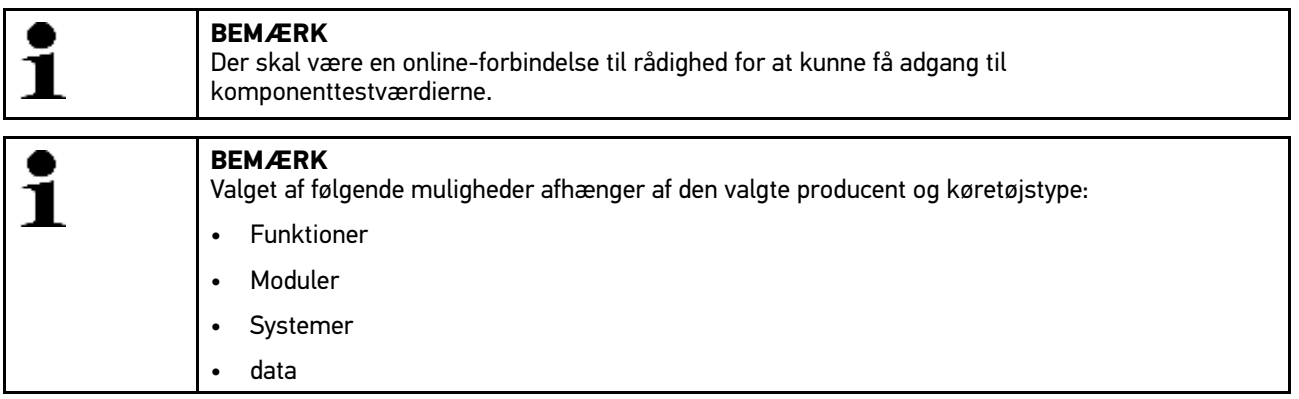

Komponenttestværdierne hentes på følgende måde:

- 1. Vælg **>Køretøjsinformationer<** i hovedmenuen.
- 2. Vælg Komponenttestværdier med 6<sup>m</sup>.
- 3. Vælg det ønskede modul.
- 4. Vælg det ønskede system. Alle komponenter, som er monteret i køretøjet, er markeret med rød skrift.
- 5. Vælg den ønskede komponent ved at dobbeltklikke.
	- Du kan også vælge en komponent med  $\blacktriangle \blacktriangledown$  og  $\phi^n$ .

Udvælgelsesvinduet vises.

Afhængigt af den valgte komponent kan du bl.a. vælge følgende informationer:

- Komponentinformationer
- Kabinebillede
- Ledningsdiagrammer

6. Vælg den ønskede information. Billed- og tekstinformationer vises.

## 11.6.9 Arbejdsværdier

Her vises arbejdsværdier og -tider for reparation af de forskellige komponenter.

### 11.6.9.1 Åbning af arbejdsværdier

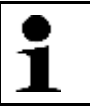

**BEMÆRK** Der skal være en online-forbindelse til rådighed for at kunne få adgang til arbejdsenhederne.

Arbejdsværdierne hentes på følgende måde:

- 1. Vælg **>Køretøjsinformationer<** i hovedmenuen.
- 2. Vælg Arbejdsværdier med <sup>(</sup> . Dataene downloades.
- 3. Vælg den ønskede kategori. Dataene downloades.
- 4. Vælg den ønskede underkategori.

Dataene downloades.

Følgende informationer vises:

- Afmonteringsarbejde
- Monteringsarbejde
- Kontrolarbejde
- Arbejdsenheder

De enkelte arbejdstrin er kun angivet, hvis de pågældende arbejder er vist med fed tekst. Disse kan vises ved at klikke på fed tekst.

### 11.6.10 Pollenfilter

Her er der gemt afmonteringsvejledninger for kabinefiltre.

### 11.6.10.1Åbning af afmonteringsvejledning for kabinefilter

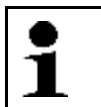

**BEMÆRK** Der skal være en online-forbindelse til rådighed for at kunne få adgang til afmonteringsvejledningen for kabinefiltret.

Gør følgende for at åbne afmonteringsvejledningen for kabinefiltret:

- 1. Vælg **>Køretøjsinformationer<** i hovedmenuen.
- 2. Vælg **Kabinefilter** med <sup>目</sup>.

Afmonteringsvejledningen vises.

I vinduet til venstre vises afmonteringsvejledningen i enkeltbilleder.

I vinduet til højre vises det markerede billede i stort format.

3. Klik på billederne oppefra og ned et efter et i vinduet til venstre. Det billede, der er klikket på, markeres med en farvet ramme og vises i stort format.

## 11.6.11 Tilbagekaldelser

Her vises producenters og importørers tilbagekaldelser.

Tilbagekaldelser har til formål at beskytte forbrugerne mod usikre produkter. Ved modeller, der er markeret med en  $\triangle$ , findes der tilbagekaldelser, som er under 2 år gamle.

Firmaet Hella Gutmann Solutions GmbH stiller kun dette indhold til rådighed og er derfor ikke ansvarlig for dets nøjagtighed, korrekthed og pålidelighed. Spørgsmål vedr. omfang og afvikling skal rettes direkte til de autoriserede værksteder/producenterne. Af ansvarstekniske årsager giver Hella Gutmanns tekniske callcenter ingen oplysninger vedrørende dette.

## 11.6.11.1Åbning af tilbagekaldelser

**BEMÆRK**

Der skal være en online-forbindelse til rådighed for at kunne få adgang til tilbagekaldelserne.

Tilbagekaldelserne åbnes på følgende måde:

- 1. Vælg **>Køretøjsinformationer<** i hovedmenuen.
- 2. Vælg **Tilbagekaldelser** med <sup>1</sup> Dataene downloades.
- 3. Vælg den ønskede tilbagekaldelse i udvælgelsesvinduet til venstre.
- Her vises bl.a. følgende informationer:
- Årsag
- **Virkning**
- Afhjælpning

### 11.6.12 Batterimanagement

Her er der gemt afmonterings- og monteringsvejledninger samt generelle informationer om batteriet.

### 11.6.12.1Åbning af Batteristyring

Åbn Batteristyring på følgende måde:

- 1. Vælg **>Køretøjsinformationer<** i hovedmenuen.
- 2. Vælg **Batteristyring** med <sup>白</sup>. Udvælgelsesvinduet vises.
- 3. Vælg den ønskede information. Udvælgelsesvinduet vises.

Her kan du, afhængigt af køretøj, vælge følgende:

• **>Udskift batteri<**

Her vises de enkelte arbejdstrin for afmontering og montering af batteriet.

• **>Monteringssted, opladning og starthjælp<**

Her vises batteripositionen og de enkelte arbejdstrin for opladning af og starthjælp til batteriet.

• **>Start/stop-system<**

Her vises de enkelte trin for start/stop-systemet.

• **>Batteridiagnose<**

Her kan du udføre batteridiagnosen. For hver batteridiagnose vises der en analyse og et testresultat.

• **>Batteriregistrering<**

Her kan batteriregistreringen udføres.

Billed- og tekstinformationer vises.

4. Klik på billederne oppefra og ned et efter et i vinduet til venstre. Det billede, der er klikket på, markeres med en farvet ramme og vises i stort format.

# <span id="page-87-0"></span>11.7 OBD

Her kan de forskellige OBD-modi for benzin- og diesel-køretøjer samt udstødningsfortest og VW-prøvetur åbnes.

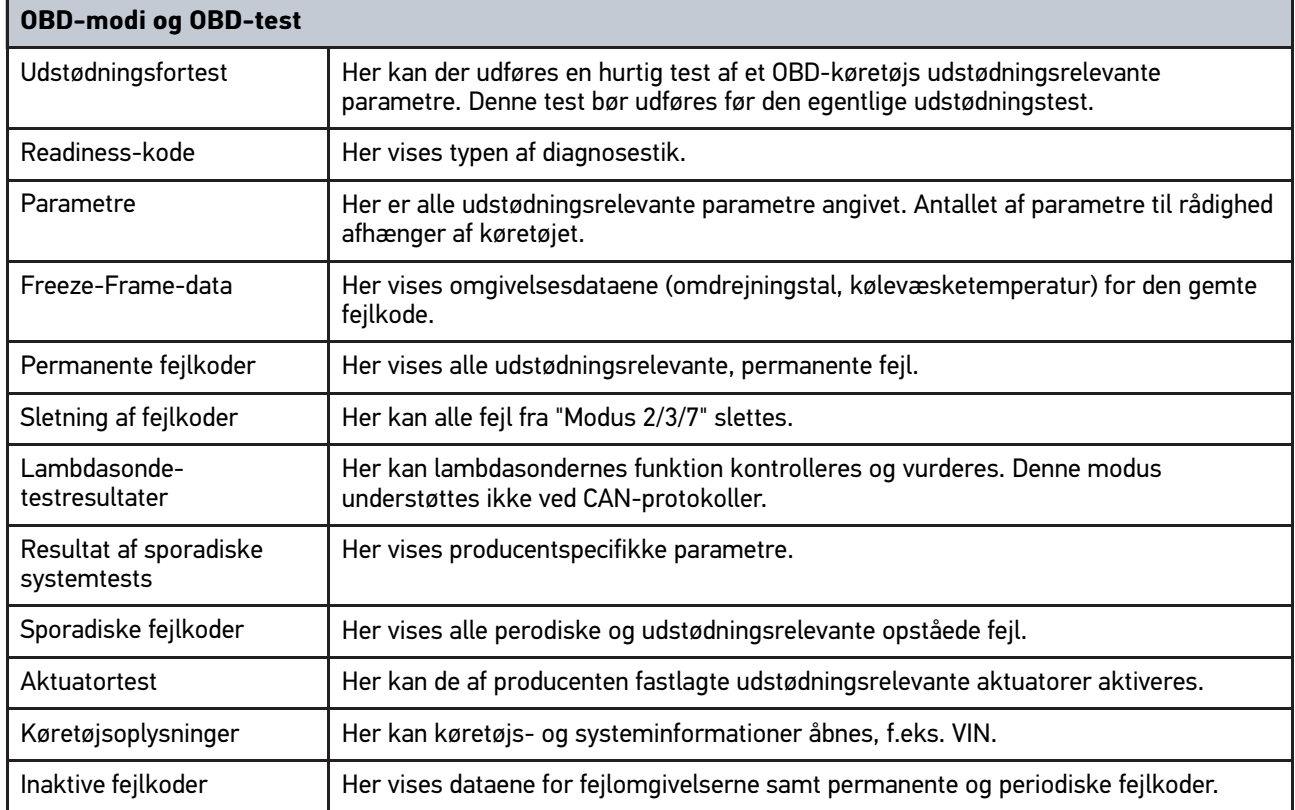

# <span id="page-88-0"></span>12 Applikationer

Her vises de applikationer, der er til rådighed, på en overskuelig måde.

## <span id="page-88-1"></span>12.1 Lommeregner

Her kan der udføres generelle beregninger.

## 12.1.1 Åbning af lommeregner

Åbn lommeregneren på følgende måde:

- 1. Vælg **>Applikationer<** i hovedmenuen.
- 2. Vælg **Lommeregner** med **■**.
- 3. Udfør de ønskede beregninger.

## 12.2 PassThru

Her kan dataene fra værkstedscomputeren sendes til det køretøj, der befinder sig på værkstedet.

# 12.2.1 Åbning af PassThru

For at åbne PassThru skal du udføre trinene som beskrevet i kapitlet **[Sådan kører du softwaren HGS–PassThru](#page-24-0) [\(Side 25\)](#page-24-0)**.

# 12.3 Beregninger

Her kan bl.a. udføres følgende beregninger:

- Brændstofforbrug
- Stempelhastighed
- Strøm/effekt/modstand
- Omregning af tekniske enheder

## 12.3.1 Åbning af beregninger

Åbn beregninger på følgende måde:

- 1. Vælg **>Applikationer<** i hovedmenuen.
- 2. Vælg **Beregninger** med **■**.
- 3. Vælg den ønskede beregningstype.
- 4. Vælg den ønskede størrelse.
- 5. Åbn det virtuelle tastatur med  $\mathbb{E}$ .
- 6. Indtast den ønskede værdi.
- 7. Bekræft indtastningen med  $\blacktriangledown$ .
- 8. Gentag evt. trin 5-7 for flere indtastninger. Beregningsresultatet vises under **Resultat**.

# <span id="page-89-0"></span>12.4 Beregning

Her kan du oprette køretøjsspecifikke beregninger af reparationstiden og de forventede omkostninger.

## 12.4.1 Udførelse af beregning

### **BEMÆRK**

For at kunne udføre en beregning skal der under **Indstillinger > Firma > Beregning** være registreret mindst 1 timesats og momssats (se kapitlet **[Indtastning af beregning \(Side 29\)](#page-28-0)**).

Sådan gør du for at udføre en beregning:

- 1. Vælg **>Applikationer<** i hovedmenuen.
- 2. Vælg **Beregning** med **a**.
- 3. Tilføj en ny beregning med  $\pm$ .
- 4. Læs evt. anvisningsvinduet.
- 5. Luk evt. anvisningsvinduet med  $\boxtimes$ .
- 6. Åbn udvælgelsesvinduet under **Første indregistrering** med .
- 7. Åbn listen under **Dag** med **↓**.
- 8. Vælg dagen for første indregistrering.
- 9. Gentag trin 7 + 8 for **Måned** og **År**.
- 10. Bekræft valget med  $\sqrt{\ }$ .
- 11. Åbn det virtuelle tastatur under **Kilometertal** med *E*.
- 12. Indtast kilometertallet.
- 13. Bekræft indtastningen med  $\sqrt{\cdot}$ .
- 14. Gentag trin 6-8 for **Synsdato**.
- 15. Bekræft valget med  $\checkmark$ .
- 16. Tilføj en ny beregning med  $\pm$ . Dataene downloades.
- 17. Vælg den ønskede kategori. Dataene downloades.
- 18. Vælg den ønskede underkategori. Dataene downloades. Der vises en liste med arbejder.

De enkelte arbejdstrin er kun angivet, hvis de pågældende arbejder er vist med fed tekst. Disse kan vises ved at klikke på fed tekst.

- 19. Markér afkrydsningsfelterne for de ønskede arbejder.
- 20. Bekræft valget med  $\sqrt{\ }$ . Beregningen vises.
- 21. Åbn listen under **Timesats stykpris** med .
- 22. Vælg den ønskede timesats.

23. Gennemfør evt. trin 19 + 20 for hver yderligere arbejdsposition. Beregningen vises.

Du kan tilføje flere arbejder med  $\ddot{+}$ 

Du kan slette arbejder fra beregningen med  $\bar{m}$ .

24. Gem beregningen med  $\blacksquare$ . Beregningen gemmes i Car History under det aktuelt valgte køretøj.

## <span id="page-90-0"></span>12.5 E-mail

Her kan du sende en skriftlig forespørgsel eller meddelelse til Hella Gutmann-support.

### 12.5.1 Afsendelse af e-mail til Hella Gutmann-support

Sådan gør du for at sende e-mail til Hella Gutmann-support:

- 1. Vælg **>Applikationer<** i hovedmenuen.
- 2. Vælg **E-mail** med **...**
- 3. Åbn indtastningsvinduet med  $\overline{\mathbb{B}}$ .
- 4. Åbn det virtuelle tastatur under **Emne** med *E*.
- 5. Indtast det ønskede emne.
- 6. Bekræft indtastningen med  $\blacktriangledown$ .
- 7. Åbn evt. listen under Kontaktpersoner med  $\boldsymbol{\triangledown}$ .
- 8. Vælg den ønskede kontaktperson.
- 9. Åbn det virtuelle tastatur i e-mail-vinduet med  $\mathbb{\bar{E}}$ .
- 10. Indtast den ønskede tekst.
- 11. Bekræft indtastningen med  $\sqrt{\cdot}$ .
- 12. Send e-mailen med  $\sqrt{\ }$ . E-mailen sendes til det tekniske callcenter hos Hella Gutmann.

# <span id="page-91-0"></span>13 Valgfrie HGS-Tools

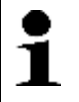

**BEMÆRK**

For at kunne anvende menuen **>Valgfrie HGS-Tools<** skal du bruge ekstraapparaterne, der fås som valgfrit tilbehør (BPC-Tool).

Her vises de HGS-Tools, der er til rådighed, på en overskuelig måde.

Menupunktet **>Valgfrie HGS-Tools<** indeholder funktioner, som kan bruges til ekstra hardware. Det vises kun, hvis den ekstra hardware er koblet til apparatet.

# <span id="page-91-1"></span>13.1 Batteridiagnose

Her kan et batteri testes med BPC-Tool, eller et testresultat fra BPC-Tool kan importeres til Car History.

Følgende funktioner vises i en oversigt:

• **>Systemtest<**

Her kan der udføres en systemtest med BPC-Tool. Under systemtesten vises følgende:

- Batteritest med batteriets opladnings- og sundhedstilstand
- Startertest med spændingens og strømstyrkens forløb ved start af forbrændingsmotoren
- Generatortest med spændingens og strømstyrkens forløb med tændte og slukkede forbrugere
- Hvilestrømstest
- **>Import af resultat (systemtest)<**

Her kan den senest udførte systemtest importeres til Car History.

• **>Batteritest<**

Her kan der udføres en batteritest med BPC-Tool. Batteriets opladnings- og sundhedstilstand testes.

• **>Import af resultat (batteritest)<**

Her kan den senest udførte batteritest importeres til Car History.

## 13.1.1 Udførelse af systemtest

Under systemtesten udfører BPC-Tool følgende tests efter hinanden:

- **Batteritest**
- **Startertest**
- **Generatortest**
- Hvilestrømstest

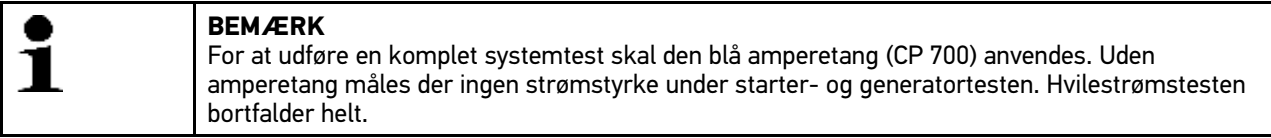

Udfør systemtesten på følgende måde:

- 1. Tilslut BPC-Tool til batteri (se betjeningsvejledningen til BPC-Tool).
- 2. Sæt om nødvendigt den elektriske stikforbindelse fra amperetangen med pilen opad ind i ST3-tilslutningen på BPC-Tool.
- 3. Vælg **>Valgfrie HGS-Tools<** i hovedmenuen.
- 4. Vælg **Batteridiagnose** med e.
- 5. Vælg **>Systemtest<**.
- 6. Åbn listen under **Temperaturregistrering** med  $\boldsymbol{\triangledown}$ .
- 7. Vælg den ønskede form for temperaturregistrering.
- 8. Gentag trin  $6 + 7$  for flere valg.
- 9. Åbn evt. det virtuelle tastatur under **Koldstartsstrøm [A]** med *E*.
- 10. Indtast evt. en værdi.
- 11. Bekræft indtastningen med  $\sqrt{\cdot}$ .
- 12. Start Systemtest med **D**. Forbindelsen til BPC-Tool oprettes.

Systemtesten startes.

Herfra styres systemtesten via knapperne på BPC-Tool (se betjeningsvejledningen til BPC-Tool). Resuméet af systemtesten vises på BPC-Tool og importeres automatisk til apparatet.

### 13.1.2 Udførelse af batteritest

Batteritest udføres på følgende måde:

- 1. Tilslut BPC-Tool til batteri (se betjeningsvejledningen til BPC-Tool).
- 2. Sæt om nødvendigt den elektriske stikforbindelse fra amperetangen med pilen opad ind i ST3-tilslutningen på BPC-Tool.
- 3. Vælg **>Valgfrie HGS-Tools<** i hovedmenuen.
- 4. Vælg **Batteridiagnose** med **□**.
- 5. Vælg **>Batteritest<**.
- 6. Åbn listen under **Batteriposition** med .
- 7. Vælg **>I køretøj<** eller **>Uden for køretøj<**.
- 8. Gentag trin  $6 + 7$  for flere valg.
- 9. Åbn evt. det virtuelle tastatur under **Koldstartsstrøm [A]** med *E*.
- 10. Indtast evt. en værdi.
- 11. Bekræft indtastningen med  $\sqrt{\phantom{a}}$ .
- 12. Start **Batteridiagnose** med  $\Box$ . Forbindelsen etableres, og der søges efter BPC-Tool.

Batteritesten startes.

Herfra styres systemtesten via knapperne på BPC-Tool (se betjeningsvejledningen til BPC-Tool).

## 13.1.3 Forudsætning for lagring af testresultater i Car History

Du skal være opmærksom på følgende for at kunne gemme de seneste testresultater fra system- og batteritest i Car History:

- Ønsket køretøj er valgt i softwaren mega macs PC.
- BPC-Tool tændt.
- BPC-Tool er forbundet til softwaren mega macs PC.

### 13.1.4 Lagring af testresultat i Car History

Gør følgende for at gemme det sidste testresultat fra system- og batteritesten i Car History:

- 1. Vælg **>Valgfrie HGS-Tools<** i hovedmenuen.
- 2. Vælg **Batteridiagnose** med <sup>曲</sup>.
- 3. Vælg **>Importér resultat (systemtest)<** eller **>Importér resultat (batteritest)<**.
- 4. Start importen med  $\mathbb{E}$ .
- 5. Læs sikkerhedsforespørgslen.
- 6. Bekræft sikkerhedsforespørgslen med  $\sqrt{\cdot}$ . Forbindelsen til BPC-Tool oprettes.

Testresultatet gemmes i Car History.

# <span id="page-94-0"></span>14 Generelle oplysninger

# <span id="page-94-1"></span>14.1 Problemløsninger PassThru

Den følgende liste er en hjælp til at løse mindre problemer selv. For at gøre dette skal du vælge den pågældende problembeskrivelse og kontrollere de angivne punkter under **Løsning** eller udføre de angivne trin et efter et, indtil problemet er afhjulpet.

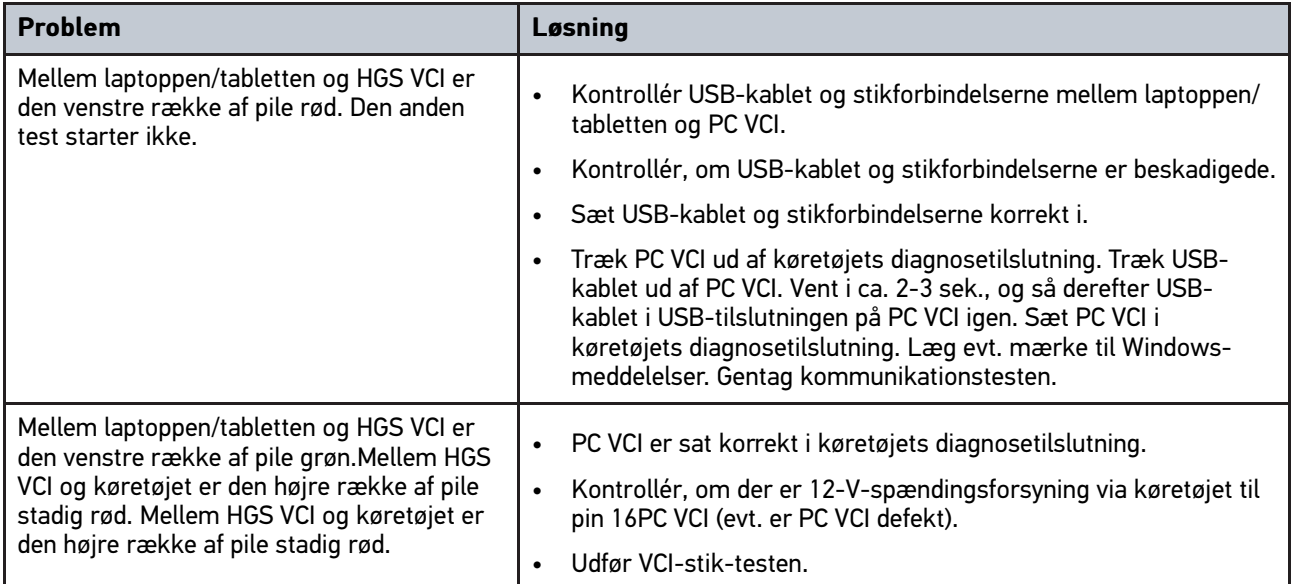

# <span id="page-95-0"></span>14.2 Problemløsninger

Den følgende liste er en hjælp til at løse mindre problemer selv. For at gøre dette skal du vælge den pågældende problembeskrivelse og kontrollere de angivne punkter under **Løsning** eller udføre de angivne trin et efter et, indtil problemet er afhjulpet.

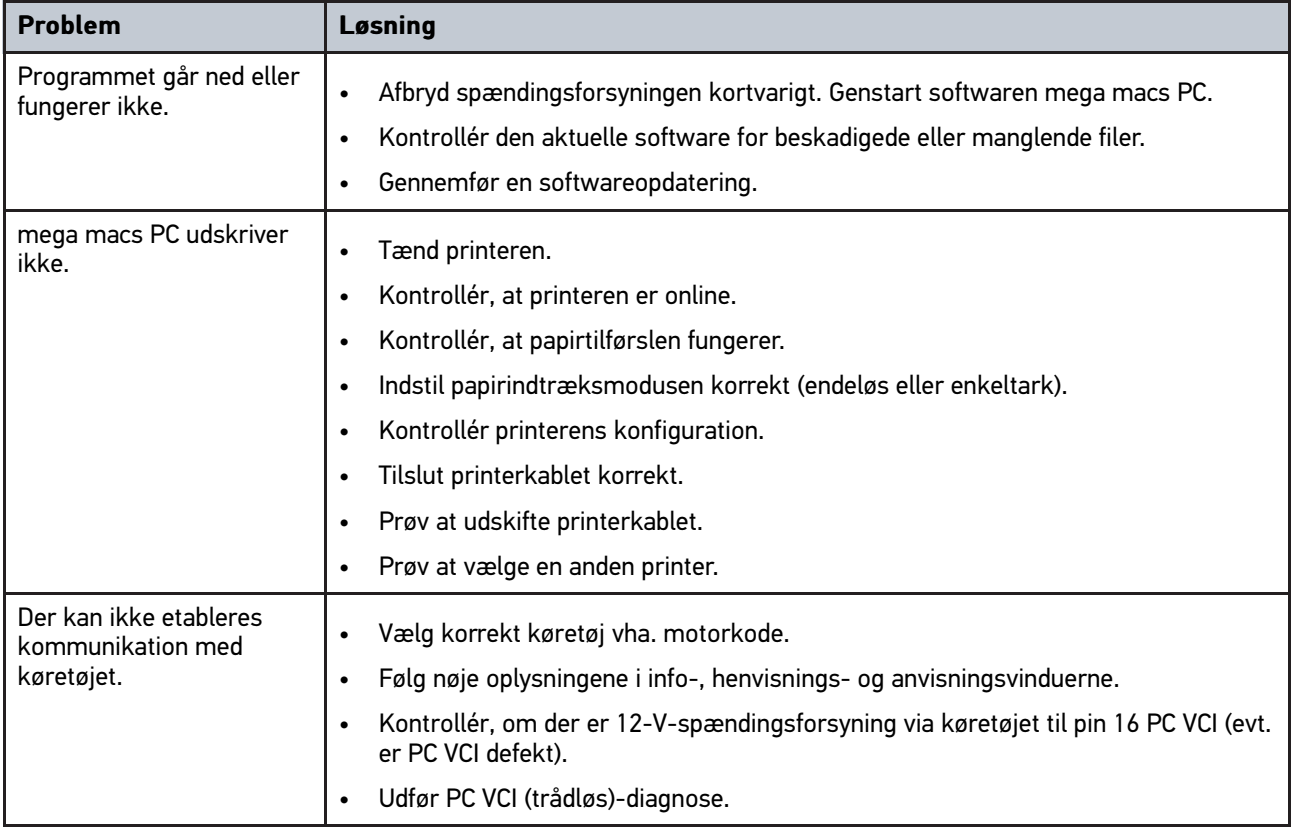

# 14.3 Pleje og vedligeholdelse

Som ethvert andet apparat skal også PC VCI behandles forsigtigt. Derfor skal følgende overholdes:

- Rengør regelmæssigt PC VCI med ikke-aggressive rengøringsmidler.
- Brug et almindeligt husholdningsrengøringsmiddel sammen med en fugtig, blød klud.
- Udskift straks beskadigede kabler/tilbehørsdele.
- Brug kun originale reservedele.

# 14.4 Bortskaffelse

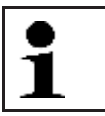

### **BEMÆRK**

Det her angivne direktiv gælder kun inden for Den Europæiske Union.

I henhold til Europa-Parlamentets og Rådets direktiv 2012/19/EU af 4. juli 2012 om affald af elektrisk og elektronisk udstyr samt den tyske lov om markedsføring på og tilbagetrækning fra markedet og miljøvenlig bortskaffelse af elektrisk og elektronisk udstyr (Elektro- und Elektronikgerätegesetz – ElektroG) af 20. oktober 2015 i den aktuelt gældende udgave forpligter vi os til vederlagsfrit at tilbagetage dette apparat, som vi har markedsført efter den 13.08.2005, efter endt benyttelse og bortskaffe det iht. ovenstående bestemmelser.

Da dette apparat udelukkende skal bruges til erhvervsmæssige formål (B2B), må det ikke afleveres på genbrugsstationer.

Apparatet kan, med angivelse af købsdato og apparatets nummer, bortskaffes hos:

Hella Gutmann Solutions GmbH Am Krebsbach 2

D-79241 Ihringen

GERMANY

WEEE-reg.-nr.: DE25419042

Telefon: +49 7668 9900-0

Fax: +49 7668 9900-3999

E-mail: info@hella-gutmann.com

# <span id="page-96-0"></span>14.5 Tekniske data PC VCI

### **PC VCI**

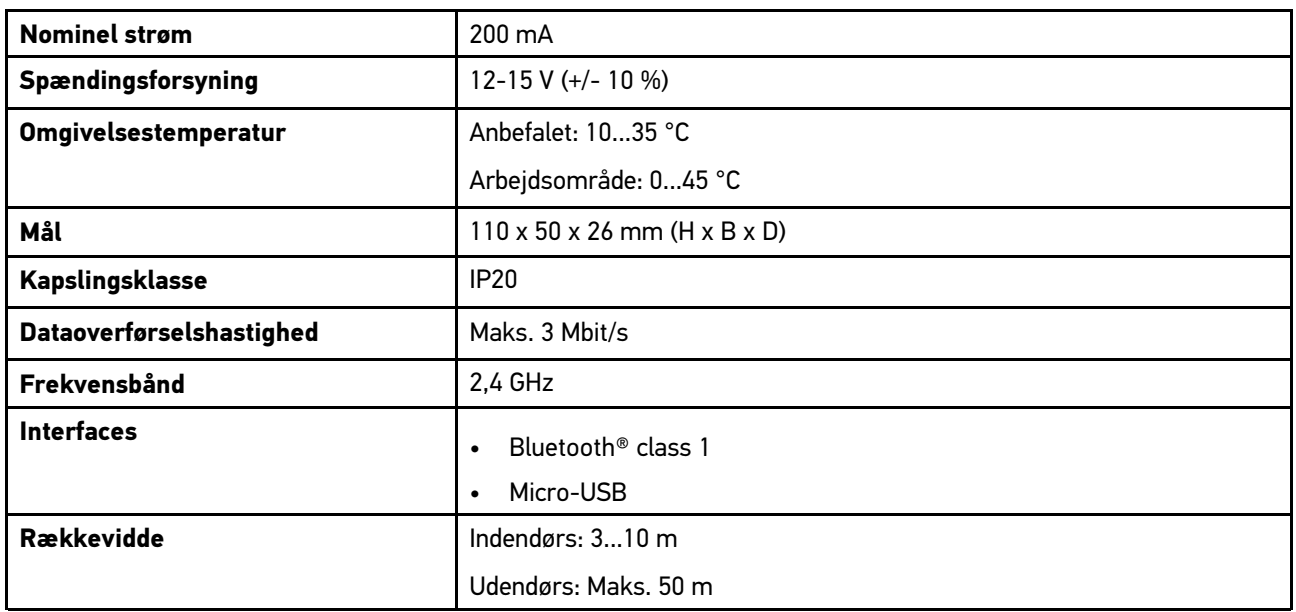

HELLA GUTMANN SOLUTIONS GMBH

Am Krebsbach 2 79241 Ihringen **TYSKLAND** Phone: +49 7668 9900-0 Fax: +49 7668 9900-3999 info@hella-gutmann.com<br>www.hella-gutmann.com

© 2021 HELLA GUTMANN SOLUTIONS GMBH

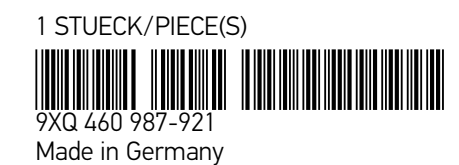